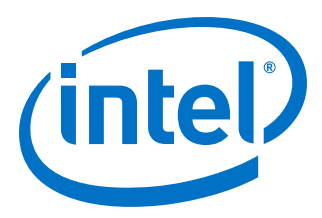

# **Intel® FPGA SDK for OpenCL™**

## **Intel® Arria® 10 GX FPGA Development Kit Reference Platform Porting Guide**

Updated for Intel® Quartus® Prime Design Suite: **18.1**

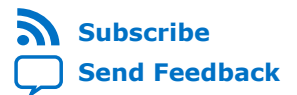

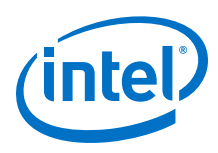

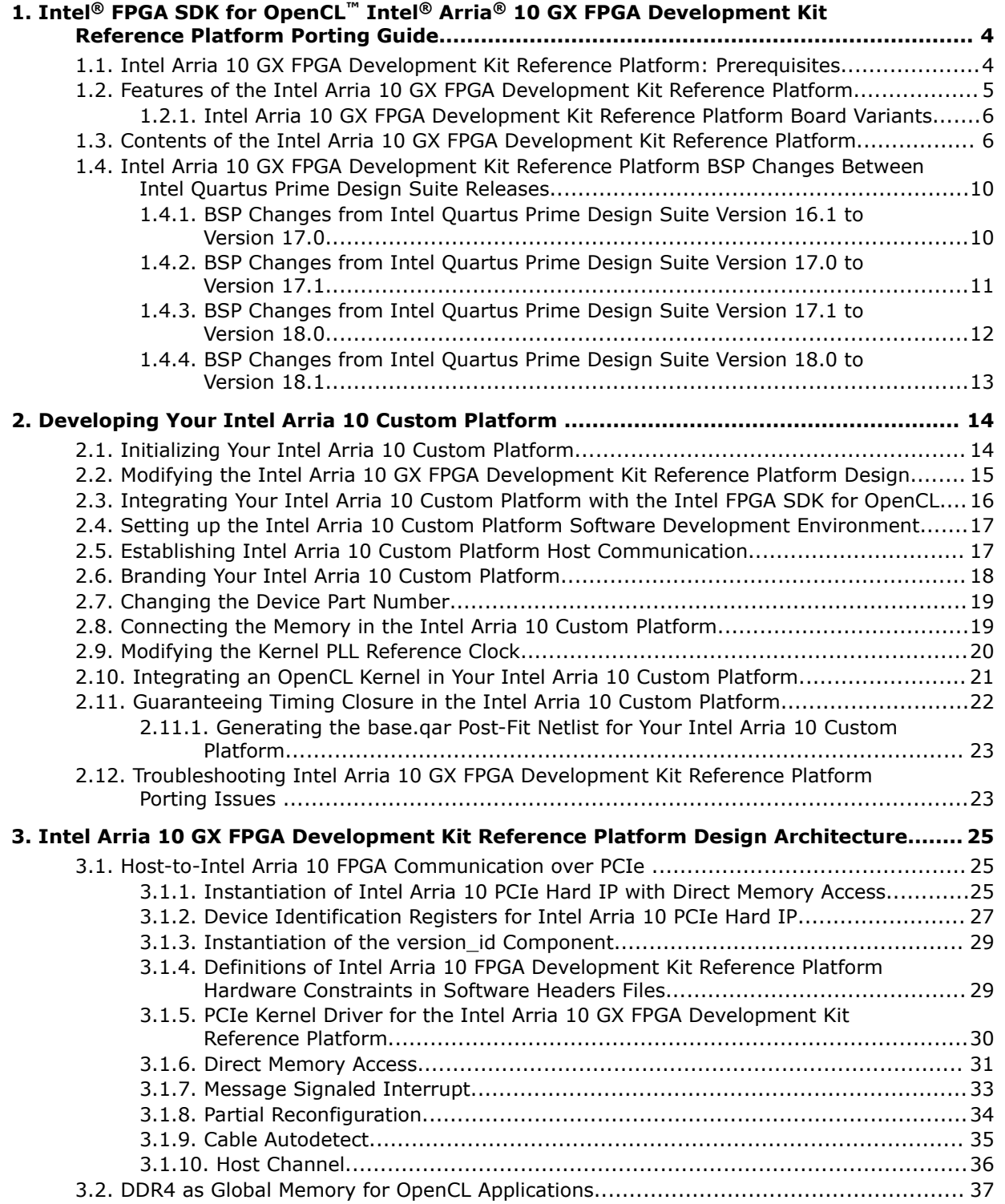

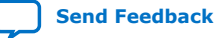

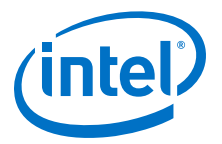

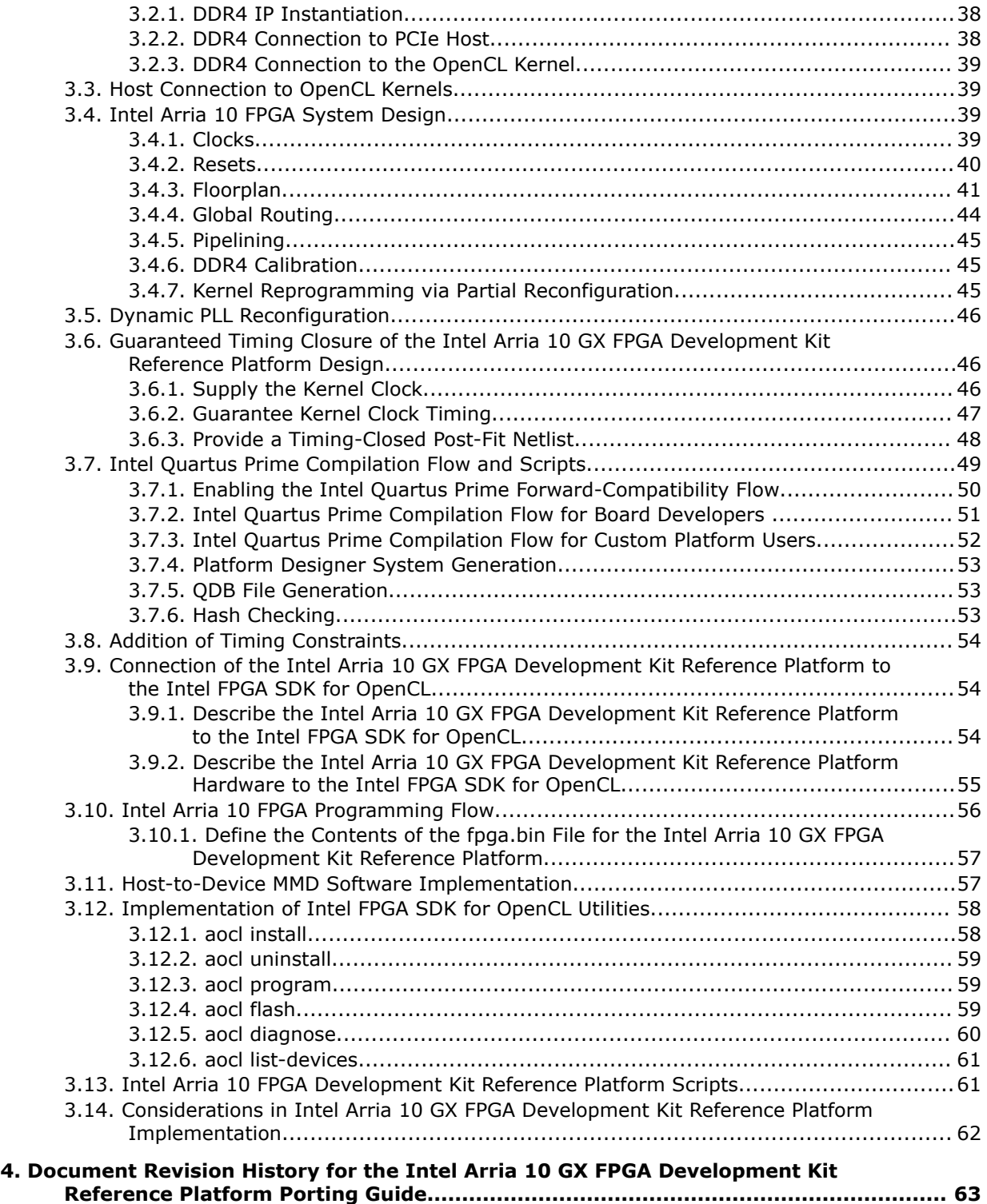

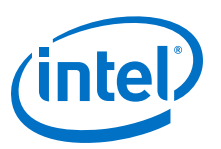

## <span id="page-3-0"></span>**1. Intel® FPGA SDK for OpenCL™ Intel® Arria® 10 GX FPGA Development Kit Reference Platform Porting Guide**

The *Intel® Arria® 10 GX FPGA Development Kit Reference Platform Porting Guide* describes procedures and design considerations for modifying the Intel Arria 10 GX FPGA Development Kit Reference Platform (a10\_ref) into your own Custom Platform for use with the Intel FPGA Software Development Kit (SDK) for OpenCL<sup>™ (1)</sup> <sup>(2)</sup>.

## **1.1. Intel Arria 10 GX FPGA Development Kit Reference Platform: Prerequisites**

The *Intel Arria 10 GX FPGA Development Kit Reference Platform Porting Guide* assumes that you are an experienced FPGA designer familiar with Intel's FPGA design tools and concepts.

Prerequisites for the altera\_a10pciedk Reference Platform:

• An Intel Arria 10-based accelerator card with working PCI Express\* (PCIe\*) and memory interfaces

Test these interfaces together in the same design using the same version of the Intel Quartus® Prime Pro Edition software that you will use to develop your Custom Platform.

*Attention:* The native Arria 10 GX FPGA Development Kit does not automatically work with the SDK. Before using the Arria 10 GX FPGA Development Kit with the SDK, you must first contact your field applications engineer or regional support center representative to configure the development kit for you.

Alternatively, contact [Intel Premier Support](https://www.altera.com/mal-all/mal-signin.html?resource=%2Fcontent%2Faltera-www%2Fglobal%2Fen_us%2Findex%2Fmyaltera%2Fmal-home.html&$$login$$=%24%24login%24%24) for assistance.

- Intel Quartus Prime Pro Edition software
- Designing with Logic Lock regions

General prerequisites:

- FPGA architecture, including clocking, global routing, and I/Os
- High-speed design
- Timing analysis
- Platform Designer design and Avalon® interfaces
- (1) OpenCL and the OpenCL logo are trademarks of Apple Inc. used by permission of the Khronos Group™.
- $(2)$  The Intel FPGA SDK for OpenCL is based on a published Khronos specification, and has passed the Khronos Conformance Testing Process. Current conformance status can be found at [www.khronos.org/conformance.](https://www.khronos.org/conformance/)

Intel Corporation. All rights reserved. Intel, the Intel logo, Altera, Arria, Cyclone, Enpirion, MAX, Nios, Quartus and Stratix words and logos are trademarks of Intel Corporation or its subsidiaries in the U.S. and/or other countries. Intel warrants performance of its FPGA and semiconductor products to current specifications in accordance with Intel's standard warranty, but reserves the right to make changes to any products and services at any time without notice. Intel assumes no responsibility or liability arising out of the application or use of any information, product, or service described herein except as expressly agreed to in writing by Intel. Intel customers are advised to obtain the latest version of device specifications before relying on any published information and before placing orders for products or services. \*Other names and brands may be claimed as the property of others.

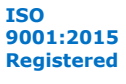

<span id="page-4-0"></span>*1. Intel® FPGA SDK for OpenCL™ Intel® Arria® 10 GX FPGA Development Kit Reference Platform Porting Guide* **UG-OCL010 | 2019.02.11**

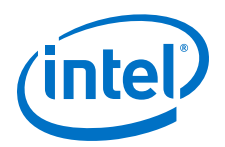

- Tcl scripting
- PCIe
- DDR4 external memory

This document also assumes that you are familiar with the following Intel FPGA SDK for OpenCL-specific tools and documentation:

- Custom Platform Toolkit and the *Intel FPGA SDK for OpenCL Custom Platform Toolkit User Guide*
- Stratix® V Network Reference Platform (s5\_net) and the *Stratix V Network Reference Platform Porting Guide*

The memory-mapped device (MMD) and driver software stack in the  $a10$  ref Reference Platform is derived from the s5\_net Reference Platform design.

#### **Related Information**

- [Intel FPGA SDK for OpenCL Custom Platform Toolkit User Guide](https://www.intel.com/content/www/us/en/programmable/documentation/ewa1402666946838.html#mwh1391804342074)
- [Intel FPGA SDK for OpenCL Intel Arria 10 SoC Development Kit Reference Platform](https://www.intel.com/content/www/us/en/programmable/documentation/bba1475671648402.html#bba1475671648402) [Porting Guide](https://www.intel.com/content/www/us/en/programmable/documentation/bba1475671648402.html#bba1475671648402)
- [Intel FPGA SDK for OpenCL Cyclone V SoC Development Kit Reference Platform](https://www.intel.com/content/www/us/en/programmable/documentation/ewa1403875738903.html#ewa1403886518038) [Porting Guide](https://www.intel.com/content/www/us/en/programmable/documentation/ewa1403875738903.html#ewa1403886518038)
- [Intel FPGA SDK for OpenCL Stratix V Network Reference Platform Porting Guide](https://www.intel.com/content/www/us/en/programmable/documentation/ewa1404851957878.html#ewa1404852921684)

## **1.2. Features of the Intel Arria 10 GX FPGA Development Kit Reference Platform**

Prior to designing an Intel FPGA SDK for OpenCL Custom Platform, decide on design considerations that allow you to fully utilize the available hardware on your computing card.

The Intel Arria 10 GX FPGA Development Kit Reference Platform targets a subset of the hardware features available in the Intel Arria 10 GX FPGA Development Kit.

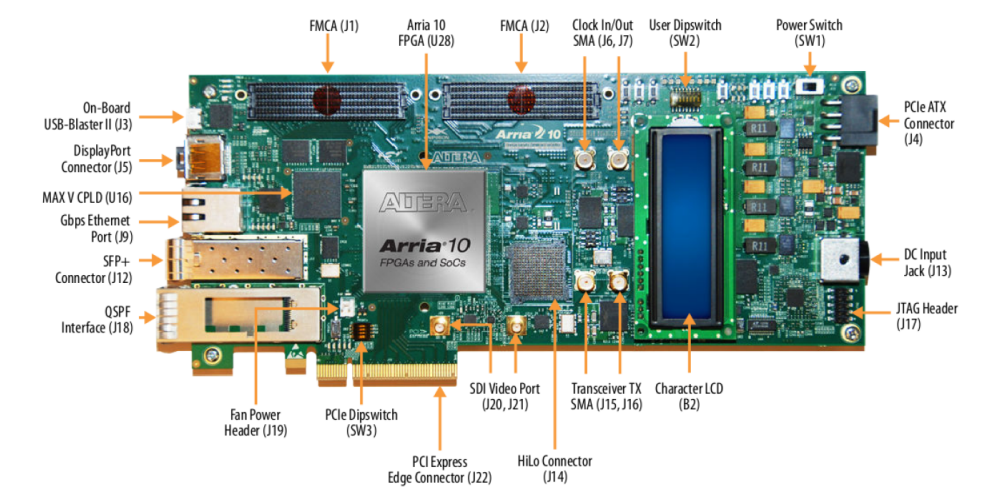

#### **Figure 1. Hardware Features of the Intel Arria 10 GX FPGA Development Kit**

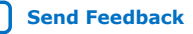

<span id="page-5-0"></span>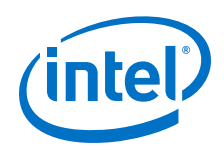

Features of the a10 ref Reference Platform:

• OpenCL Host

The a10 ref Reference Platform uses a PCIe-based host that connects to the Intel Arria 10 PCIe Gen3 x8 hard IP core.

• OpenCL Global Memory

The hardware provides one 2-gigabyte (GB) DDR4 SDRAM daughtercard that is mounted on the HiLo connector (J14 in [Figure 1](#page-4-0) on page 5).

- FPGA Programming via one of the following methods:
	- Partial Reconfiguration (PR) over PCIe.
	- External cable and the Intel Arria 10 GX FPGA Development Kit's on-board Intel FPGA Download Cable II interface.
	- External Intel FPGA Download Cable II interface connected to a 10-pin JTAG header.
- Guaranteed Timing

The a10 ref Reference Platform relies on the Intel Quartus Prime Pro Edition compilation flow to provide guaranteed timing closure. The timing-clean a10\_ref Reference Platform is preserved in the form of a precompiled post-fit netlist (that is, the base.qdb Intel Quartus Prime Database Export File). The Intel FPGA SDK for OpenCL Offline Compiler imports this preserved post-fit netlist into each OpenCL kernel compilation.

• OpenCL Host Pipe

Using direct memory access (DMA) in Intel Arria 10 PCIe Gen3 x8 hard IP core a10gx\_hostch board variant has a direct host to kernel and kernel to host pipe.

## **1.2.1. Intel Arria 10 GX FPGA Development Kit Reference Platform Board Variants**

The Intel Arria 10 GX FPGA Development Kit Reference Platform has two board variants (that is, a10gx and a10gx\_hostch) that targets the Intel Arria 10 GX FPGA Development Kit containing the production silicon for Intel Arria 10 FPGA (-1 speed grade) and DDR4-2400 SDRAM.

To compile your OpenCL kernel for a specific board variant, include the board=<board\_name> option in your aoc command (for example, aoc board=a10gx myKernel.cl).

#### **Related Information**

Compiling a Kernel for a Specific FPGA Board (-board=<br/>>board\_name>)

## **1.3. Contents of the Intel Arria 10 GX FPGA Development Kit Reference Platform**

Familiarize yourself with the directories and files within the Intel Arria 10 GX FPGA Development Kit Reference Platform because they are referenced throughout this document.

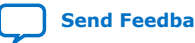

*1. Intel® FPGA SDK for OpenCL™ Intel® Arria® 10 GX FPGA Development Kit Reference Platform Porting Guide* **UG-OCL010 | 2019.02.11**

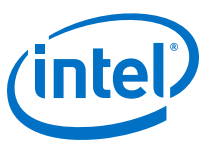

#### **Table 1. Highlights of the Intel Arria 10 GX FPGA Development Kit Reference Platform Directory**

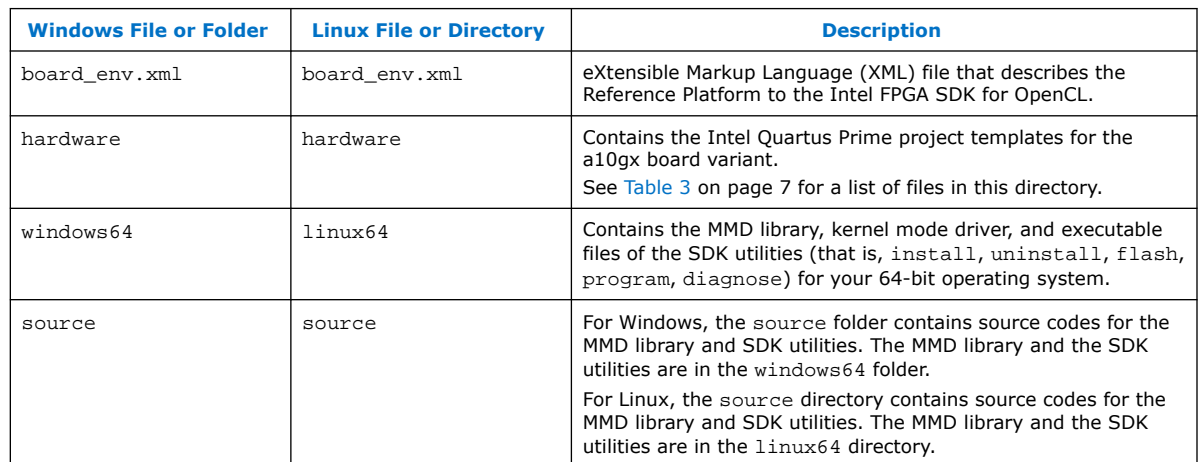

#### **Table 2. Highlights of the Intel Stratix 10 GX FPGA Development Kit Reference Platform Directory**

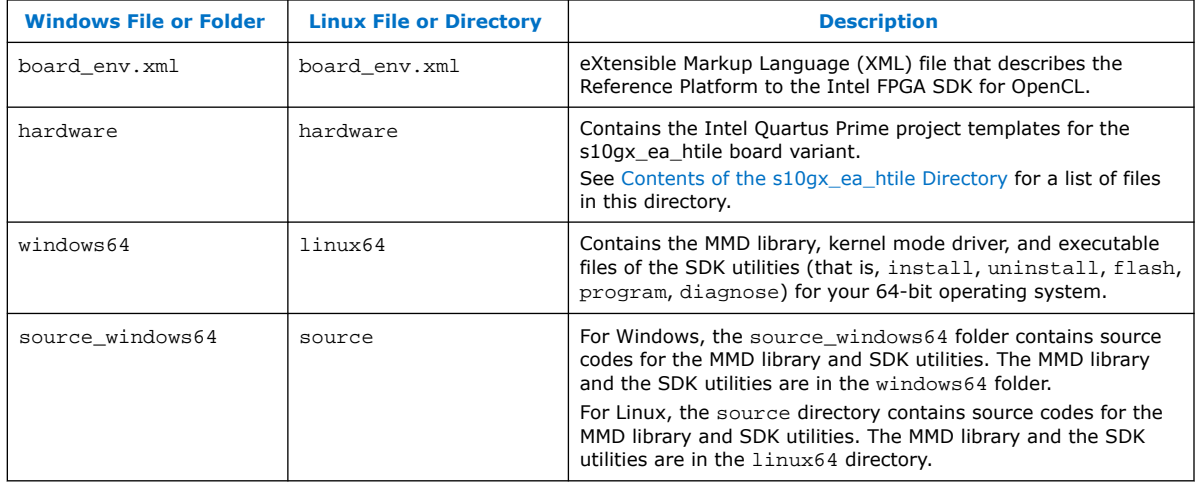

#### **Table 3. Contents of the a10gx Directory**

The following table lists the files in the INTELFPGAOCLSDKROOT/board/a10\_ref/hardware/a10gx directory, where INTELFPGAOCLSDKROOT points to the location of the SDK installation.

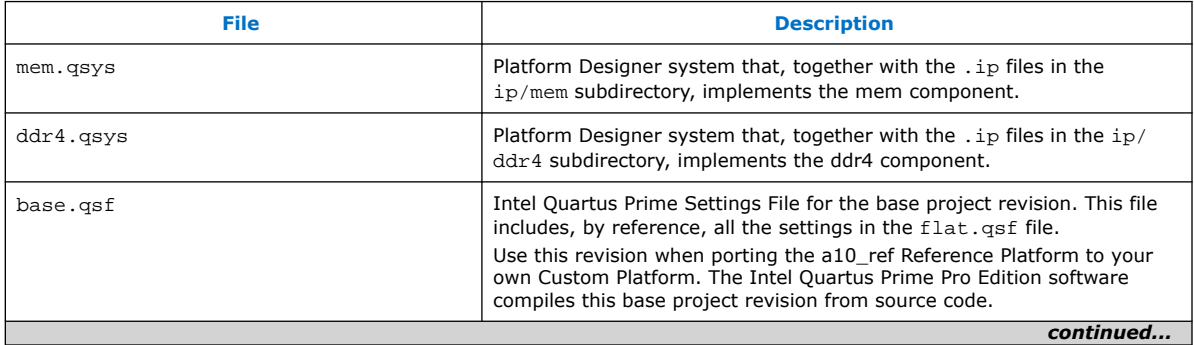

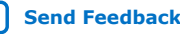

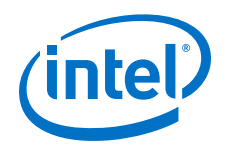

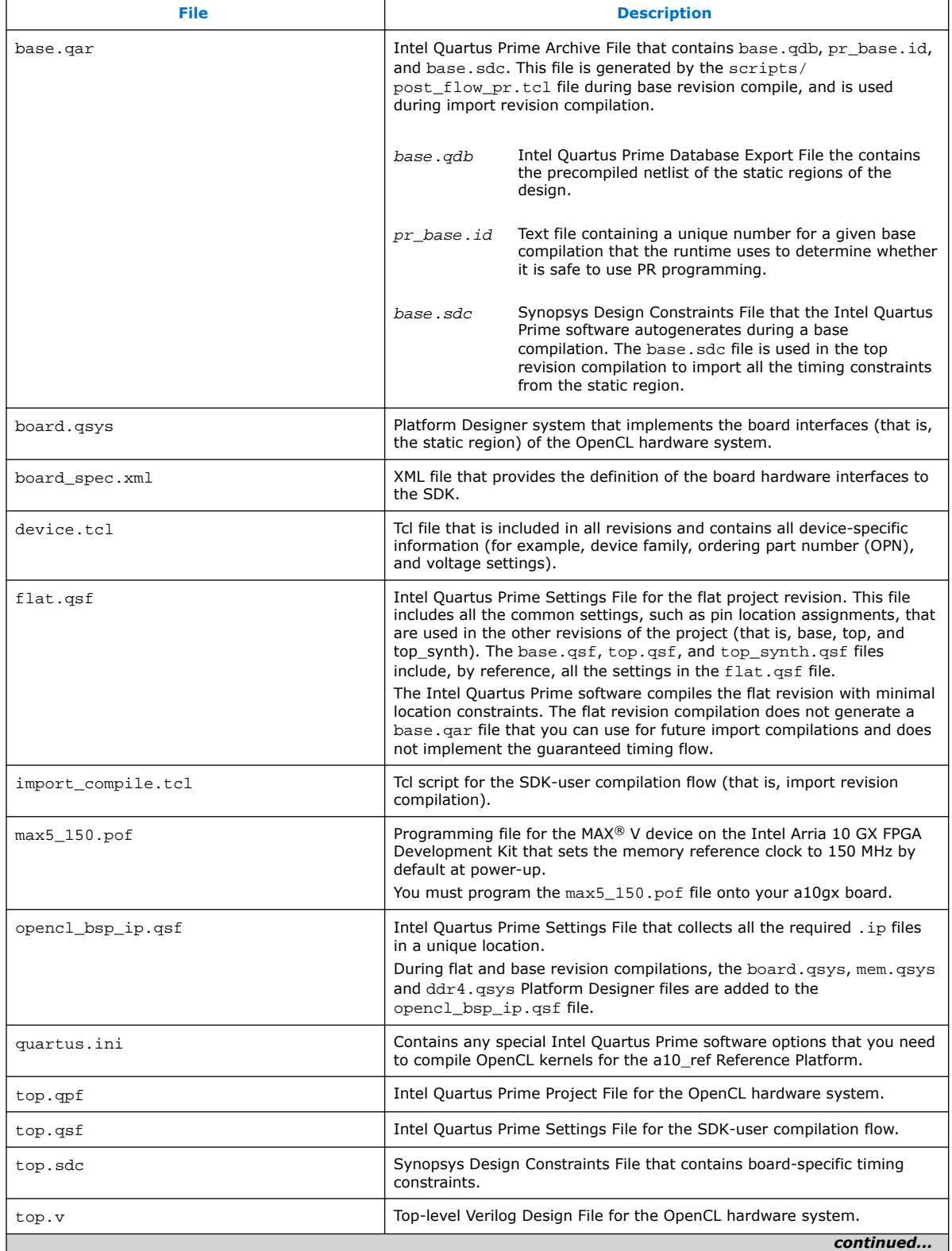

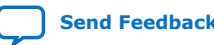

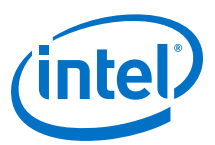

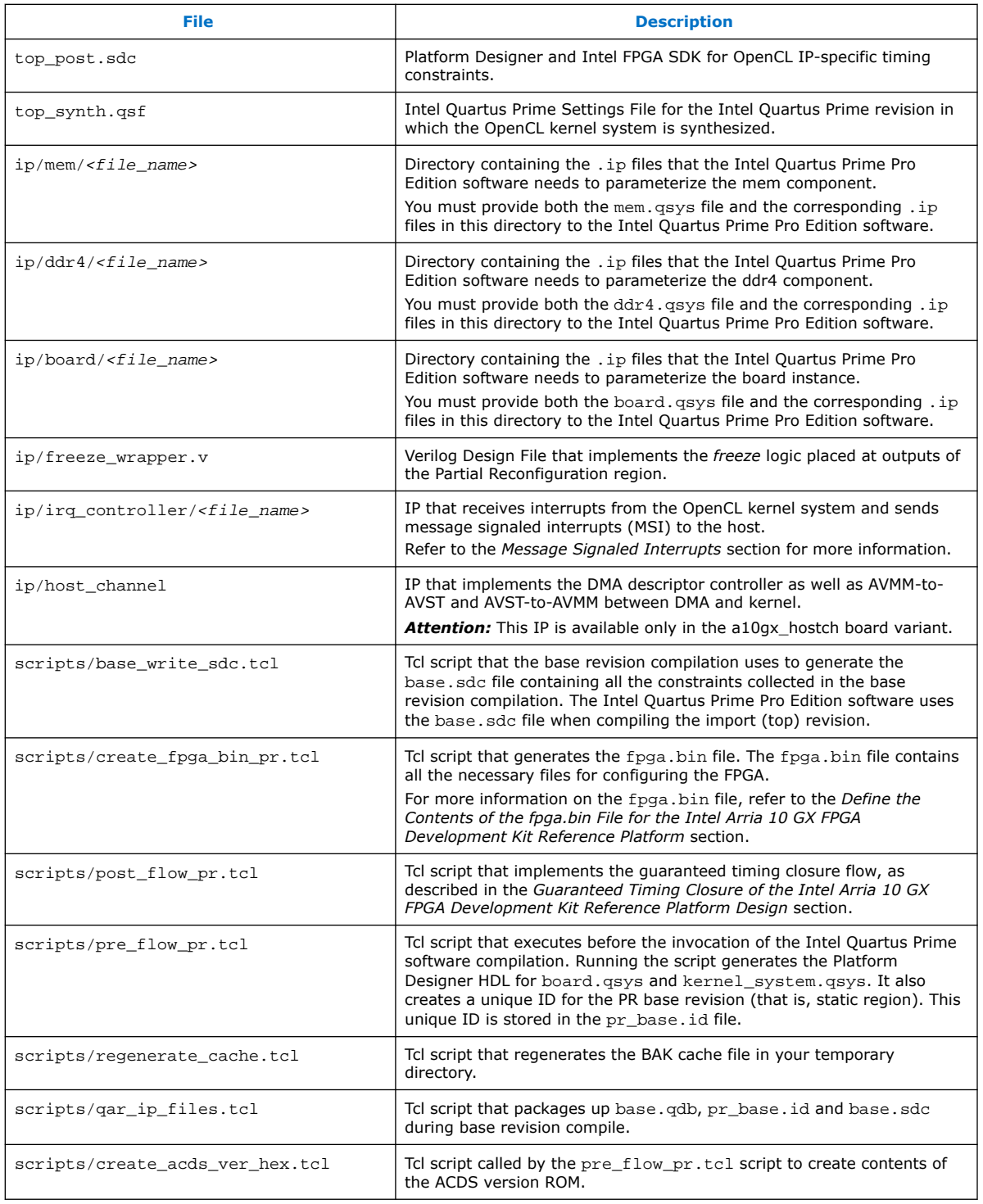

#### **Related Information**

• [Guaranteed Timing Closure of the Intel Arria 10 GX FPGA Development Kit](#page-45-0) [Reference Platform Design](#page-45-0) on page 46

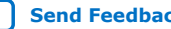

<span id="page-9-0"></span>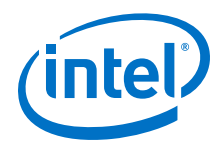

*1. Intel® FPGA SDK for OpenCL™ Intel® Arria® 10 GX FPGA Development Kit Reference Platform Porting Guide* **UG-OCL010 | 2019.02.11**

- [Message Signaled Interrupt](#page-32-0) on page 33
- [Define the Contents of the fpga.bin File for the Intel Arria 10 GX FPGA](#page-56-0) [Development Kit Reference Platform](#page-56-0) on page 57
- [Hash Checking](#page-52-0) on page 53

## **1.4. Intel Arria 10 GX FPGA Development Kit Reference Platform BSP Changes Between Intel Quartus Prime Design Suite Releases**

If you use or have modified an Intel Arria 10 GX FPGA Development Kit Reference Platform BSP provided for Intel Quartus Prime Design Suite, review the following pages to understand what has changed in each release:

- BSP Changes from Intel Quartus Prime Design Suite Version 16.1 to Version 17.0 on page 10
- [BSP Changes from Intel Quartus Prime Design Suite Version 17.0 to Version 17.1](#page-10-0) on page 11
- [BSP Changes from Intel Quartus Prime Design Suite Version 17.1 to Version 18.0](#page-11-0) on page 12
- [BSP Changes from Intel Quartus Prime Design Suite Version 18.0 to Version 18.1](#page-12-0) on page 13

## **1.4.1. BSP Changes from Intel Quartus Prime Design Suite Version 16.1 to Version 17.0**

If you use or have modified an Intel Arria 10 GX FPGA Development Kit Reference Platform BSP provided for Intel Quartus Prime Design Suite Version 16.1, review the following information to learn about changes implemented in the BSP for Version 17.0.

The Intel Arria 10 GX FPGA Development Kit Reference Platform BSP includes the following changes for Intel Quartus Prime Design Suite Version 17.0:

• Mandatory flow and assignment changes required by Intel Quartus Prime Version 17.0.

The changes include changed fitter requirements and DSPBA changes.

- Added features including JTAG cable detection and support for BSP flow variants.
- Cosmetic changes including packaging base revision compilation outputs, floorplanning changes, and cleaning up scripts.

The files in the BSP have the following changes from Intel Quartus Prime Design Suite Version 16.1 to Version 17.0:

#### **Table 4. Changes in a10\_ref Reference Platform from 16.1 to 17.0**

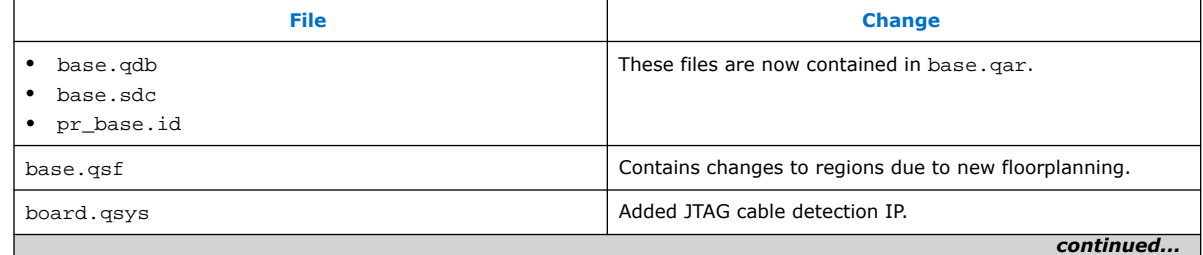

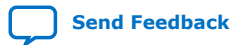

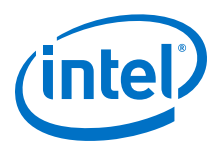

<span id="page-10-0"></span>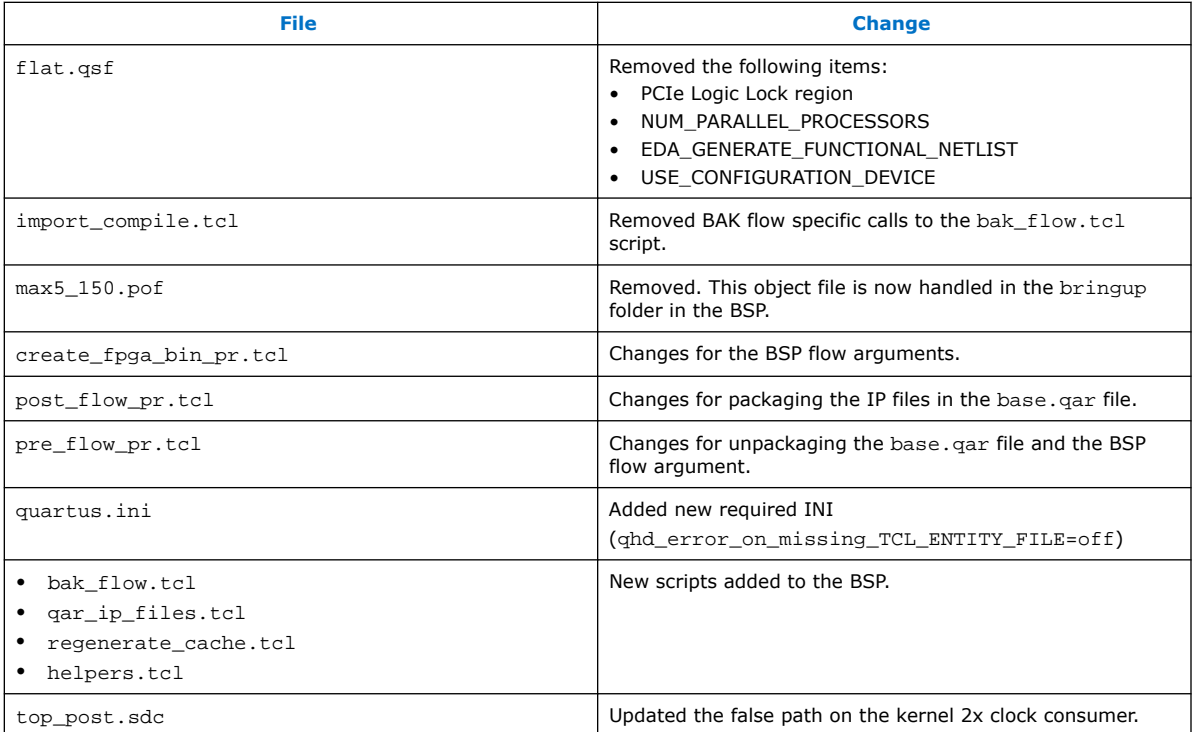

## **1.4.2. BSP Changes from Intel Quartus Prime Design Suite Version 17.0 to Version 17.1**

If you use or have modified an Intel Arria 10 GX FPGA Development Kit Reference Platform BSP provided for Intel Quartus Prime Design Suite Version 17.0, review the following information to learn about changes implemented in the BSP for Version 17.1.

The files in the BSP have the following changes from Intel Quartus Prime Design Suite Version 17.0 to Version 17.1:

#### **Table 5. Changes in a10\_ref Reference Platform from 17.0 to 17.1**

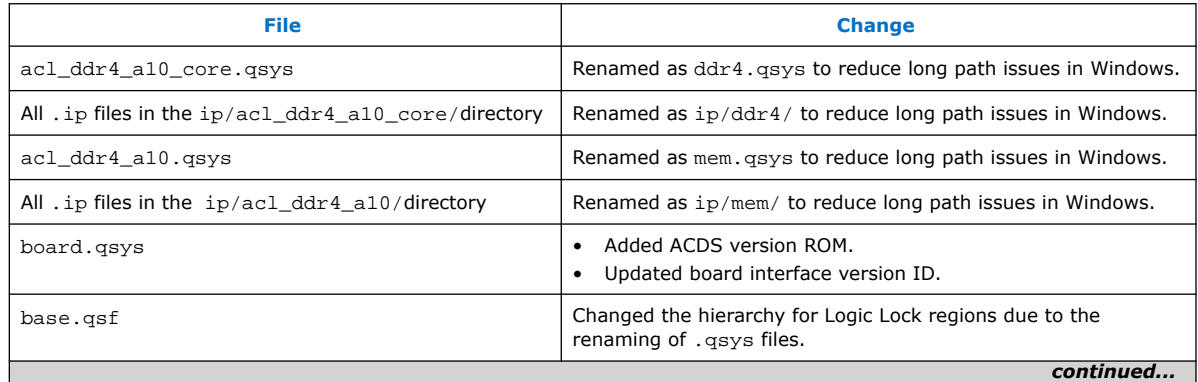

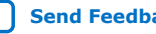

<span id="page-11-0"></span>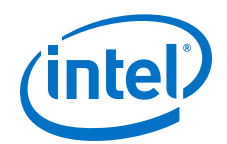

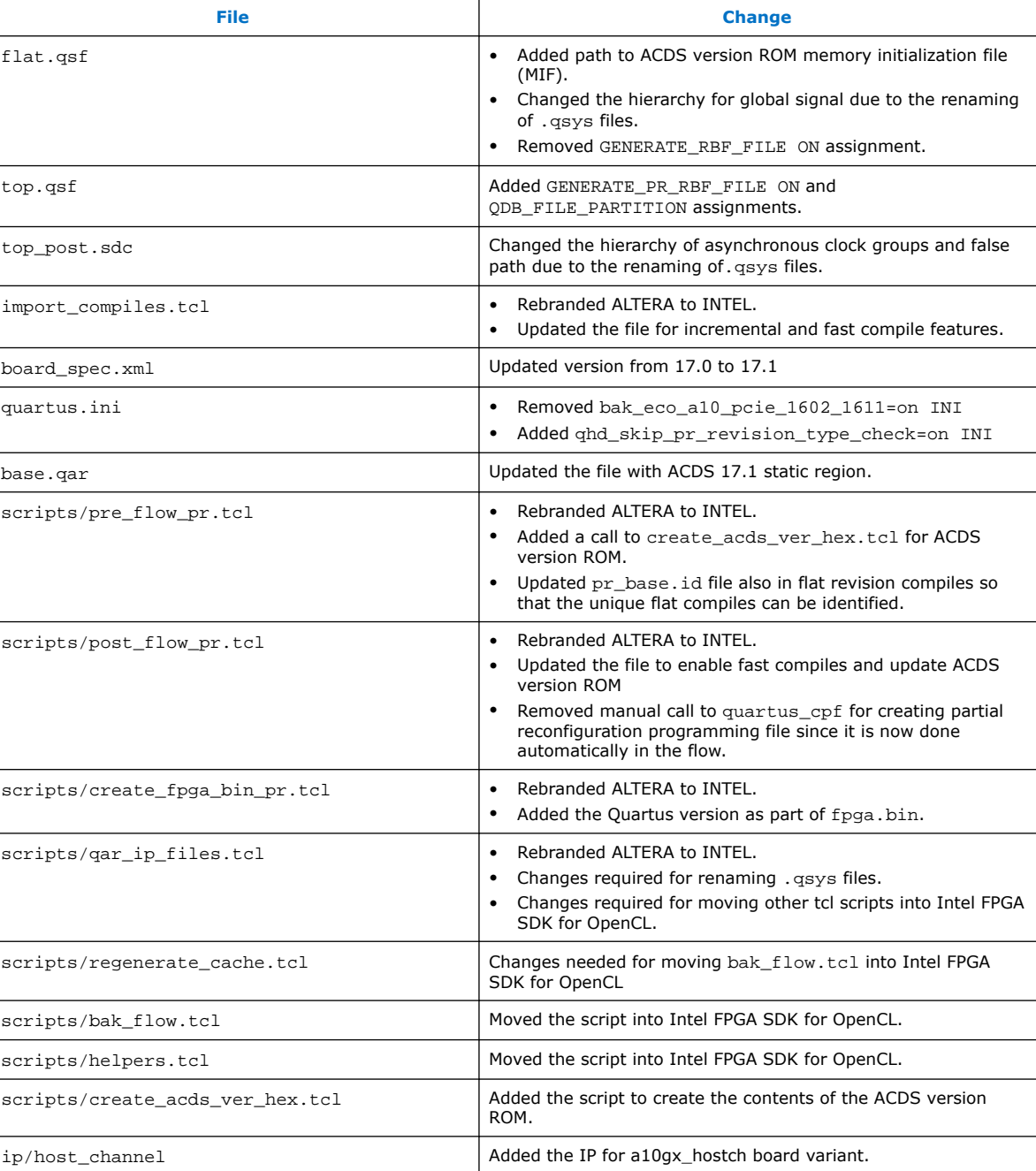

## **1.4.3. BSP Changes from Intel Quartus Prime Design Suite Version 17.1 to Version 18.0**

If you use or have modified an Intel Arria 10 GX FPGA Development Kit Reference Platform BSP provided for Intel Quartus Prime Design Suite Version 17.1, review the following information to learn about changes implemented in the BSP for Version 18.0.

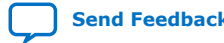

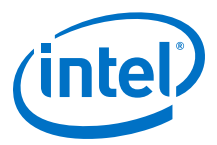

The files in the BSP have the following changes from Intel Quartus Prime Design Suite Version 17.1 to Version 18.0:

#### <span id="page-12-0"></span>**Table 6. Changes in a10\_ref Reference Platform from 17.1 to 18.0**

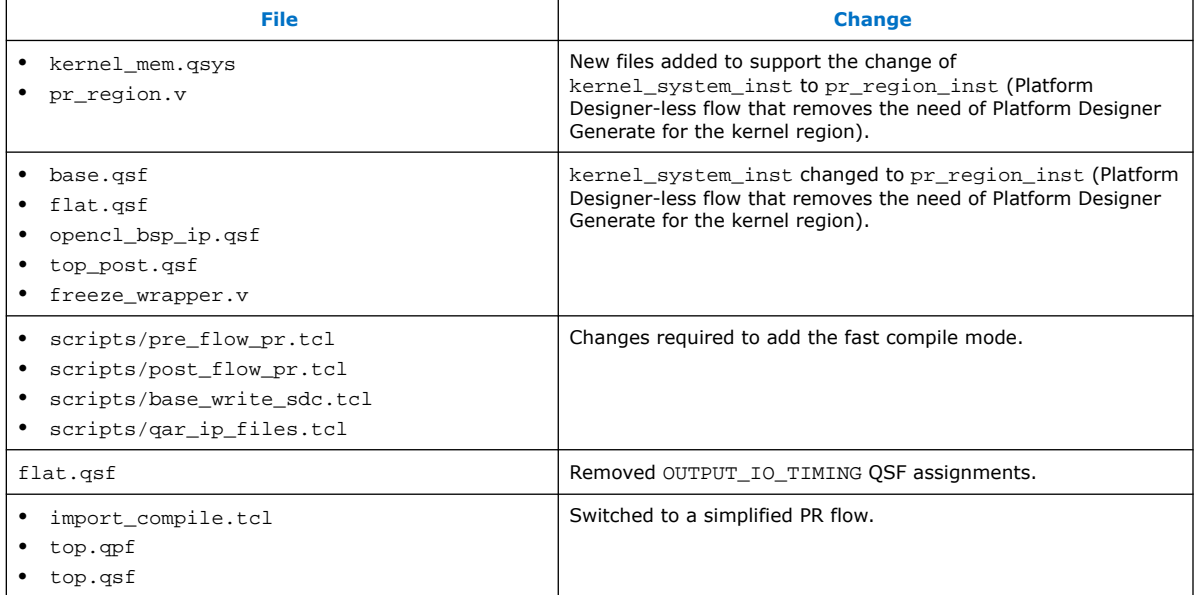

## **1.4.4. BSP Changes from Intel Quartus Prime Design Suite Version 18.0 to Version 18.1**

If you use or have modified an Intel Arria 10 GX FPGA Development Kit Reference Platform BSP provided for Intel Quartus Prime Design Suite Version 18.0, review the following information to learn about changes implemented in the BSP for Version 18.1.

The files in the BSP have the following changes from Intel Quartus Prime Design Suite Version 18.0 to Version 18.1:

#### **Table 7. Changes in a10\_ref Reference Platform from 18.0 to 18.1**

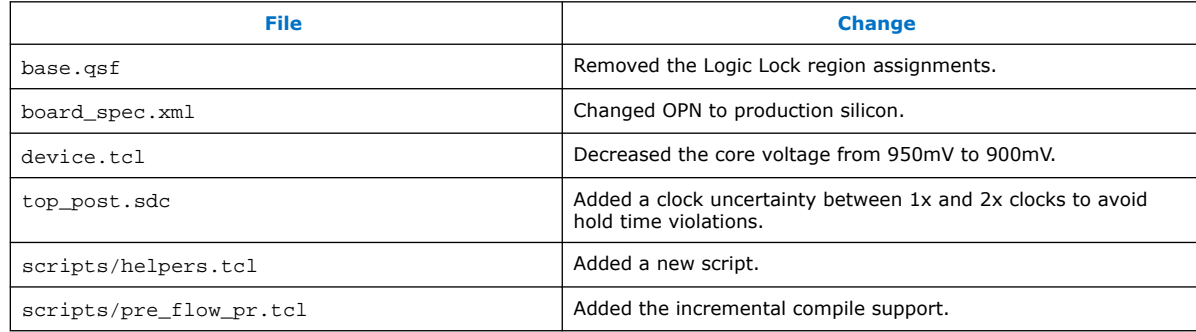

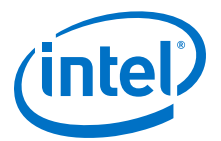

## <span id="page-13-0"></span>**2. Developing Your Intel Arria 10 Custom Platform**

Use the tools available in Intel Arria 10 GX FPGA Development Kit Reference Platform (a10\_ref) and the Intel FPGA SDK for OpenCL Custom Platform Toolkit together to create your own Custom Platform.

Developing your Custom Platform requires in-depth knowledge of the contents in the following documents and tools:

- *Intel FPGA SDK for OpenCL Custom Platform User Guide*
- Contents of the SDK Custom Platform Toolkit
- *Stratix V Network Reference Platform Porting Guide*
- Documentation for all the Intel FPGA IP in your Custom Platform
- *Intel FPGA SDK for OpenCL Getting Started Guide*
- *Intel FPGA SDK for OpenCL Programming Guide*

In addition, you must independently verify all IP on your computing card (for example, PCIe controllers and DDR4 external memory).

#### **Related Information**

- [Intel FPGA SDK for OpenCL Custom Platform Toolkit User Guide](https://www.intel.com/content/www/us/en/programmable/documentation/ewa1402666946838.html#mwh1391804342074)
- [Intel FPGA SDK for OpenCL Intel Arria 10 SoC Development Kit Reference Platform](https://www.intel.com/content/www/us/en/programmable/documentation/bba1475671648402.html#qak1475673753934) [Porting Guide](https://www.intel.com/content/www/us/en/programmable/documentation/bba1475671648402.html#qak1475673753934)
- [Intel FPGA SDK for OpenCL Intel Cyclone V SoC Development Kit Reference](https://www.intel.com/content/www/us/en/programmable/documentation/ewa1403875738903.html#ewa1403886518038) [Platform Porting Guide](https://www.intel.com/content/www/us/en/programmable/documentation/ewa1403875738903.html#ewa1403886518038)
- [Intel FPGA SDK for OpenCL Intel Stratix V Network Reference Platform Porting](https://www.intel.com/content/www/us/en/programmable/documentation/ewa1404851957878.html#ewa1404852921684) [Guide](https://www.intel.com/content/www/us/en/programmable/documentation/ewa1404851957878.html#ewa1404852921684)
- [Intel FPGA SDK for OpenCL Getting Started Guide](https://www.intel.com/content/www/us/en/programmable/documentation/mwh1391807309901.html#mwh1391807297091)
- [Intel FPGA SDK for OpenCL Programming Guide](https://www.intel.com/content/www/us/en/programmable/documentation/mwh1391807965224.html#mwh1391807939093)

## **2.1. Initializing Your Intel Arria 10 Custom Platform**

To initialize your Intel FPGA SDK for OpenCL Custom Platform, copy the Intel Arria 10 GX FPGA Development Kit Reference Platform to another directory and rename it.

- 1. Copy the INTELFPGAOCLSDKROOT/board/a10 ref directory, where *INTELFPGAOCLSDKROOT* is the location of the SDK installation.
- 2. Paste the  $a10$  ref directory into a directory that you own (that is, not a system directory) and then rename it (<your\_custom\_platform>).
- 3. Choose the a10gx board variant in the <your\_custom\_platform>/hardware directory to match the production silicon for the Intel Arria 10 FPGA as the basis of your design.

Intel Corporation. All rights reserved. Intel, the Intel logo, Altera, Arria, Cyclone, Enpirion, MAX, Nios, Quartus and Stratix words and logos are trademarks of Intel Corporation or its subsidiaries in the U.S. and/or other countries. Intel warrants performance of its FPGA and semiconductor products to current specifications in accordance with Intel's standard warranty, but reserves the right to make changes to any products and services at any time without notice. Intel assumes no responsibility or liability arising out of the application or use of any information, product, or service described herein except as expressly agreed to in writing by Intel. Intel customers are advised to obtain the latest version of device specifications before relying on any published information and before placing orders for products or services. \*Other names and brands may be claimed as the property of others.

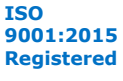

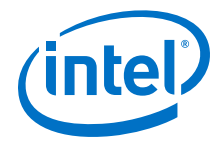

- <span id="page-14-0"></span>4. Rename a10gx board variant to match the name of your FPGA board (<your\_custom\_platform>/hardware/<board\_name>).
- 5. Modify the <your\_custom\_platform>/board\_env.xml file so that the name and default fields match the changes you made in step [2](#page-13-0) on page 14 and step 4 on page 15, respectively.
- 6. Modify the my\_board name in the inside <your\_custom\_platform>/ hardware/<br/>board\_name>/board\_spec.xml file to match the change you made in step [2](#page-13-0) on page 14.

```
> aoc -list-boards
Board list:
   my_board
```
7. In the SDK, invoke the command  $a \circ c - 1$  ist-boards to confirm that the Intel FPGA SDK for OpenCL Offline Compiler displays the board name in your Custom Platform.

#### **Related Information**

- [Setting the Intel FPGA SDK for OpenCL User Environment Variables for Windows](https://www.intel.com/content/www/us/en/programmable/documentation/mwh1391807309901.html#ewa1416586552764)
- [Setting the Intel FPGA SDK for OpenCL User Environment Variables for Linux](https://www.intel.com/content/www/us/en/programmable/documentation/mwh1391807309901.html#ewa1416591141201)
- [Describe the Intel Arria 10 GX FPGA Development Kit Reference Platform to the](#page-53-0) [Intel FPGA SDK for OpenCL](#page-53-0) on page 54

## **2.2. Modifying the Intel Arria 10 GX FPGA Development Kit Reference Platform Design**

Modify the Intel Quartus Prime design for the Intel Arria 10 GX FPGA Development Kit Reference Platform to fit your design needs.

You can add a component in Platform Designer and connect it to the existing system, or add a Verilog file to the available system. After adding the custom components, connect those components in Platform Designer.

- 1. Instantiate your PCIe controller, as described in *Host-to-Intel Arria 10 Communication over PCIe* section.
- 2. Instantiate any memory controllers and I/O channels. You can add the board interface hardware either as Platform Designer components in the board.qsys Platform Designer system or as HDL in the  $top.v$  file.

The board.qsys file and the top.v file are in the  $\langle$ your\_custom\_platform>/ hardware/<board\_name> directory.

- 3. Modify the device.tcl file to match all the correct settings for the device on your board.
- 4. Modify the <your\_custom\_platform>/hardware/<board\_name>/flat.qsf file to use only the pin-outs and settings for your system. The base.qsf, top.qsf, and top\_synth.qsf files will include all the settings from the flat.gsf file.

The top.qsf file and top\_synth.qsf file are in the <your\_custom\_platform>/hardware/<board\_name> directory.

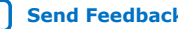

<span id="page-15-0"></span>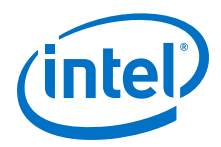

#### **Related Information**

[Host-to-Intel Arria 10 FPGA Communication over PCIe](#page-24-0) on page 25

## **2.3. Integrating Your Intel Arria 10 Custom Platform with the Intel FPGA SDK for OpenCL**

After you modify your Intel Quartus Prime design files, integrate your Custom Platform with the Intel FPGA SDK for OpenCL.

- 1. Update the <your\_custom\_platform>/hardware/<board\_name>/ board spec.xml file. Ensure that there is at least one global memory interface, and all the global memory interfaces correspond to the exported interfaces from the board.qsys Platform Designer System File.
- 2. Set the environment variable *ACL\_DEFAULT\_FLOW* to flat.

Setting this environment variable instructs the SDK to compile the flat revision corresponding to <your\_custom\_platform>/hardware/<br/>board\_name>/ flat.gsf file without the partitions or Logic Locks.

*Tip:* Intel recommends that you get a timing clean flat revision compiled before proceeding to the base revision compiles. You can also invoke the following command with the -bsp-flow=<revision\_type> attribute to run different revisions of your project (for example, flat or base compiles).

aoc -bsp-flow=flat boardtest.cl -o=bin/boardtest.aocx

3. Set the environment variable *ACL\_DEFAULT\_FLOW* to base.

Setting this environment variable instructs the SDK to compile the base revision corresponding to the <your\_custom\_platform>/hardware/<br/>cloard\_name>/ base.qsf file.

4. Perform the steps outlined in the INTELFPGAOCLSDKROOT/board/ custom\_platform\_toolkit/tests/README.txt file to compile the INTELFPGAOCLSDKROOT/board/custom\_platform\_toolkit/tests/ boardtest/boardtest.cl OpenCL kernel source file.

The environment variable *INTELFPGAOCLSDKROOT* points to the location of the SDK installation.

5. If compilation fails because of timing failures, fix the errors, or compile INTELFPGAOCLSDKROOT/board/custom\_platform\_toolkit/tests/ boardtest.cl with different seeds. To compile the kernel with a different seed, include the -seed=*<N>* option in the aoc command (for example, aoc seed=2 boardtest.cl).

You might be able to fix minor timing issues by simply compiling your kernel with a different seed.

#### **Related Information**

[Describe the Intel Arria 10 GX FPGA Development Kit Reference Platform Hardware to](#page-54-0) [the Intel FPGA SDK for OpenCL](#page-54-0) on page 55

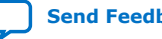

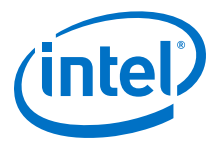

## <span id="page-16-0"></span>**2.4. Setting up the Intel Arria 10 Custom Platform Software Development Environment**

Prior to building the software layer for your Intel FPGA SDK for OpenCL Custom Platform, set up the software development environment.

- To compile the MMD layer for Windows, perform the following tasks:
	- a. Install the GNU make utility on your development machine.
	- b. Install a version of Microsoft Visual Studio that has the ability to compile 64 bit software (for example, Microsoft Visual Studio version 2010 Professional).
	- c. Set the development environment so that SDK users can invoke commands and utilities at the command prompt.
	- d. Modify the <your\_custom\_platform\_name>/source/Makefile.common file so that *TOP\_DEST\_DIR* points to the top-level directory of your Custom Platform.
	- e. In the Makefile.common file or the development environment, set the *JUNGO\_LICENSE* variable to your Jungo WinDriver license.
	- f. To check that you have set up the software development environment properly, invoke the gmake or gmake clean command.
- To compile the MMD layer for Linux, perform the following tasks:
	- a. Ensure that you use a Linux distribution that Intel supports (for example, GNU Compiler Collection (GCC) version 4.47).
	- b. Modify the <your\_custom\_platform>/source/Makefile.common file so that *TOP\_DEST\_DIR* points to the top-level directory of your Custom Platform.
- To check that you have set up the software environment properly, invoke the make or make clean command.

#### **Related Information**

[Jungo Connectivity Ltd. website](http://www.jungo.com/)

## **2.5. Establishing Intel Arria 10 Custom Platform Host Communication**

After modifying and rebranding the Intel Arria 10 GX FPGA Development Kit Reference Platform to your own Custom Platform, use the tools and utilities in your Custom Platform to establish communication between your FPGA accelerator board and your host application.

1. Program your FPGA device with the <your\_custom\_platform>/hardware/ <board\_name>/base.sof file and then reboot your system.

You should have created the base.sof file when integrating your Custom Platform with the Intel FPGA SDK for OpenCL. Refer to the *Integrating Your Intel Arria 10 Custom Platform with the Intel FPGA SDK for OpenCL* section for more information.

- 2. Confirm that your operating system recognizes a PCIe device with your vendor and device IDs.
	- For Windows, open the **Device Manager** and verify that the correct device and IDs appear in the listed information.

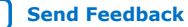

<span id="page-17-0"></span>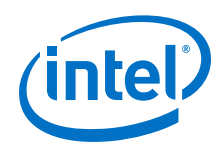

- For Linux, invoke the lspci command and verify that the correct device and IDs appear in the listed information.
- 3. Run the aocl install <path\_to\_customplatform> utility command to install the kernel driver on your machine.
- 4. For Windows, set the *PATH* environment variable. For Linux, set the *LD\_LIBRARY\_PATH* environment variable.

For more information about the settings for *PATH* and *LD\_LIBRARY\_PATH*, refer to *Setting the Intel FPGA SDK for OpenCL User Environment Variables* in the *Intel FPGA SDK for OpenCL Getting Started Guide*.

- 5. Modify the version\_id\_test function in your <your\_custom\_platform>/ source/host/mmd/acl\_pcie\_device.cpp MMD source code file to exit after reading from the version ID register.
- 6. Run the aocl diagnose utility command and confirm that the version ID register reads back the ID successfully. You may set the environment variables *ACL\_HAL\_DEBUG* and *ACL\_PCIE\_DEBUG* to a value of 1 to visualize the result of the diagnostic test on your terminal.

#### **Related Information**

- [Integrating Your Intel Arria 10 Custom Platform with the Intel FPGA SDK for](#page-15-0) [OpenCL](#page-15-0) on page 16
- [Setting the Intel FPGA SDK for OpenCL Environment Variables for Linux](https://www.intel.com/content/www/us/en/programmable/documentation/mwh1391807309901.html#ewa1416591141201)
- [Setting the Intel FPGA SDK for OpenCL User Environment Variables for Windows](https://www.intel.com/content/www/us/en/programmable/documentation/mwh1391807309901.html#ewa1416586552764)

## **2.6. Branding Your Intel Arria 10 Custom Platform**

Modify the library, driver, and source files in the Intel Arria 10 GX FPGA Development Kit Reference Platform to reference your Intel FPGA SDK for OpenCL Custom Platform.

- 1. In the software development environment available with the a10 ref Reference Platform, replace all references of "a10 ref" with the name of your Custom Platform.
- 2. Modify the PACKAGE\_NAME and MMD\_LIB\_NAME fields in the <your\_custom\_platform>/source/Makefile.common file.
- 3. Modify the name, linklib, and mmlibs elements in <your\_custom\_platform>/board\_env.xml file to your custom MMD library name.
- 4. In your Custom Platform, modify the following lines of code in the hw pcie constants.h file to include information of your Custom Platform:

```
#define ACL_BOARD_PKG_NAME "a10_ref"
#define ACL_VENDOR_NAME "Intel Corporation"
#define ACL_BOARD_NAME "Arria 10 Reference Platform"
```
For Windows, the hw\_pcie\_constants.h file is in the <your\_custom\_platform>\source\_windows64\include folder. For Linux, the hw\_pcie\_constants.h file is in the <your\_custom\_platform>/linux64/ driver directory.

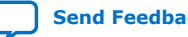

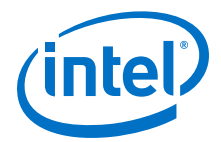

- <span id="page-18-0"></span>*Note:* The *ACL\_BOARD\_PKG\_NAME* variable setting must match the name attribute of the board env element that you specified in the board\_env.xml file.
- 5. Define the Device ID, Subsystem Vendor ID, Subsystem Device ID, and Revision ID, as defined in the *Device Identification Registers for Intel Arria 10 PCIe Hard IP* section.

*Note:* The PCIe IDs in the hw\_pcie\_constants.h file must match the parameters in the PCIe controller hardware.

- 6. Update your Custom Platform's board.qsys Platform Designer system and the hw\_pcie\_constants.h file with the IDs defined in step 5 on page 19.
- 7. For Windows, update the DeviceList fields in the <your\_custom\_platform> \windows64\driver\acl\_boards\_a10\_ref.inf file to match your PCIe ID values and then rename the file to

acl\_board\_<your\_custom\_platform>.inf.

- *Note:* The *<your\_custom\_platform>* string in acl\_board\_<your\_custom\_platform>.inf must match the string you specify for the name field in the board env.xml file.
- 8. Run make in the<your\_custom\_platform>/source directory to generate the driver.

#### **Related Information**

[Device Identification Registers for Intel Arria 10 PCIe Hard IP](#page-26-0) on page 27

## **2.7. Changing the Device Part Number**

When porting the Intel Arria 10 GX FPGA Development Kit Reference Platform to your own board, change the device part number, where applicable, to the part number of the device on your board.

Update the device part number in the following files within the <your\_custom\_platform>/hardware/<board\_name> directory:

- In the device.tcl file, change the device part number in the set global assignment -name DEVICE 10AX115S2F45I1SG QSF assignment. The updated device number will appear in the base.  $qsf, top, qsf, and$ top\_synth.qsf files.
- In the board.qsys, mem.qsys, and  $ddr4.$ qsys files, change all occurrences of 10AX115S2F45I1SG.

## **2.8. Connecting the Memory in the Intel Arria 10 Custom Platform**

Calibrate the external memory IP and controllers in your Custom Platform, and connect them to the host.

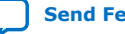

<span id="page-19-0"></span>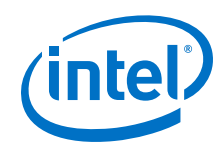

- 1. In your Custom Platform, instantiate your external memory IP based on the information in the *DDR4 as Global Memory for OpenCL Applications* section. Update the information pertaining to the global\_mem element in the <your custom platform>/hardware/<board name>/board spec.xml file.
- 2. Remove the boardtest hardware configuration file that you created during the integration of your Custom Platform with the Intel FPGA SDK for OpenCL.
- 3. Recompile the INTELFPGAOCLSDKROOT/board/custom\_platform\_toolkit/ tests/boardtest/boardtest.cl kernel source file.

The environment variable *INTELFPGAOCLSDKROOT* points to the location of the SDK installation.

- 4. Reprogram the FPGA with the new boardtest hardware configuration file and then reboot your machine.
- 5. Modify the wait for uniphy function in the acl pcie device.cpp MMD source code file to exit after checking the UniPHY status register. Rebuild the MMD software.

For Windows, the acl\_pcie\_device.cpp file is in the <your\_custom\_platform>\source\host\mmd folder. For Linux, the acl pcie device.cpp file is in the <your custom platform>/source/ host/mmd directory.

- 6. Run the aocl diagnose SDK utility and confirm that the host reads back both the version ID and the value 0 from the uniphy\_status component. The utility should return the message Uniphy are calibrated.
- 7. Consider analyzing your design in the Signal Tap logic analyzer to confirm the successful calibration of all memory controllers.
	- *Note:* For more information on Signal Tap logic analyzer, download the Signal Tap II Logic Analyzer tutorial from the [University Program Tutorial](https://www.altera.com/support/training/university/materials-tutorials.html) page.

#### **Related Information**

- [DDR4 as Global Memory for OpenCL Applications](#page-36-0) on page 37
- [Integrating Your Intel Arria 10 Custom Platform with the Intel FPGA SDK for](#page-15-0) [OpenCL](#page-15-0) on page 16
- [Signal Tap II with Verilog Designs](ftp://ftp.altera.com/up/pub/Intel_Material/16.1/Tutorials/Verilog/SignalTap.pdf)

## **2.9. Modifying the Kernel PLL Reference Clock**

The Intel Arria 10 GX FPGA Reference Platform uses an external 125 MHz clock as a reference for the I/O PLL. The I/O PLL relies on this reference clock to generate the internal kernel\_clk clock, and the kernel\_clk2x clock that runs at twice the frequency of kernel\_clk. When porting the a10\_ref Reference Platform to your own board using a different reference clock, update the board.qsys and top.sdc files with the new reference clock speed.

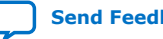

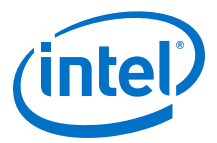

- <span id="page-20-0"></span>1. In the <your\_custom\_platform>/hardware/<br/>koard\_name>/board.qsys file, update the REF\_CLK\_RATE parameter value on the kernel\_clk\_gen IP module.
- 2. In the <your\_custom\_platform>/hardware/<board\_name>/top.sdc file, update the create\_clock assignment for kernel\_pll\_refclk.
- 3. [Optional] In the <your custom platform>/hardware/<br/>board\_name>/ top. v file, update the comment for the kernel\_pll\_refclk input port.

After you update the board.qsys and the top.sdc files, the post\_flow\_pr.tcl script automatically determines the I/O PLL reference frequency and compute the correct PLL settings.

## **2.10. Integrating an OpenCL Kernel in Your Intel Arria 10 Custom Platform**

After you establish host communication and connect the external memory, test the FPGA programming process from kernel creation to program execution.

1. Perform the steps outlined in INTELFPGAOCLSDKROOT/board/ custom\_platform\_toolkit/tests/README.txt file to build the hardware configuration file from the INTELFPGAOCLSDKROOT/board/ custom\_platform\_toolkit/tests/boardtest/boardtest.cl kernel source file.

The environment variable *INTELFPGAOCLSDKROOT* points to the location of the Intel FPGA SDK for OpenCL installation.

- 2. Program your FPGA device with the hardware configuration file you created in step 1 on page 21 and then reboot your machine.
- 3. Remove the early-exit modification in the version\_id\_test function in the acl\_pcie\_device.cpp file that you implemented when you established communication between the board and the host interface.

For Windows, the acl pcie device.cpp file is in the <your\_custom\_platform>\source\host\mmd folder. For Linux, the acl\_pcie\_device.cpp file is in the <your\_custom\_platform>/source/ host/mmd directory.

4. Invoke the aocl diagnose <device name> command, where *<device\_name>* is the string you define in your Custom Platform to identify each board.

By default, *<device\_name>* is the acl number (for example, acl0 to acl31) that corresponds to your FPGA device. In this case, invoke the aocl diagnose acl0 command.

5. Build the boardtest host application using the .sln file (Windows) or Makefile (Linux) in the SDK's Custom Platform Toolkit.

For Windows, the .sln file for Windows is in the INTELFPGAOCLSDKROOT\board \custom\_platform\_toolkit\tests\boardtest\host folder. For Linux, the Makefile is in the INTELFPGAOCLSDKROOT/board/ custom\_platform\_toolkit/tests/boardtest directory.

6. Set the environment variable *CL\_CONTEXT\_COMPILER\_MODE\_INTELFPGA* to a value of 3 and run the boardtest host application.

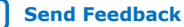

<span id="page-21-0"></span>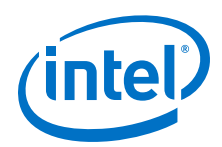

For more information on *CL\_CONTEXT\_COMPILER\_MODE\_INTELFPGA*, refer to *Troubleshooting Intel Arria 10 GX FPGA Development Kit Reference Platform Porting Issues*.

#### **Related Information**

- [Establishing Intel Arria 10 Custom Platform Host Communication](#page-16-0) on page 17
- [Troubleshooting Intel Arria 10 GX FPGA Development Kit Reference Platform](#page-22-0) [Porting Issues](#page-22-0) on page 23

## **2.11. Guaranteeing Timing Closure in the Intel Arria 10 Custom Platform**

When modifying the Intel Arria 10 GX FPGA Development Kit Reference Platform into your own Custom Platform, ensure that guaranteed timing closure holds true for your Custom Platform.

1. Establish the floorplan of your design.

*Important:* Consider all design criteria outlined in the *FPGA System Design* section of the *Intel FPGA SDK for OpenCL Custom Platform Toolkit User Guide*.

2. Compile several seeds of the INTELFPGAOCLSDKROOT/board/ custom\_platform\_toolkit/tests/boardtest/boardtest.cl file until you generate a design that closes timing cleanly.

To specify the seed number, include the  $-s$  seed= $<sub>N</sub>$  option in your aoc</sub> command.

- 3. Copy the base.gar file from the INTELFPGAOCLSDKROOT/board/a10\_ref/ hardware/a10gx directory into your Custom Platform.
- 4. Use the flat.qsf file in the a10 ref Reference Platform as references to determine the type of information you must include in the flat.qsf file for your Custom Platform.

The base.qsf, top.qsf, and top\_synth.qsf files automatically inherit all the settings in the flat.qsf file. However, if you need to modify Logic Lock Plus region or PR assignments, only make these changes in the base,  $\alpha s f$  file.

- 5. Confirm that you can use the .aocx file to reprogram the FPGA by invoking the aocl program acl0 boardtest.aocx command.
- 6. Remove the *ACL\_DEFAULT\_FLOW* environment variable that you added when integrating your Custom Platform with the Intel FPGA SDK for OpenCL.
- 7. Ensure that the environment variable *CL\_CONTEXT\_COMPILER\_MODE\_INTELFPGA* is not set.
- 8. Run the boardtest host executable.

- [Intel Arria 10 FPGA System Design](#page-38-0) on page 39
- [FPGA System Design](https://www.intel.com/content/www/us/en/programmable/documentation/ewa1404851957878.html#ewa1405017967979)
- [Integrating Your Intel Arria 10 Custom Platform with the Intel FPGA SDK for](#page-15-0) [OpenCL](#page-15-0) on page 16

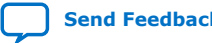

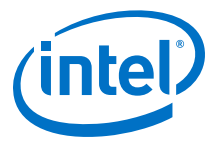

## <span id="page-22-0"></span>**2.11.1. Generating the base.qar Post-Fit Netlist for Your Intel Arria 10 Custom Platform**

To implement the compilation flow, you must generate a base.qar Intel Quartus Prime Archive File for your Intel Arria 10 Custom Platform.

Following steps represent a general procedure for regenerating the base.qar file:

- 1. Port the system design and the flat.qsf file to your computing card.
- 2. Compile the INTELFPGAOCLSDKROOT/board/custom\_platform\_toolkit/ tests/boardtest/boardtest.cl kernel source file using the base revision. Fix any timing failures and recompile the kernel until timing is clean. You can add the -bsp-flow=base argument to the aoc command to generate the base.qar file during the kernel compilation.

*INTELFPGAOCLSDKROOT* points to the location of the Intel FPGA SDK for OpenCL installation.

- 3. Copy the generated base.qar file into your Custom Platform.
- 4. Using the default compilation flow, test the base. gar file across several OpenCL design examples and confirm that the following criteria are satisfied:
	- All compilations close timing.
	- The OpenCL design examples achieve satisfactory  $F_{\text{max}}$ .
	- The OpenCL design examples function on the accelerator board.

#### **Related Information**

- [Integrating Your Intel Arria 10 Custom Platform with the Intel FPGA SDK for](#page-15-0) [OpenCL](#page-15-0) on page 16
- [Provide a Timing-Closed Post-Fit Netlist](#page-47-0) on page 48

## **2.12. Troubleshooting Intel Arria 10 GX FPGA Development Kit Reference Platform Porting Issues**

Set Intel FPGA SDK for OpenCL-specific environment variables to help diagnose Custom Platform design problems.

#### **Table 8. Intel FPGA SDK for OpenCL-Specific Environment Variables for Identifying Custom Platform Design Problems**

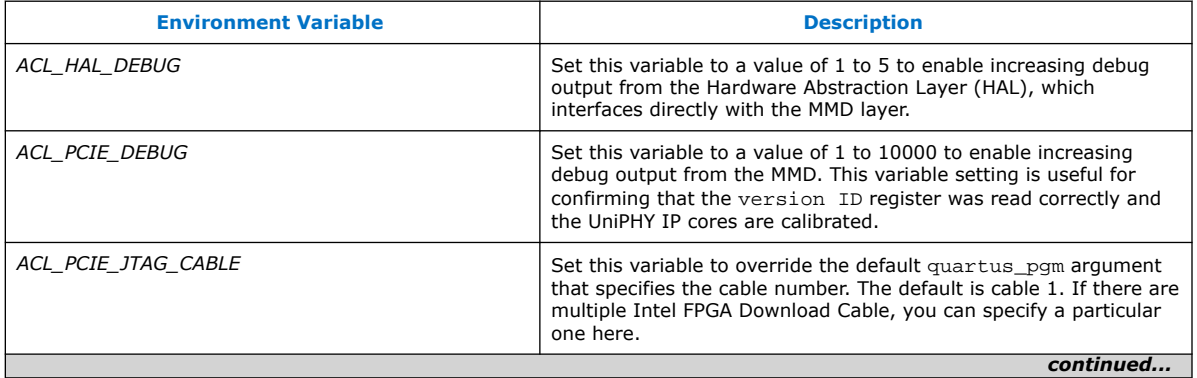

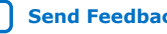

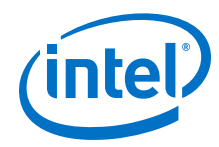

#### *2. Developing Your Intel Arria 10 Custom Platform* **UG-OCL010 | 2019.02.11**

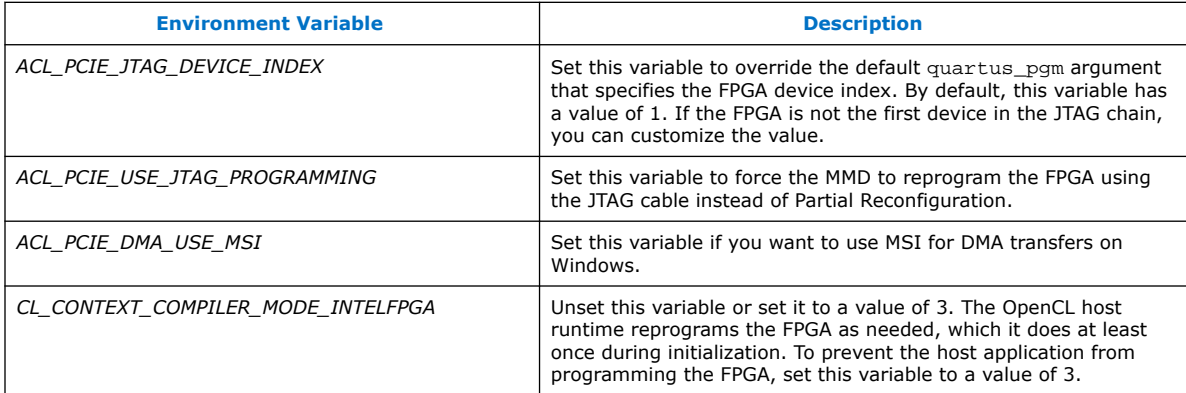

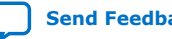

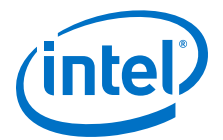

## <span id="page-24-0"></span>**3. Intel Arria 10 GX FPGA Development Kit Reference Platform Design Architecture**

Intel created the Intel Arria 10 GX FPGA Development Kit Reference Platform (a10 ref) based on various design considerations. Familiarize yourself with these design considerations. Having a thorough understanding of the design decisionmaking process might help in the design of your own Intel FPGA SDK for OpenCL Custom Platform.

Host-to-Intel Arria 10 FPGA Communication over PCIe on page 25

[DDR4 as Global Memory for OpenCL Applications](#page-36-0) on page 37

[Host Connection to OpenCL Kernels](#page-38-0) on page 39

[Intel Arria 10 FPGA System Design](#page-38-0) on page 39

[Dynamic PLL Reconfiguration](#page-45-0) on page 46

[Guaranteed Timing Closure of the Intel Arria 10 GX FPGA Development Kit Reference](#page-45-0) [Platform Design](#page-45-0) on page 46

[Intel Quartus Prime Compilation Flow and Scripts](#page-48-0) on page 49

[Addition of Timing Constraints](#page-53-0) on page 54

[Connection of the Intel Arria 10 GX FPGA Development Kit Reference Platform to the](#page-53-0) [Intel FPGA SDK for OpenCL](#page-53-0) on page 54

[Intel Arria 10 FPGA Programming Flow](#page-55-0) on page 56

[Host-to-Device MMD Software Implementation](#page-56-0) on page 57

[Implementation of Intel FPGA SDK for OpenCL Utilities](#page-57-0) on page 58

[Intel Arria 10 FPGA Development Kit Reference Platform Scripts](#page-60-0) on page 61

[Considerations in Intel Arria 10 GX FPGA Development Kit Reference Platform](#page-61-0) [Implementation](#page-61-0) on page 62

## **3.1. Host-to-Intel Arria 10 FPGA Communication over PCIe**

The Intel Arria 10 GX FPGA Development Kit Reference Platform instantiates the Intel Arria 10 PCIe hard IP to implement a host-to-device connection over PCIe.

## **3.1.1. Instantiation of Intel Arria 10 PCIe Hard IP with Direct Memory Access**

The Intel Arria 10 GX FPGA Development Kit Reference Platform instantiates the Intel Arria 10 PCIe hard IP with direct memory access (DMA) to implement a host-to-device connection over PCIe.

Intel Corporation. All rights reserved. Intel, the Intel logo, Altera, Arria, Cyclone, Enpirion, MAX, Nios, Quartus and Stratix words and logos are trademarks of Intel Corporation or its subsidiaries in the U.S. and/or other countries. Intel warrants performance of its FPGA and semiconductor products to current specifications in accordance with Intel's standard warranty, but reserves the right to make changes to any products and services at any time without notice. Intel assumes no responsibility or liability arising out of the application or use of any information, product, or service described herein except as expressly agreed to in writing by Intel. Intel customers are advised to obtain the latest version of device specifications before relying on any published information and before placing orders for products or services. \*Other names and brands may be claimed as the property of others.

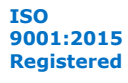

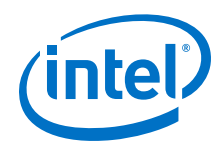

#### **Dependencies**

- Intel Arria 10 PCIe hard IP core
- *Parameter Settings* section of the *Intel Arria 10 Avalon-MM DMA Interface for PCIe Solutions User Guide*

#### **Table 9. Highlights of Intel Arria 10 PCIe Hard IP Parameter Settings**

Set the parameters for the Intel Arria 10 PCIe hard IP in the parameter editor within the Intel Quartus Prime Pro Edition software.

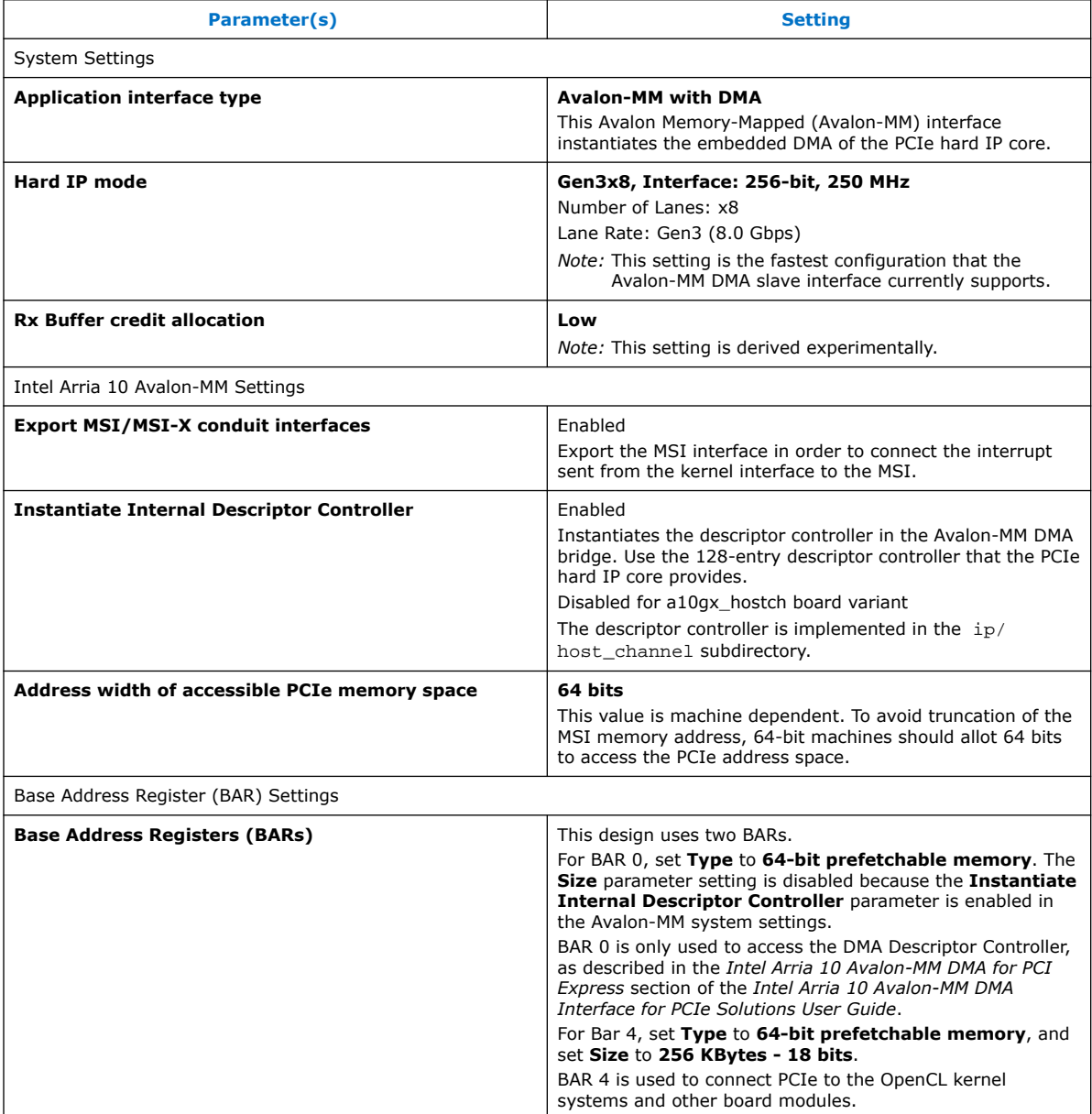

#### **Related Information**

• [Parameter Settings for Intel Arria 10 Avalon-MM DMA Interface for PCIe Solutions](https://www.intel.com/content/www/us/en/programmable/documentation/lbl1415138844137.html#nik1410564822797)

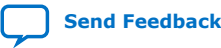

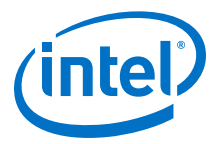

#### • [Intel Arria 10 Avalon-MM DMA for PCI Express](https://www.intel.com/content/www/us/en/programmable/documentation/lbl1415138844137.html#nik1410905730232)

## <span id="page-26-0"></span>**3.1.2. Device Identification Registers for Intel Arria 10 PCIe Hard IP**

To build PCIe hardware, you must set PCIe IDs related to the device hardware.

#### **Table 10. Device Hardware-Related PCIe ID Registers**

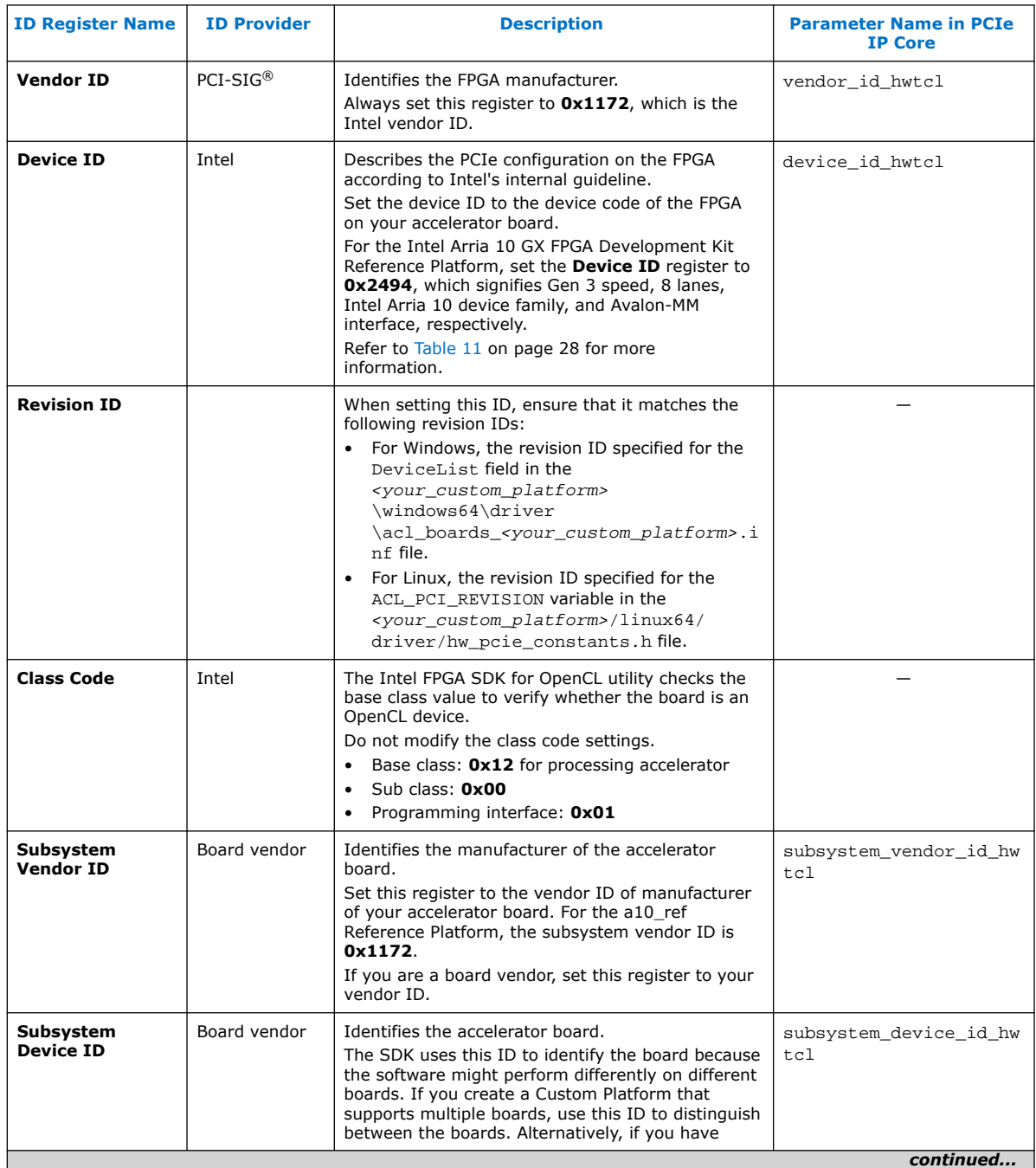

<span id="page-27-0"></span>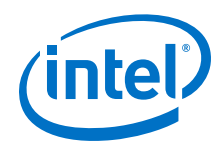

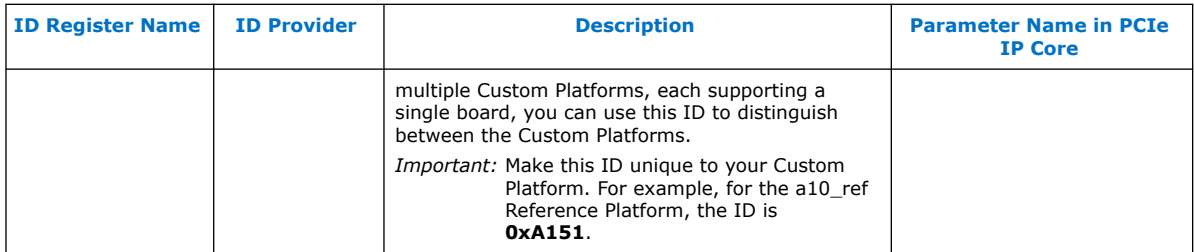

You can find these PCIe ID definitions in the PCIe controller instantiated in the INTELFPGAOCLSDKROOTboard/a10\_ref/hardware/a10gx/board.qsys Platform Designer System File. These IDs are necessary in the driver and the SDK's programming flow. The kernel driver uses the **Vendor ID**, **Subsystem Vendor ID** and the **Subsystem Device ID** to identify the boards it supports. The SDK's programming flow checks the **Device ID** to ensure that it programs a device with a .aocx Intel FPGA SDK for OpenCL Offline Compiler executable file targeting that specific device.

#### **Table 11. Intel FPGA SDK for OpenCL's Numbering Convention for PCIe Hard IP Device ID**

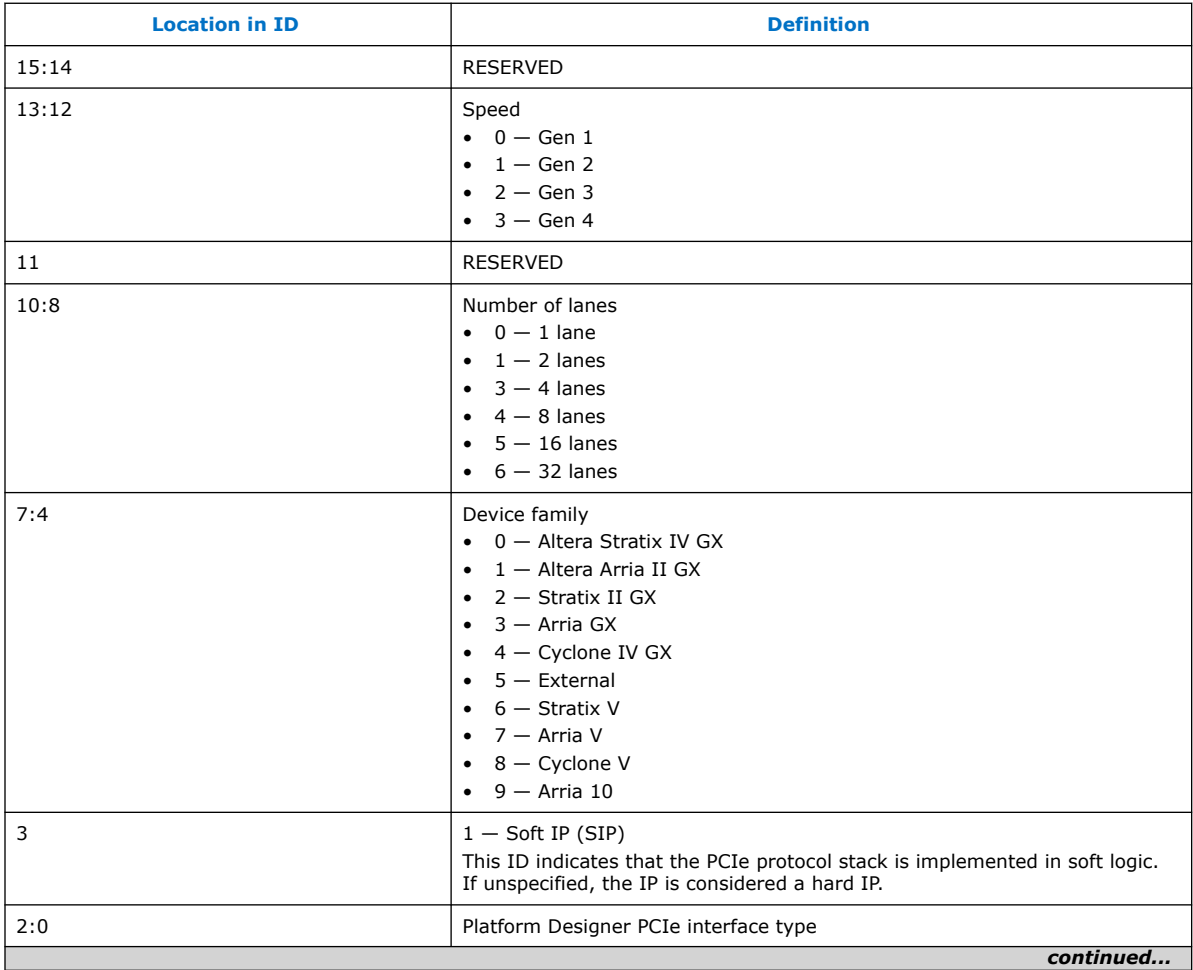

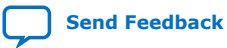

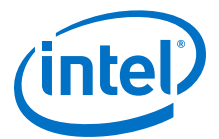

<span id="page-28-0"></span>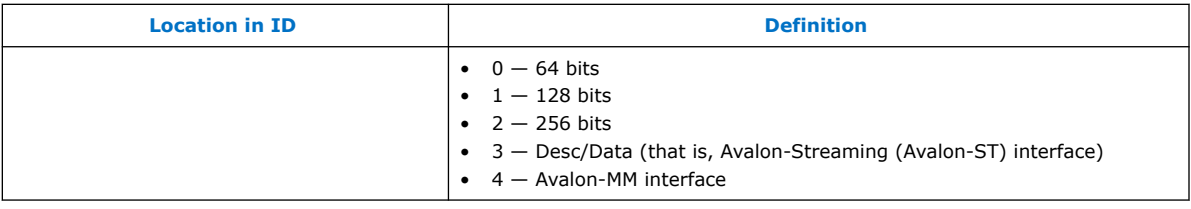

## **3.1.3. Instantiation of the version\_id Component**

Intel specifies an additional version ID and uses it to verify the address map of the system. The host verifies the version ID of the Intel Arria 10 GX FPGA Development Kit Reference Platform when instantiating the version id component that connects to the PCIe Avalon master.

The version ID for the a10\_ref Reference Platform is A0C7C1E6 in 17.1 release.

Before communicating with any part of the FPGA system, the host first reads from this version id register to confirm the following:

- The PCIe can access the FPGA fabric successfully
- The address map matches the map in the MMD software

Update the VERSION\_ID parameter in the version\_id component to a new value with every slave addition or removal from the PCIe BAR 4 bus, or whenever the address map changes.

## **3.1.4. Definitions of Intel Arria 10 FPGA Development Kit Reference Platform Hardware Constraints in Software Headers Files**

After you build the PCIe component in your hardware design, you need a software layer to communicate with the board via PCIe. To enable communication between the board and the host interface, define the hardware constants for the software in header files.

The two header files that describe the hardware design to the software are in the following locations:

- For Windows systems, the header files are in the INTELFPGAOCLSDKROOT\board \a10 ref\source\include folder, where *INTELFPGAOCLSDKROOT* is the path to the SDK installation.
- For Linux systems, the header files are in the INTELFPGAOCLSDKROOT/board/ a10\_ref/linux64/driver directory.

#### **Table 12. Intel Arria 10 GX FPGA Development Kit Reference Platform Header Files**

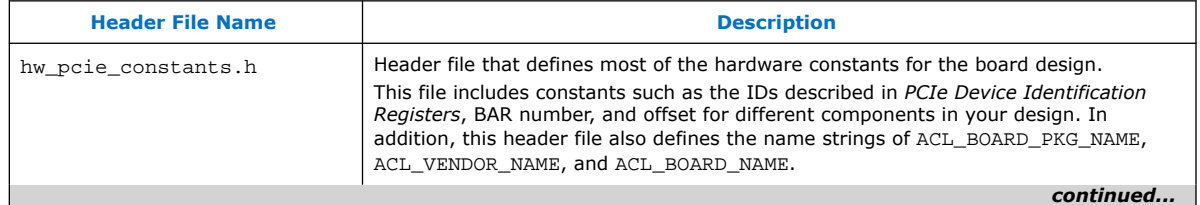

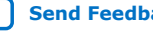

<span id="page-29-0"></span>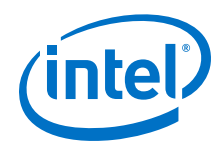

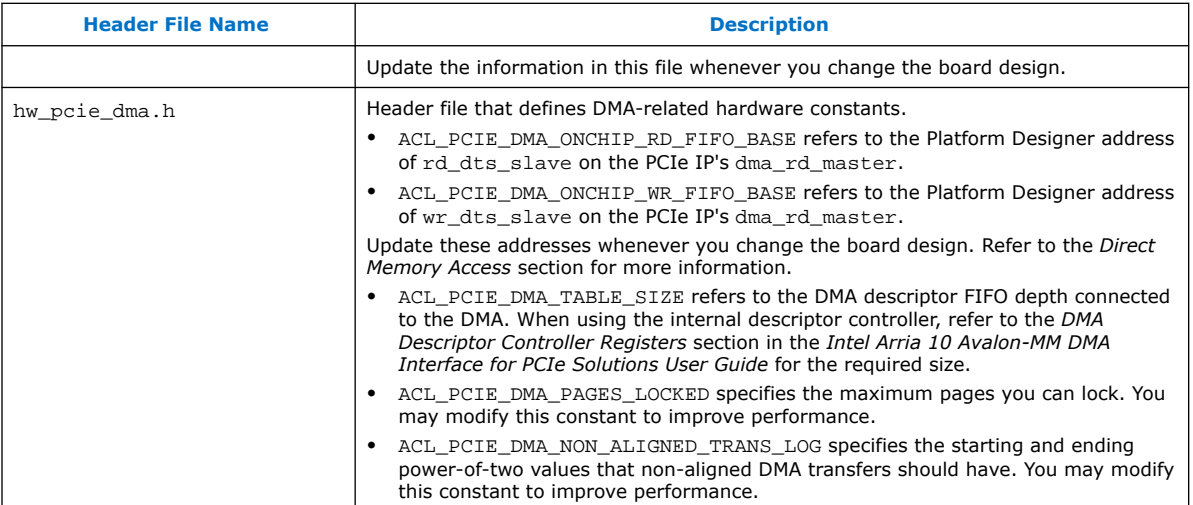

#### **Related Information**

- [Direct Memory Access](#page-30-0) on page 31
- [Device Identification Registers for Intel Arria 10 PCIe Hard IP](#page-26-0) on page 27
- [DMA Descriptor Controller Registers](https://www.intel.com/content/www/us/en/programmable/documentation/lbl1415138844137.html#nik1410905614614)

## **3.1.5. PCIe Kernel Driver for the Intel Arria 10 GX FPGA Development Kit Reference Platform**

A PCIe kernel driver is necessary for the OpenCL runtime library to access your board design via a PCIe bus.

Use the Intel FPGA SDK for OpenCL install utility to install the kernel driver.

The a10 ref Reference Platform

For Windows systems, the driver is in the  $$path\_to\_al0pciedk>$$ \windows64\driver folder.

The kernel driver, the WinDriver application programming interface (API), is a third-party driver from Jungo Connectivity Ltd. For more information about the WinDriver, refer to the Jungo Connectivity Ltd. website or contact a Jungo Connectivity representative.

• For Linux, an open-source MMD-compatible kernel driver is in the <path\_to\_al0pciedk>/linux64/driver directory. The table below highlights some of the files that are available in this directory.

#### **Table 13. Highlights of the Intel Arria 10 GX FPGA Development Kit Reference Platform's Linux PCIe Kernel Driver Directory**

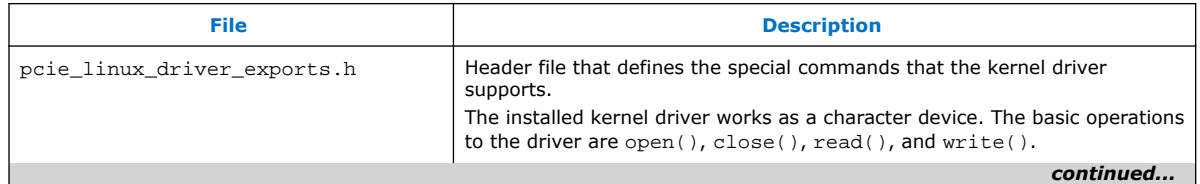

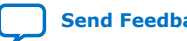

<span id="page-30-0"></span>*3. Intel Arria 10 GX FPGA Development Kit Reference Platform Design Architecture* **UG-OCL010 | 2019.02.11**

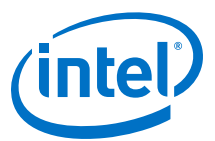

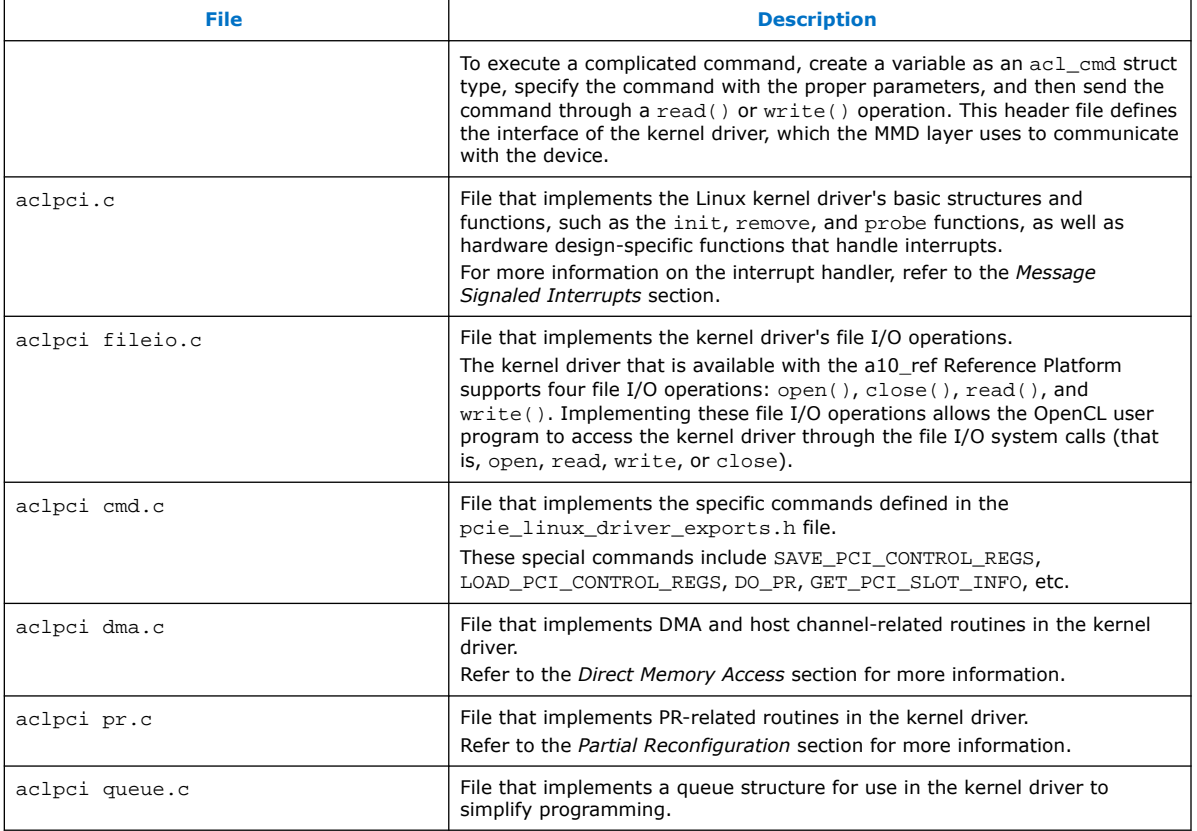

#### **Related Information**

- [Partial Reconfiguration](#page-33-0) on page 34
- [aocl install](#page-57-0) on page 58
- [Message Signaled Interrupt](#page-32-0) on page 33
- Direct Memory Access on page 31
- [Jungo Connectivity Ltd. website](http://www.jungo.com/)

#### **3.1.6. Direct Memory Access**

The Intel Arria 10 GX FPGA Development Kit Reference Platform relies on the PCIe hard IP core's soft DMA engine to transfer data. The Intel Arria 10 PCIe hard IP core's DMA interface is instantiated as a soft IP inside the PCIe hardware when the **Avalon-MM with DMA** application interface type is selected in the IP parameter editor.

*Note:* The DMA interface is capable of full duplex data transfers. However, the driver handles one read or write transfer at a time.

#### **Hardware Considerations**

The instantiation process exports the DMA controller slave ports (that is, rd\_dts\_slave and wr\_dts\_slave) and master ports (that is, rd\_dcm\_master and wr\_dcm\_master) into the PCIe module. Two additional master ports, dma\_rd\_master and dma\_wr\_master, are exported for DMA read and write

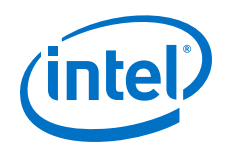

operations, respectively. For the DMA interface to function properly, all these ports must be connected correctly in the board.qsys Platform Designer system, where the PCIe hard IP is instantiated.

At the start of DMA transfer, the DMA Descriptor Controller reads from the DMA descriptor table in user memory, and stores the status and the descriptor table into a FIFO address. There are two FIFO addresses: Read Descriptor FIFO address and Write Descriptor FIFO address. After storing the descriptor table into a FIFO address, DMA transfer into the FIFO address can occur. The dma\_rd\_master port, which moves data from user memory to the device, must connect to the rd dts slave and wr dts slave ports. Because the dma\_rd\_master port connects to DDR4 memory also, the locations of the rd\_dts\_slave and wr\_dts\_slave ports in the address space must be defined in the hw\_pcie\_dma.h file.

The rd\_dcm\_master and wr\_dcm\_master ports must connect to the txs port. At the end of the DMA transfer, the DMA controller writes the MSI data and the done status into the user memory via the txs slave. The txs slave is part of the PCIe hard IP in board.gsys.

All modules that use DMA must connect to the dma\_rd\_master and dma\_wr\_master ports. For DDR4 memory connection, Intel recommends implementing an additional pipeline to connect the two 256-bit PCIe DMA ports to the 512-bit memory slave. For more information, refer to the *DDR4 Connection to PCIe Host* section.

#### **Software Considerations**

The MMD layer uses DMA to transfer data if it receives a data transfer request that satisfies both of the following conditions:

- A transfer size that is greater than 1024 bytes
- The starting addresses for both the host buffer and the device offset are aligned to 64 bytes

#### **Related Information**

- [Definitions of Intel Arria 10 FPGA Development Kit Reference Platform Hardware](#page-28-0) [Constraints in Software Headers Files](#page-28-0) on page 29
- [Intel Arria 10 DMA Avalon-MM DMA Interface to the Application Layer](https://www.intel.com/content/www/us/en/programmable/documentation/lbl1415138844137.html#nik1410905443716)
- [DMA Descriptor Controller Registers](https://www.intel.com/content/www/us/en/programmable/documentation/lbl1415138844137.html#nik1410905614614)
- Implementing a DMA Transfer on page 32
- [DDR4 Connection to PCIe Host](#page-37-0) on page 38

#### **3.1.6.1. Implementing a DMA Transfer**

Implement a DMA transfer in the MMD on Windows (INTELFPGAOCLSDKROOT\board \a10\_ref\source\host\mmd\acl\_pcie\_dma\_windows.cpp) or in the kernel driver on Linux (INTELFPGAOCLSDKROOT/board/a10\_ref/linux64/driver/ aclpci\_dma).

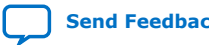

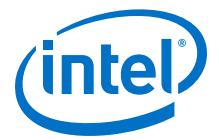

<span id="page-32-0"></span>*Note:* For Windows, the Jungo WinDriver imposes a 5000 to 10000 limit on the number of interrupts received per second in user mode. This limit translates to a 2.5 gigabytes per second (GBps) to 5 GBps DMA bandwidth when a full 128-entry table of 4 KB page is transferred per interrupt.

> On Windows, polling is the default method for maximizing PCIe DMA bandwidth at the expense of CPU run time. To use interrupts instead of polling, assign a non-NULL value to the *ACL\_PCIE\_DMA\_USE\_MSI* environment variable.

To implement a DMA transfer:

- 1. Verify that the previous DMA transfer sent all the requested bytes of data.
- 2. Map the virtual memories that are requested for DMA transfer to physical addresses.
	- *Note:* The amount of virtual memory that can be mapped at a time is system dependent. Large DMA transfers will require multiple mapping or unmapping operations. For a higher bandwidth, map the virtual memory ahead in a separate thread that is in parallel to the transfer.
- 3. Set up the DMA descriptor table on local memory.
- 4. Write the location of the DMA descriptor table, which is in user memory, to the DMA control registers (that is, RC Read Status and Descriptor Base and RC Write Status and Descriptor Base).
- 5. Write the Platform Designer address of descriptor FIFOs to the DMA control registers (that is EP Read Descriptor FIFO Base and EP Write Status and Descriptor FIFO Base).
- 6. Write the start signal to the RD\_DMA\_LAST\_PTR and WR\_DMA\_LAST\_PTR DMA control registers.
- 7. After the current DMA transfer finishes, repeat the procedure to implement the next DMA transfer.

#### **Related Information**

[Direct Memory Access](#page-30-0) on page 31

#### **3.1.7. Message Signaled Interrupt**

The Intel Arria 10 GX FPGA Development Kit Reference Platform uses one MSI line for both DMA and the kernel interface.

Two different modules generate the signal for the MSI line. The DMA controller in the PCIe hard IP core generates the DMA's MSI. The PCI Express interrupt request (IRQ) module (that is, the INTELFPGAOCLSDKROOT/board/a10\_ref/hardware/ a10gx/ip/irg\_controller directory) generates the kernel interface's MSI.

For more information on the PCI Express IRQ module, refer to *Handling PCIe Interrupts* webpage.

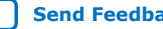

<span id="page-33-0"></span>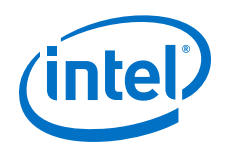

#### **Hardware Considerations**

In INTELFPGAOCLSDKROOT/board/a10\_ref/hardware/a10gx/board.qsys, the DMA MSI is connected internally; however, you must connect the kernel interface interrupt manually. For the kernel interface interrupt, the PCI Express IRQ module is instantiated as pcie  $irq_0$  in board.qsys. The kernel interface interrupts connections are as follows:

- The kernel irq to host port from the OpenCL Kernel Interface (kernel\_interface) connects to the interrupt receiver, which allows the OpenCL kernels to signal the PCI Express IRQ module to send an MSI.
- The PCIe hard IP's msi\_intfc port connects to the MSI\_Interface port in the PCI Express IRQ module. The kernel interface interrupt receives the MSI address and the data necessary to generate the interrupt via msi\_intfc.
- The IRQ\_Gen\_Master port on the PCI Express IRQ module, which is used to write the MSI, connects to the txs port on the PCIe hard IP.
- The IRQ\_Read\_Slave and IRQ\_Mask\_Slave ports connect to the pipe stage host ctrl module on Bar 4. After receiving an MSI, the user driver can read the IRQ\_Read\_Slave port to check the status of the kernel interface interrupt, and read the IRQ\_Mask\_Slave port to mask the interrupt.

#### **Software Considerations**

The interrupt service routine in the Linux driver checks which module generates the interrupt. For the DMA's MSI, the driver reads the DMA descriptor table's status bit in local memory, as specified in the *Read DMA Example* section of the *Intel Arria 10 Avalon-MM DMA Interface for PCIe Solutions User Guide*. For kernel interface's MSI, the driver reads the interrupt line sent by the kernel interface.

The interrupt service routine involves the following tasks:

- 1. Check DMA status on the DMA descriptor table.
- 2. Read the kernel status from the IRQ READ SLAVE port on the PCI Express IRQ module.
- 3. If a kernel interrupt was triggered, mask the interrupt by writing to the IRQ\_MASK\_SLAVE port on the PCI Express IRQ module. Then, execute the kernel interrupt service routine.
- 4. If a DMA interrupt was triggered, reset the DMA descriptor table and execute the DMA interrupt service routine.
- 5. If applicable, unmask a masked kernel interrupt.

#### **Related Information**

- [Handling PCIe Interrupts](http://www.alterawiki.com/wiki/Handling_PCIe_Interrupts)
- [Read DMA Example](https://www.intel.com/content/www/us/en/programmable/documentation/lbl1415138844137.html#nik1410905618754)

## **3.1.8. Partial Reconfiguration**

The Intel Arria 10 GX FPGA Development Kit Reference Platform uses partial reconfiguration (PR) as a default mechanism to reconfigure the OpenCL kernel-related partition of the design without altering the static board interface that is in a running state.

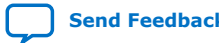

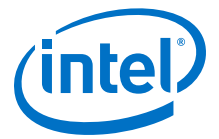

<span id="page-34-0"></span>You can only use PR when the static board interface, generated during base compilations, matches the static region of the design that is used to compile the OpenCL kernel's PR region.

For Windows MMD implementation, the INTELFPGAOCLSDKROOT\board\a10 ref \source\host\mmd\acl\_pcie\_config.cpp file contains the MMD code that communicates with the PR configuration controller within the static region of the design. The program core with PR file function within the acl pcie config.cpp file requires a handle to the PR bitstream and the length of the PR bitstream in order to perform the PR operation.

For Linux driver implementation, the INTELFPGAOCLSDKROOT/board/a10\_ref/ linux64/driver/aclpci  $pr.c$  file includes the main host driver routine that communicates with the PR configuration controller within the static region of the design. The aclpci pr function within the acl pci pr.c file requires the following information in order to perform the PR operation:

- A handle to the board
- A handle to the PR bitstream
- The length of the PR bitstream

After verifying that the device is opened, the bitstream is of adequate length, and the PCIe endpoint of the device is reachable, the  $\alpha$ clpci\_pr function writes 0x1 to the PR IP status register. Then, the aclpci\_pr function writes the complete bitstream, 32 bits at a time, to the PR IP. After the bitstream transfer is complete, the  $\alpha$ clpci pr function performs a read operation to the PR IP status register to verify whether PR is successful. A return value of 0x14 indicates a successful PR operation; any other return value indicates an error.

To override the default reconfiguration mechanism, set the *ACL\_PCIE\_USE\_JTAG\_PROGRAMMING* environment variable, as shown below:

- For Windows, type set ACL\_PCIE\_USE\_JTAG\_PROGRAMMING=1 at the command prompt.
- For Linux, type export ACL\_PCIE\_USE\_JTAG\_PROGRAMMING=1 at the command prompt.

Setting *ACL\_PCIE\_USE\_JTAG\_PROGRAMMING* specifies that JTAG full-chip configuration is the default mechanism for reconfiguring the device.

#### **Related Information**

[Partial Reconfiguration IP Core](https://www.intel.com/content/www/us/en/programmable/documentation/mwh1393631425397.html#mwh1393631402541)

## **3.1.9. Cable Autodetect**

If partial reconfiguration (PR) cannot be used or fails to reconfigure the OpenCL kernel-related partition of the design, an attempt is made to do a full JTAG programming over the Intel FPGA Download Cable (formerly USB-Blaster).

The Intel Arria 10 GX FPGA Development Kit Reference Platform automatically tries to detect the cable by default when programming the FPGA via the Intel FPGA Download Cable.

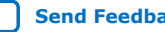

<span id="page-35-0"></span>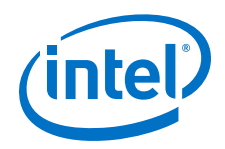

You can set the ACL\_PCIE\_JTAG\_CABLE or ACL\_PCIE\_JTAG\_DEVICE\_INDEX environment variables to disable the auto-detect feature and use values that you define.

Cable autodetect is useful when you have multiple devices connected to a single host and PR cannot be used to program the FPGA.

The memory-mapped device (MMD) uses in-system sources and probes to identify the cable connected to the target board. You must instantiate the cade\_id register block and connect it to Bar 4 with the correct address map. You must also instantiate board\_in\_system\_sources\_probes\_cade\_id, which is an in-system sources and probe component, and connect it to cade\_id register.

The MMD must be updated to take in the relevant changes. Add the scripts/ find jtag cable.tcl script to be added to your custom platform.

When the FPGA is being programmed via the Intel FPGA Download Cable, the MMD invokes quartus\_stp to execute the find\_jtag\_cable.tcl script. The script identifies the cable and index number which is then used to program the FPGA through the quartus\_pgm command.

## **3.1.10. Host Channel**

The a10gx\_hostch board variant of Intel Arria 10 GX FPGA Development Kit Reference Platform uses host channel to provide direct streaming interface between OpenCL host and kernel by using DMA.

The streaming interface makes use of DMA.

#### **3.1.10.1. Host Channel IP Instantiation**

In Platform Designer, the host channel IP can be instantiated from Intel Arria 10 board support package components in the IP catalog. The name of the IP is acl hostchannel top.

#### **Table 14. Host Channel Top Configuration Setting**

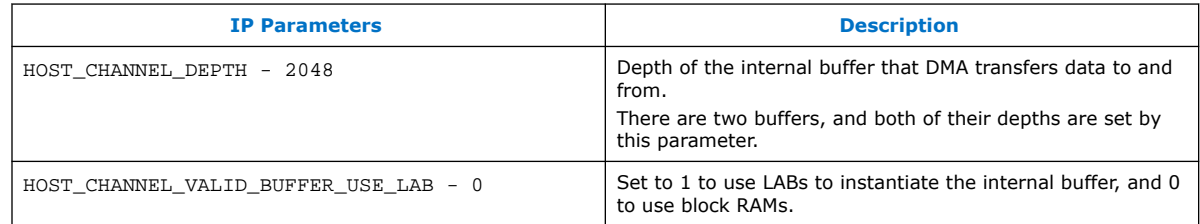

#### **3.1.10.2. Host Channel Top Connection to PCIe DMA**

In addition to the ports connected in DMA section, by disabling Instantiate internal descriptor controller setting on Intel Arria 10 Hard IP for PCI Express, ReadDCS, WrDCS, rd\_ast\_rx, wr\_ast\_rx, RdDmaRx and WrDmaRx ports are exposed on the IP.

These ports must be connected to the DMA descriptor controller in the host channel IP.

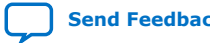

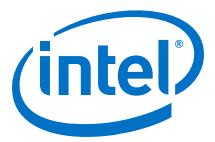

<span id="page-36-0"></span>Base address offset must match the address mentioned in the board.qsys file, since these addresses are used by the internal descriptor controller of a10gx board variant.

You need to make the following connections:

- On acl hostchannel top IP, rd dma and wr dma ports are used to receive and send data to DMA. These ports must be connected to the corresponding ports on PCIe IP with base address offset matching in the hw\_host\_channel.h header file.
- The cra port must be connected to the host ctrl.
- The msi interface port must be connected to Intel Arria 10 Hard IP for PCI Express, and the msi\_interface\_out must be connected to the msi\_interface port of the pcie\_irq.

#### **3.1.10.3. Host Channel Top Connection to OpenCL Kernel**

To stream data to kernel, Avalon-Streaming stin and stout ports are used. To clock cross into kernel clock, two Avalon-ST dual clock FIFO should be instantiated.

For one FIFO, the in port should be connected to the stout port of the host channel top, while the out port is exported. For the second FIFO, out port should be connected to the stin port of the host channel top, while the in port is exported.

In the board spec.xml, the host channel ports are IO ports.

## **3.2. DDR4 as Global Memory for OpenCL Applications**

The Intel Arria 10 GX FPGA Development Kit has one bank of 2GB x72 DDR4-2400 SDRAM. The DDR4 SDRAM is a daughtercard that is mounted to the development kit's HiLo connector.

In the current version of the a10 ref Reference Platform, all Platform Designer components related to the DDR4 global memory are now part of the INTELFPGAOCLSDKROOT/board/a10\_ref/hardware/a10gx/ acl\_ddr4\_a10.qsys Platform Designer subsystem within board.qsys. In addition, the location of the clock domain crossings has changed to increase the number of blocks operating in the slower PCIe domain. With this modified structure, you can add multiple memories with different clock domains to the system.

If you have a Custom Platform that is ported from a previous version of the a10\_ref Reference Platform, you have the option to modify your Custom Platform as described above. This modification is not mandatory.

#### **Dependencies**

DDR4 external memory interfaces

For more information on the DDR4 external memory interface IP, refer to the DDR2, DDR3, and DDR4 SDRAM Board Design Guidelines section in External Memory Interface Handbook Volume 2: Design Guidelines.

To use the DDR4 SDRAM as global memory for Intel FPGA SDK for OpenCL designs, you must instantiate the memory controller IP, connect the memory IP to the host, and connect the memory IP to the kernel.

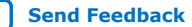

<span id="page-37-0"></span>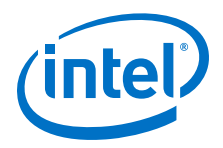

#### **Related Information**

[DDR2, DDR3, and DDR4 SDRAM Board Design Guidelines](https://www.intel.com/content/www/us/en/programmable/documentation/hco1416492180052.html#hco1416490962387)

## **3.2.1. DDR4 IP Instantiation**

The Intel Arria 10 GX FPGA Development Kit Reference Platform uses one DDR4 Controller IP to communicate with the physical memory.

#### **Table 15. DDR4 SDRAM Controller IP Configuration Settings**

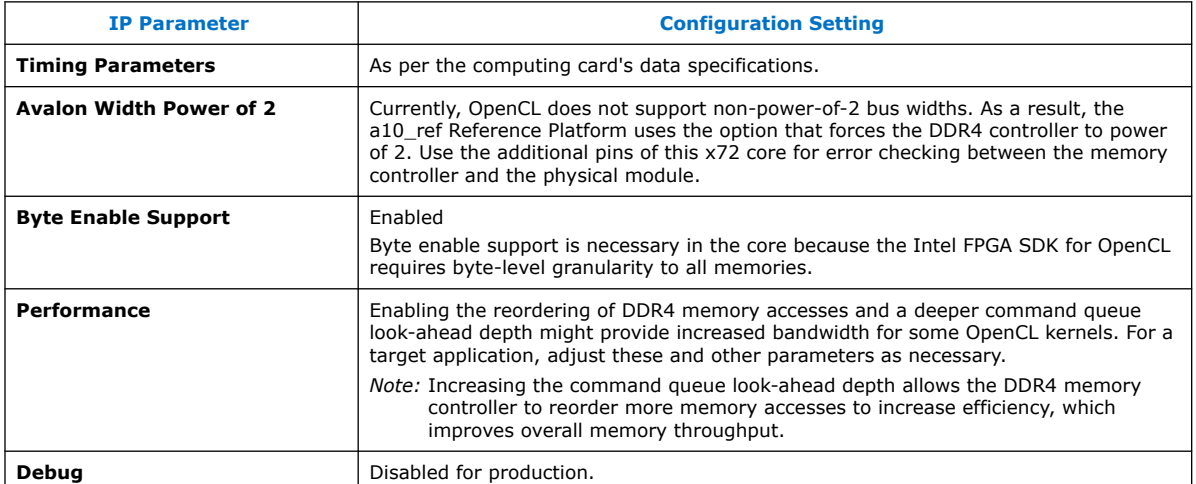

## **3.2.2. DDR4 Connection to PCIe Host**

Connect all global memory systems in the Intel Arria 10 GX FPGA Development Kit Reference Platform to the host via the OpenCL Memory Bank Divider component.

The DDR4 IP core has one bank where its width and address configurations match those of the DDR4 SDRAM. Intel tunes the other parameters such as burst size, pending reads, and pipelining. These parameters are customizable for an end application or board design.

The Avalon master interfaces from the OpenCL Memory Bank Divider component connect to their respective memory controllers. The Avalon slave connects to the PCIe and DMA IP core. Implementations of appropriate clock crossing and pipelining are based on the design floorplan and the clock domains specific to the computing card. The *OpenCL Memory Bank Divider* section in the *Intel FPGA SDK for OpenCL Custom Platform Toolkit User Guide* specifies the connection details of the snoop and memorg ports.

*Important:* Instruct the host to verify the successful calibration of the memory controller.

The INTELFPGAOCLSDKROOT/board/a10\_ref/hardware/a10gx/board.qsys Platform Designer system uses a custom UniPHY Status to AVS IP component to aggregate different UniPHY status conduits into a single Avalon slave port named s. This slave port connects to the pipe stage host ctrl component so that the PCIe host can access it.

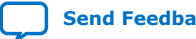

<span id="page-38-0"></span>*3. Intel Arria 10 GX FPGA Development Kit Reference Platform Design Architecture* **UG-OCL010 | 2019.02.11**

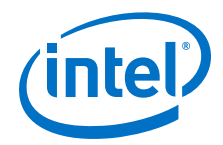

#### **Related Information**

[OpenCL Memory Bank Divider](https://www.intel.com/content/www/us/en/programmable/documentation/ewa1402666946838.html#ewa1403034187264)

#### **3.2.3. DDR4 Connection to the OpenCL Kernel**

The OpenCL kernel needs to connect directly to the memory controller in the Intel Arria 10 GX FPGA Development Kit Reference Platform via a FIFO-based clock crosser.

A clock crosser is necessary because the kernel interface for the compiler must be clocked in the kernel clock domain. In addition, the width, address width, and burst size characteristics of the kernel interface must match those specified in the OpenCL Memory Bank Divider connecting to the host. Appropriate pipelining also exists between the clock crosser and the memory controller.

## **3.3. Host Connection to OpenCL Kernels**

The PCIe host needs to pass commands and arguments to the OpenCL kernels via the control register access (CRA) Avalon slave port that each OpenCL kernel generates. The OpenCL Kernel Interface component exports an Avalon master interface (kernel\_cra) that connects to this slave port. The OpenCL Kernel Interface component also generates the kernel reset (kernel\_reset) that resets all logic in the kernel clock domain.

The Intel Arria 10 FPGA Development Kit Reference Platform has one DDR4 memory bank. As a result, the Reference Platform instantiates the OpenCL Kernel Interface component and sets the **Number of global memory systems** parameter to 1.

## **3.4. Intel Arria 10 FPGA System Design**

To integrate all components, close timing, and deliver a post-fit netlist that functions in the hardware, you must first address several additional FPGA design complexities.

Examples of design complexities:

- Designing a robust reset sequence
- Establishing a design floorplan
- Managing global routing
- Pipelining

Optimizations of these design complexities occur in tandem with one another to meet timing and board hardware optimization requirements.

## **3.4.1. Clocks**

Several clock domains affect the Platform Designer hardware system of the Intel Arria 10 GX FPGA Development Kit Reference Platform.

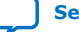

<span id="page-39-0"></span>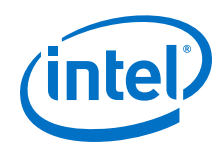

These clock domains include:

- 250 MHz PCIe clock
- 300 MHz DDR4 clock
- 50 MHz general clock (config clk)
- 125 MHz kernel reference clock
- Kernel clock that can have any clock frequency

With the exception of the kernel clock, the a10\_ref Reference Platform is responsible for the timing closure of these clocks. However, because the board design must clock cross all interfaces in the kernel clock domain, the board design also has logic in the kernel clock domain. It is crucial that this logic is minimal and achieves an  $F_{\text{max}}$  higher than typical kernel performance.

#### **Related Information**

[Guaranteed Timing Closure of the Intel Arria 10 GX FPGA Development Kit Reference](#page-45-0) [Platform Design](#page-45-0) on page 46

## **3.4.2. Resets**

The Intel Arria 10 GX FPGA Development Kit Reference Platform design includes the implementation of reset drivers.

These reset drivers include:

- The por\_reset\_counter in the INTELFPGAOCLSDKROOT/board/a10\_ref/ hardware/a10gx/board.qsys Platform Designer system implements the power-on-reset. The power-on-reset resets all the hardware on the device by issuing a reset for a number of cycles after the FPGA completes configuration.
- The PCIe bus issues a perst reset that resets all hardware on the device.
- The OpenCL Kernel Interface component issues the kernel\_reset that resets all logic in the kernel clock domain.

The power-on-reset and the perst reset are combined into a single global reset; therefore, there are only two reset sources in the system (that is,  $q$ lobal reset and kernel reset). However, these resets are explicitly synchronized across the various clock domains, resulting in several reset interfaces.

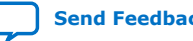

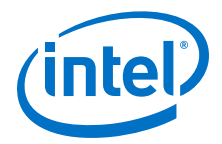

#### <span id="page-40-0"></span>**Important Considerations Regarding Resets**

• Synchronizing resets to different clock domains might cause several high fan-out resets.

Platform Designer automatically synchronizes resets to the clock domain of each connected component. In doing so, the Platform Designer instantiates new reset controllers with derived names that might change when the design changes. This name change makes it difficult to make and maintain global clock assignments to some of the resets. As a result, for each clock domain, there are explicit reset controllers. For example, global reset drives reset controller pcie and reset\_controller\_ddr4; however, they are synchronized to the PCIe and DDR4 clock domains, respectively.

Resets and clocks must work together to propagate reset to all logic.

Resetting a circuit in a given clock domain involves asserting the reset over a number of clock cycles. However, your design may apply resets to the PLLs that generate the clocks for a given clock domain. This means a clock domain can hold in reset without receiving the clock edge that is necessary for synchronous resets. In addition, a clock holding in reset might prevent the propagation of a reset signal because it is synchronized to and from that clock domain. Avoid such situations by ensuring that your design satisfies the following criteria:

- $-$  Generate the global reset signal off the free-running config clk.
- The ddr4\_calibrate IP resets the External Memory Interface controller separately.
- Apply resets to both reset interfaces of a clock-crossing bridge or FIFO component.

FIFO content corruption might occur if only part of a clock-crossing bridge or a dual-clock FIFO component is reset. These components typically provide a reset input for each clock domain; therefore, reset both interfaces or none at all. For example, in the a10 ref Reference Platform, kernel reset resets all the kernel clock-crossing bridges between DDR on both the m0\_reset and s0\_reset interfaces.

#### **3.4.3. Floorplan**

Intel establishes the floorplan of the Intel Arria 10 GX FPGA Development Kit Reference Platform by iterating on the design and IP placements.

#### **Dependencies**

- Partial Reconfiguration
- Chip Planner
- Logic Lock Plus regions

Intel performed the following tasks iteratively to derive the floorplan of the a10\_ref Reference Platform:

1. Compile a design without any region or floorplanning constraints.

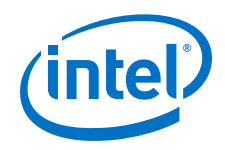

Intel recommends that you compile the design with several seeds.

2. Examine the placement of the IP cores (for example, PCIe, DDR4, Avalon interconnect pipeline stages and adapters) for candidate locations, as determined by the Intel Quartus Prime Pro Edition software's Fitter. In particular, Intel recommends examining the seeds that meet or almost meet the timing constraints.

For the a10\_ref Reference Platform, the PCIe I/O is located in the lower left corner of the Intel Arria 10 FPGA. The DDR4 I/O is located on the top part of the left I/O column of the device. Because the placements of the PCIe and DDR4 IP components tend to be close to the locations of their respective I/Os, you can apply Logic Lock Plus regions to constrain the IP components to those candidate regions.

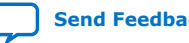

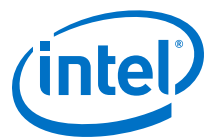

#### <span id="page-42-0"></span>**Figure 2. Floorplan of the Intel Arria 10 FPGA Development Kit Reference Platform**

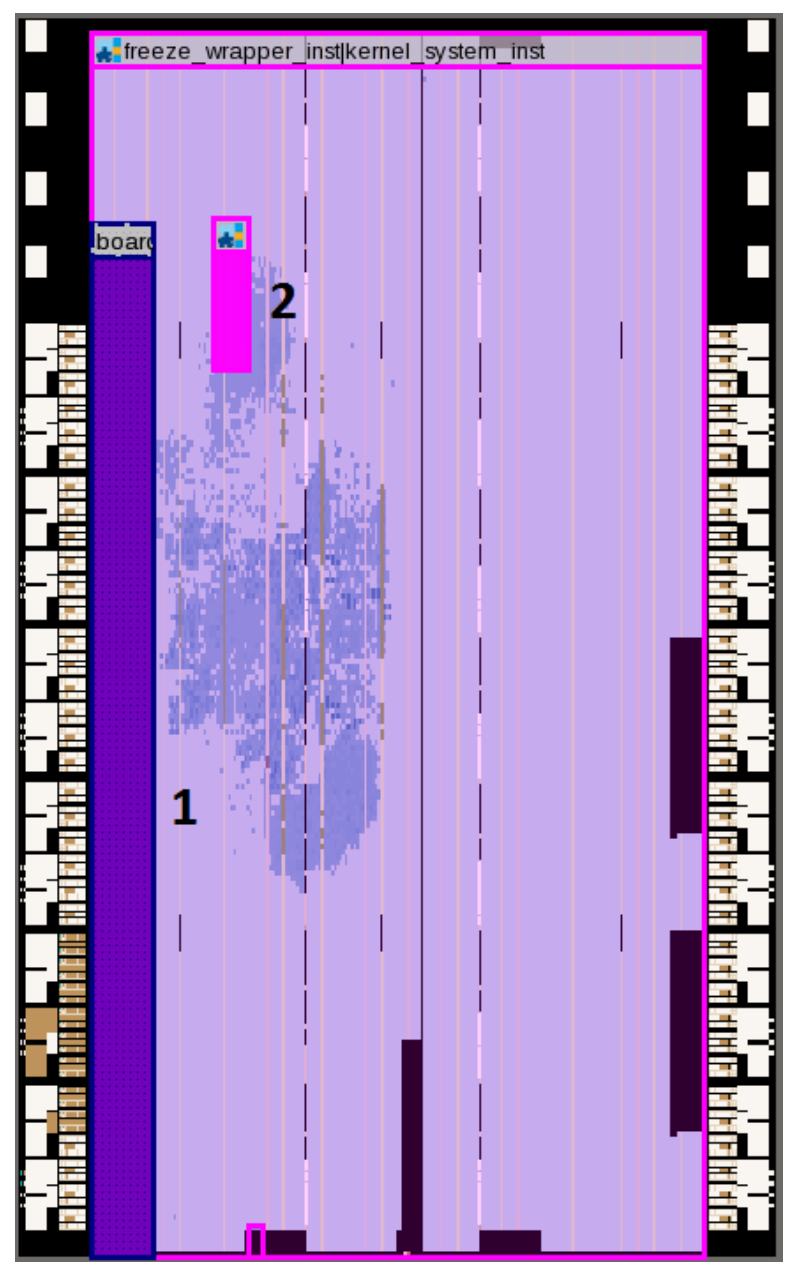

As shown in this Chip Planner view of the floorplan, the two Logic Lock Plus regions spread out between the PCIe I/O and the top region of the left I/O column (that is, the DDR4 I/O area).

- The largest Logic Lock Plus region (Region 1) covers the PCIe I/O and contains most of the static board interface logic.
- Regions 2 contains an Avalon interconnect pipeline stage that bridges the PCIe I/O and DDR4 I/O regions. The Avalon interconnect pipeline stages also help improve the timing closure rate of the static board interface part of the design.

<span id="page-43-0"></span>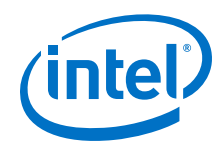

You must create a dedicated Logic Lock Plus region for the OpenCL kernel system. Furthermore, do not place kernel logic in the board's Logic Lock Plus regions (that is, static region). The static region and the OpenCL kernel system region (that is, PR region) do not overlap each other. As shown in [Figure 2](#page-42-0) on page 43, the logic for the boardtest.clOpenCL kernel, that is, the scatter area, can be placed anywhere except within the seven Logic Lock Plus regions.

Intel recommends the following strategies to maximize the available FPGA resources for the OpenCL kernel system to improve kernel routability:

- The OpenCL kernel system PR region should cover the entire device except the Logic Lock Plus regions of the board.
- The size of a Logic Lock Plus region should be just large enough to contain the board logic and to meet timing constraints of the board clocks. Oversized Logic Lock Plus regions consume FPGA resources unnecessarily.
- Avoid creating tightly-packed Logic Lock Plus regions that cause very high logic utilization and high routing congestion.

High routing congestion within the Logic Lock Plus regions might decrease the Fitter's ability to route OpenCL kernel signals through the regions.

In the case where the board clocks are not meeting timing and the critical path is between the Logic Lock Plus regions (that is, across region-to-region gap), insert back-to-back pipeline stages on paths that cross the gap. For example, if the critical path is between Region 1 and Region 2, lock down the first pipeline stage (an Avalon-MM Pipeline Bridge component) to Region 1, lock down the second pipeline stage to Region 2, and connect the two pipeline stages directly. This technique ensures that pipeline registers are on both sides of the region-to-region gap, thereby minimizing the delay of paths crossing the gap.

Refer to the *Pipelining* section for more information.

#### **Related Information**

- [Pipelining](#page-44-0) on page 45
- [Creating Logic Lock Plus Regions](http://quartushelp.altera.com/current/index_frames.htm?q=/current/optimize/lock/lock_pro_create_llplus_region.htm)

#### **3.4.4. Global Routing**

FPGAs have dedicated clock trees that distribute high fan-out signals to various sections of the devices. In the FPGA system that the Intel Arria 10 FPGA Development Kit Reference Platform targets, global routing can distribute high fan-out signals regionally or globally. Regional distribution applies across any quadrant of the device. Global distribution applies across the entire device.

There is no restriction on the placement location of the OpenCL kernel on the device. As a result, the kernel clocks and kernel reset must distribute high fan-out signals globally.

*Note:* To support PR, global routing for the Kernel Reset signal that drives logic inside a PR region requires special handling. Refer to the *Partial Reconfiguration* section for more information.

#### **Related Information**

[Partial Reconfiguration](#page-33-0) on page 34

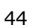

<span id="page-44-0"></span>*3. Intel Arria 10 GX FPGA Development Kit Reference Platform Design Architecture* **UG-OCL010 | 2019.02.11**

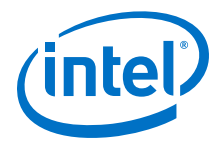

## **3.4.5. Pipelining**

You must manually insert pipelines throughout the FPGA system.

In the Platform Designer, you can implement pipelines via an Avalon-MM Pipeline Bridge component by setting the following pipelining parameters within the Avalon**-MM Pipeline Bridge** dialog box:

- Select **Pipeline command signals**
- Select **Pipeline response signals**
- Select both **Pipeline command signals** and **Pipeline response signals**

#### **Examples of Pipeline Implementation**

• Signals that traverse long distances because of the floorplan's shape or the region-to-region gaps require additional pipelines.

The DMA at the bottom of the FPGA must connect to the DDR4 memory at the top of the FPGA. To achieve timing closure of the board interface logic at a DDR4 clock speed of 300 MHz, additional pipeline stages between the OpenCL Memory Bank Divider component and the DDR4 controller IP are necessary. In the Intel Arria 10 GX FPGA Development Kit Reference Platform's board. qsys Platform Designer system, the pipeline stages are named pipe stage  $ddr4a$  dimm  $*$ .

The middle pipeline stage, pipe\_stage\_ddr4a\_dimm, combines both the direct kernel DDR4 accesses and the accesses through the OpenCL Memory Bank Divider. The multistage pipeline approach ensures that the kernel entry point to the pipeline is geared towards neither the OpenCL Memory Bank Divider, which is close to the PCIe IP core, nor the DDR4 IP core, which is at the very top of the FPGA.

## **3.4.6. DDR4 Calibration**

The Intel Arria 10 GX FPGA Development Kit Reference Platform includes special mechanisms to ensure the functional stability of the Intel Arria 10 silicon. For example, the DDR4 memory might not calibrate successfully after FPGA reconfiguration. The driver within the a10 ref Reference Platform can detect a failed calibration via the Uniphy Status to AVS IP, and retrigger calibration through the ddr4\_calibrate IP block.

#### **3.4.7. Kernel Reprogramming via Partial Reconfiguration**

The Intel Arria 10 GX FPGA Development Kit Reference Platform provides the ability to modify the OpenCL kernel and reprograms it onto the FPGA. The a10\_ref Reference Platform places the OpenCL kernel in a PR region of the device. Doing so allows you to reprogram the kernel-specific portion of the FPGA across the PCIe bus without affecting the board interface region (that is, static region) of the device.

#### **Dependencies**

Intel Quartus Prime Pro Edition software's Partial Reconfiguration feature

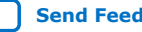

<span id="page-45-0"></span>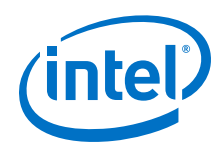

To ensure that the device functions properly during and after PR reprogramming, following these rules:

• Place a freeze wrapper around the PR region. The freeze wrapper holds the critical control outputs from the PR region in a known, inactive state during the reprogramming of the logic inside the PR region.

The INTELFPGAOCLSDKROOT/board/a10\_ref/hardware/a10gx/ip/ freeze wrapper. v file implements the freeze wrapper, where *INTELFPGAOCLSDKROOT* is the path to the SDK installation.

Hold the kernel reset n signal, which is routed using Global Clock resources, in a logic 1 (deasserted) state during reprogramming of the PR region. When programming completes, assert the kernel reset n signal (that is, set it to the low state) before disabling the freeze wrapper. Asserting the kernel reset n signal resets all logic in the PR region to a known state. This assertion step is necessary because the state of all flipflops in the PR region is undefined after PR programming. The logic in the  $freeze\_wrapper.$   $v$  file implements the required behavior for the reset and freeze signals.

## **3.5. Dynamic PLL Reconfiguration**

PLL that is used to generate the OpenCL kernel clocks resides in the static region of the design's floorplan. As a result, reprogramming of the kernel partition via PR does not modify the PLL settings. The Intel FPGA SDK for OpenCL relies on the post\_flow\_pr.tcl Tcl script and the instantiation of the acl\_kernel\_clk\_a10 Platform Designer component to modify kernel PLL.

In both PR reprogramming and full-chip JTAG programming, the PLL is dynamically reconfigured by default after FPGA configuration completes. This default dynamic PLL reconfiguration step is unnecessary after full-chip programming because the correct PLL settings are already part of the . sof file programmed onto the FPGA over JTAG.

## **3.6. Guaranteed Timing Closure of the Intel Arria 10 GX FPGA Development Kit Reference Platform Design**

One of the key features of the Intel FPGA SDK for OpenCL is that it abstracts away hardware details, such as timing closure, for software developers. Both the SDK and the Custom Platform contribute to the implementation of the SDK's guaranteed timing closure feature.

The SDK provides the IP to generate the kernel clock, and a post-flow script that ensures this clock is configured with a safe operating frequency confirmed by timing analysis. The Custom Platform developer imports a post-fit netlist that has already achieved timing closure on all non-kernel clocks.

## **3.6.1. Supply the Kernel Clock**

In the Intel Arria 10 GX FPGA Development Kit Reference Platform, the OpenCL Kernel Clock Generator component provides the kernel clock and its 2x variant.

The **REF\_CLK\_RATE** parameter specifies the frequency of the reference clock that connects to the kernel PLL ( $p11$  refclk). For the a10 ref Reference Platform, the **REF\_CLK\_RATE** frequency is 125 MHz.

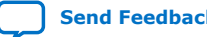

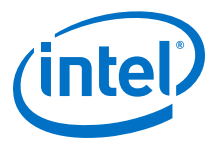

<span id="page-46-0"></span>The **KERNEL TARGET CLOCK RATE** parameter specifies the frequency that the Intel Quartus Prime Pro Edition software attempts to achieve during compilation. The board hardware contains some logic that the kernel clock clocks. At a minimum, the board hardware includes the clock crossing hardware. To prevent this logic from limiting the Fmax achievable by a kernel, the **KERNEL\_TARGET\_CLOCK\_RATE** must be higher than the frequency that a simple kernel can achieve on your device. For the Intel Arria 10 GX FPGA Development Kit that the a10\_ref Reference Platform targets, the **KERNEL\_TARGET\_CLOCK\_RATE** is 400 MHz.

**Caution:** When developing a Custom Platform, setting a high target F<sub>max</sub> might cause difficulty in achieving timing closure.

> When developing your Custom Platform and attempting to close timing, add an overriding SDC definition to relax the timing of the kernel. The following code example from the INTELFPGAOCLSDKROOT/board/a10\_ref/hardware/a10gx/ top\_post.sdc file applies a 5 ns (200 MHz) maximum delay constraint on the OpenCL kernel during base revision compilations:

```
if {! [string equal $::TimeQuestInfo(nameofexecutable) "quartus_map"]}
{
  if { [get_current_revision] eq "base" }
\{ post_message -type critical_warning "Compiling with slowed OpenCL Kernel 
clock.
       This is to help achieve timing closure for board bringup."
     if {! [string equal $::TimeQuestInfo(nameofexecutable) "quartus_sta"]}
\left\{\begin{array}{c} \end{array}\right\} set kernel_keepers [get_keepers system_inst\|kernel_system\|*] 
       set_max_delay 5 -from $kernel_keepers -to $kernel_keepers
 }
   }
}
```
## **3.6.2. Guarantee Kernel Clock Timing**

The Intel Quartus Prime database interface executable (quartus\_cdb) runs a script after every Intel Quartus Prime Pro Edition software compilation as a post-flow script. In the Intel Arria 10 GX FPGA Development Kit Reference Platform, the OpenCL Kernel Clock Generator component works together with the post-flow script to guarantee kernel clock timing.

In the import revision compilation, the compilation script import\_compile.tcl invokes the INTELFPGAOCLSDKROOT/board/a10\_ref/hardware/a10gx/ scripts/post flow.tcl Tcl script in the a10 ref Reference Platform after every Intel Quartus Prime Pro Edition software compilation using quartus\_cdb.

The post\_flow.tcl script also determines the kernel clock and configures it to a functional frequency.

*Important:* Execute this post flow script for every Intel Quartus Prime compilation.

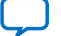

<span id="page-47-0"></span>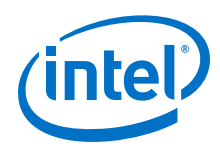

## **3.6.3. Provide a Timing-Closed Post-Fit Netlist**

Each Intel FPGA SDK for OpenCL-compatible Reference and Custom Platform, such as the Intel Arria 10 GX FPGA Development Kit Reference Platform, provides a timingclosed post-fit netlist that imports placement and routing information for all nodes clocked by non-kernel clocks.

#### **Dependencies**

Intel Quartus Prime Pro Edition compiler

Intel Quartus Prime software provides several mechanisms for preserving the placement and routing of some previously compiled logic and importing this logic into a new compilation. For Intel Arria 10 devices, the previously compiled logic is imported into the compilation flow.

#### **Figure 3. Custom Platform Development Flow and Hand-Off between Board Developer and SDK End User**

The board developer is responsible for porting the a10\_ref Reference Platform to their own board, closing timing, and locking down the static part of the board.

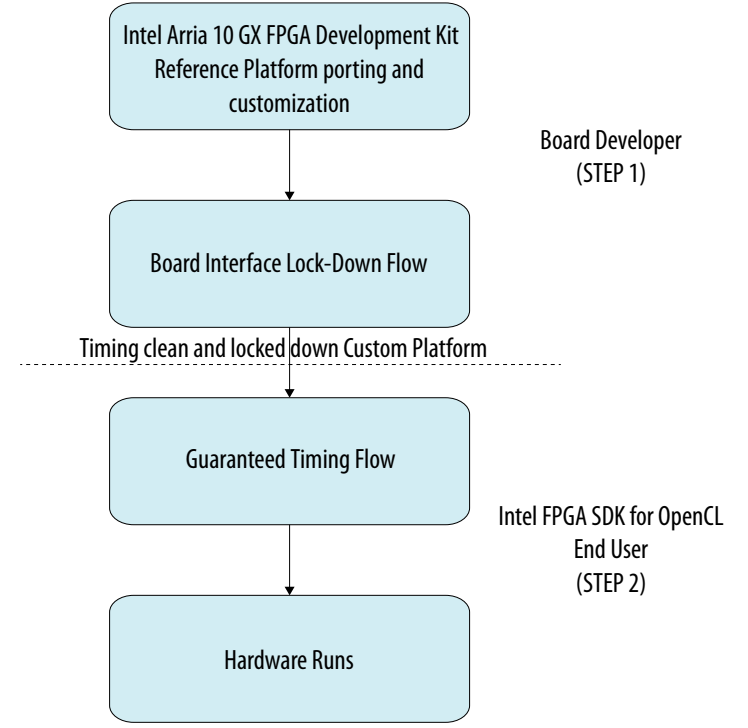

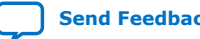

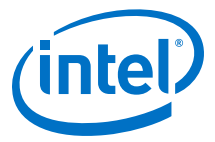

#### <span id="page-48-0"></span>**Figure 4. Structure of the Hierarchy for the OpenCL Hardware System on the Intel Arria 10 Device**

This figure illustrates that the placement and routing for everything outside the kernel\_system partition are preserved and are imported in the top revision compilations. The kernel\_system partition itself is not preserved and is compiled from source.

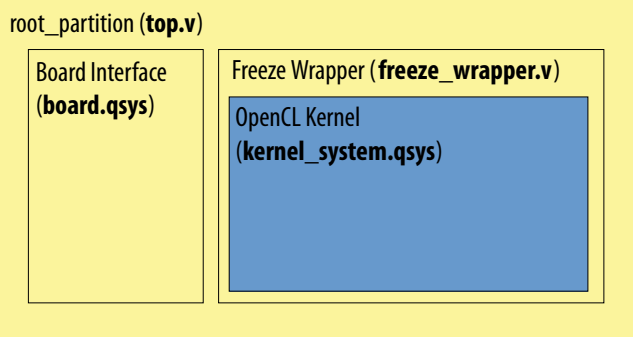

The Intel Quartus Prime Pro Edition compilation flow can preserve the placement and routing of the board interface partition via the exported Intel Quartus Prime Archive File. The base.qdb file contains all the database files for the base compilation of root\_partition. The a10\_ref Reference Platform is configured with the project revisions and partitioning that are necessary to implement the compilation flow. By default, the SDK invokes the Intel Quartus Prime Pro Edition software on the top revision. This revision is configured to import and restore the base. qdb file, which has been precompiled and exported from a base revision compilation.

When developing your Custom Platform from the a10\_ref Reference Platform, it is essential to maintain the flat.qsf, base.qsf, top.qsf, and top\_synth.qsf Intel Quartus Prime Settings Files.

The a10 ref Reference Platform includes two additional partitions: the Top partition and the kernel\_system partition. The Top partition contains all logic, and the kernel\_system partition contains the logic in the PR region. The PR region is specified by the following assignments:

```
set_instance_assignment -name PARTIAL_RECONFIGURATION_PARTITION ON -to 
freeze_wrapper_inst|kernel_system_inst
```
#### **Related Information**

[Generating the base.qar Post-Fit Netlist for Your Intel Arria 10 Custom Platform](#page-22-0) on page 23

## **3.7. Intel Quartus Prime Compilation Flow and Scripts**

The import compile.tcl Tcl Script File in the Intel Arria 10 GX FPGA Development Kit Reference Platform controls the Intel Quartus Prime compilation flow.

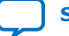

<span id="page-49-0"></span>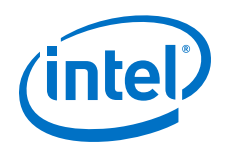

Invoke the Intel Quartus Prime compilation flow by calling the following quartus\_sh executables:

- The board developer runs the  $quartus\_sh$  --flow compile top -c base command to execute the base revision compilation. This compilation closes timing, locks down the static region, and generates the base. qdb file.
- The user of the Intel Arria 10 FPGA Development Kit Reference Platform or a Custom Platform runs the quartus\_sh -t import\_compile.tcl command to execute the import revision compilation. This compilation generates programming files that are guaranteed to be timing closed and PR-compatible with each other.

## **3.7.1. Enabling the Intel Quartus Prime Forward-Compatibility Flow**

The forward-compatibility flow allows you to use  $base$ .  $qdb$  files that are forward compatible with future versions of the Intel Quartus Prime Pro Edition software.

Enabling the forward-compatibility flow allows you to use board vendor-generated precompiled post-fit netlists, in the form of the base.qdb file, in a future Intel Quartus Prime Pro Edition software version. The forward-compatibility flow eliminates the need to match the Intel Quartus Prime Pro Edition software version used to develop the Custom Platform and the version used to run the Custom Platform.

Warning: Intel does not guarantee that the compilation of your board design in a future version of the Intel Quartus Prime Pro Edition software will be successful. It is possible that your base. qdb file implements a configuration that will become illegal in future Intel Quartus Prime Pro Edition software versions.

> If you are migrating a previous version of the Intel Arria 10 GX FPGA Development Kit Reference Platform to the current version and you want to incorporate the forwardcompatibility flow, perform the following tasks:

1. Add the following command in the INTELFPGAOCLSDKROOT/board/a10 ref/ hardware/a10qx/scripts/post\_flow\_pr.tcl script to generate a forwardcompatible base.qdb file:

quartus cdb top -c base --export design --snapshot final -file base.qdb

For information on the function of the post  $flow$  pr.tcl script, refer to *Quartus Prime Compilation Flow for Board Developers*.

2. In the INTELFPGAOCLSDKROOT/board/a10\_ref/hardware/a10gx/ import\_compile.tcl script, add the quartus\_fit and then the quartus\_asm commands after importing the base. qdb file. Running these commands verifies that the imported base. qdb file is usable in the Intel Quartus Prime Pro Edition software version that Custom Platform users work with.

For more information on the function of the import\_compile.tcl script, refer to the *Intel Quartus Prime Compilation Flow for Custom Platform Users*.

- [Intel Quartus Prime Compilation Flow for Board Developers](#page-50-0) on page 51
- [Intel Quartus Prime Compilation Flow for Custom Platform Users](#page-51-0) on page 52

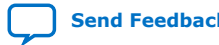

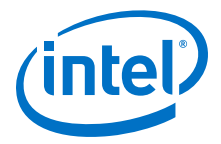

## <span id="page-50-0"></span>**3.7.2. Intel Quartus Prime Compilation Flow for Board Developers**

The quartus\_sh  $-$ -flow compile top  $-c$  base command executes the Intel Quartus Prime compilation flow that generates a base.sof full-chip JTAG programming file within the .aocx file.

The script performs the necessary tasks to ensure that the import revision compilations using the timing-closed and locked-down static region are PR-compatible with each other.

Running the quartus  $sh$  --flow compile top -c base command executes the following tasks:

- Runs quartus syn to execute the Analysis and Synthesis stage of the Intel Quartus Prime compilation flow.
- Runs quartus fit to execute the Place and Route stage of the Intel Quartus Prime compilation flow.
- Runs quartus\_sta to execute the Static Timing Analysis stage of the Intel Quartus Prime compilation flow.
- Runs the INTELFPGAOCLSDKROOT/board/a10 ref/hardware/a10qx/ scripts/post flow pr.tcl file.

The post\_flow\_pr.tcl script determines the maximum frequency at which the OpenCL kernel can run and generates the corresponding PLL settings. The script then reruns static timing analysis. The script also exports the compilation database of the base revision compilation results as a forward-compatible Partition Database File (.qdb). Refer to the *QDB File Generation* section for more information.

- Runs quartus\_asm to generate the .sof file with updated embedded PLL settings. Updating the .sof file allows it to run safely on the board with the maximum kernel frequency.
- Generates the fpga.bin file, which contains the full-chip programming file. The full-chip programming file (base.sof) is in the .acl.sof section of the fpga.bin file.

The .aocx file that the base revision compilation flow generates only contains the .sof full-chip programming file. It does not contain a programming file that can be used with PR because this .aocx file is only intended to be written to Flash memory as the default FPGA image. The Intel FPGA SDK for OpenCL program utility automatically uses JTAG programming when it programs with a .aocx file from the base revision compilation. Only the import revision compilation flow, executed by the SDK user, generates a .aocx file that can be used with PR.

- [Hash Checking](#page-52-0) on page 53
- [Platform Designer System Generation](#page-52-0) on page 53
- [QDB File Generation](#page-52-0) on page 53

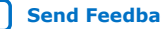

<span id="page-51-0"></span>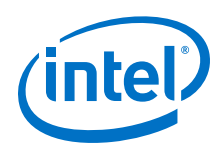

## **3.7.3. Intel Quartus Prime Compilation Flow for Custom Platform Users**

The import\_compile.tcl script executes the Intel Quartus Prime compilation flow that generates a top.sof full-chip JTAG programming file and a top.rbf PR bitstream file within the .aocx file.

The import\_compile.tcl script executes the following tasks:

• Runs the INTELFPGAOCLSDKROOT/board/a10\_ref/hardware/a10gx/ scripts/pre\_flow\_pr.tcl file. The pre\_flow\_pr.tcl script generates the board.qsys and the kernel\_system.qsys Platform Designer System Files.

Refer to the *Platform Designer System Generation* section for more information.

Imports the base revision compilation results as a .qdb file.

Refer to the *QDB File Generation* section for more information.

- Runs quartus\_fit and quartus\_asm to verify that the .qdb file is forward compatible.
- Runs quartus\_syn to execute the Analysis and Synthesis stage of the Intel Quartus Prime compilation flow for the kernel partition only.
- Runs quartus\_fit to execute the Place and Route stage of the Intel Quartus Prime compilation flow for the entire design.
- Runs quartus\_sta to execute the static timing analysis stage of the Intel Quartus Prime compilation flow.
- Runs the INTELFPGAOCLSDKROOT/board/a10\_ref/hardware/a10gx/ scripts/post\_flow\_pr.tcl file. The post\_flow\_pr.tcl script determines the maximum frequency at which the OpenCL kernel can run and generates the corresponding PLL settings. The script then reruns the static timing analysis.
- Runs quartus asm to generate the full-chip programming files for the base revision.
- Runs quartus\_asm to generate the full-chip programming files for the import revision.
- Generates the fpga.bin file, which contains the following files and IDs:
	- $-$  The top. sof full-chip programming file.
	- $-$  The top. rbf PR programming file.
	- $-$  The pr base. id unique ID for PR base revision.

Before quartus asm generates the .sof file in an import revision compilation, the static region of the import revision compilation is compared to the static region of the base revision compilation to check for errors. To prevent a mismatch error in the I/O configuration shift register (IOCSR) bits, the PLL settings in the base.sof and top.sof files must be identical. When designing the Intel Arria 10 FPGA Development Kit Reference Platform, Intel ensured in the import\_compile.tcl Tcl script that the PLL settings in both the base.sof file and the top.sof file are identical, resulting in an additional quartus\_asm execution step to regenerate the base.sof file.

- [Platform Designer System Generation](#page-52-0) on page 53
- [QDB File Generation](#page-52-0) on page 53

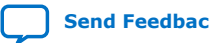

<span id="page-52-0"></span>*3. Intel Arria 10 GX FPGA Development Kit Reference Platform Design Architecture* **UG-OCL010 | 2019.02.11**

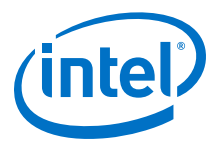

## **3.7.4. Platform Designer System Generation**

The Intel FPGA SDK for OpenCL Offline Compiler generates the board.qsys and kernel\_system.qsys Platform Designer systems in the INTELFPGAOCLSDKROOT/ board/<custom\_platform>/hardware/<board\_name> directory after successfully completing a first-stage compilation. The *INTELFPGAOCLSDKROOT* environment variable points to the location of the Intel FPGA SDK for OpenCL installation directory.

The board.qsys Platform Designer system represents the bulk of the static region. The kernel\_system.qsys Platform Designer system is the top-level of the PR region. The pre\_flow\_pr.tcl script generates both Platform Designer systems on the fly before the beginning of the Intel Quartus Prime compilation flow in both the base and import revision compilations.

## **3.7.5. QDB File Generation**

The base.qdb Intel Quartus Prime Compilation Database File contains all the necessary compilation database information for importing a timing-closed and placedand-routed netlist of the static region.

The INTELFPGAOCLSDKROOT/board/a10\_ref/hardware/a10gx/scripts/ post flow pr.tcl script creates the base.qdb file. The .tcl file invokes the export design command to export the entire base revision compilation database to the base. gar file that also contains the base.  $sdc$  and  $pr$  base. id files. For your Custom Platform, you do not need to add the base.sdc and pr\_base.id files to the board directory (that is, INTELFPGAOCLSDKROOT/board/<custom\_platform>/ hardware/<board\_name>) separately.

## **3.7.6. Hash Checking**

Intel assigns a unique ID to each base revision compilation to ensure a safe way of only partially reconfiguring a PR region on top of a design that has a matching static region.

The unique ID is generated at the beginning of a base revision compilation using the MD5 message-digest algorithm. The MD5 algorithm generates a hash of a text file that contains the current working directory and a high-resolution timer value. The MD5 algorithm then truncates the hash to a 32-bit value. The INTELFPGAOCLSDKROOT/ board/a10\_ref/hardware/a10gx/scripts/pre\_flow\_pr.tcl script stores this 32-bit value in the  $pr$  base id register IP within the board. qsys Platform Designer system by overwriting the default value of 0xdeadbeef.

The unique ID for the base revision compilation is added to the  $pr\_base$ . id file. The ID becomes part of the import revision compilation directory after the  $pr$  base.id file is copied from the INTELFPGAOCLSDKROOT/board/a10\_ref/hardware/a10gx directory. During the fpga.bin generation step of the import revision compilation, the unique ID is added as the .acl.hash section of the fpga.bin file.

When the Intel FPGA SDK for OpenCL user invokes the aocl program utility to reconfigure the FPGA, the software first checks that the  $pr\_base$  id value in the currently programmed static region matches the hash value in the  $f_{\text{pqa}}$ . bin section

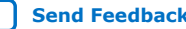

<span id="page-53-0"></span>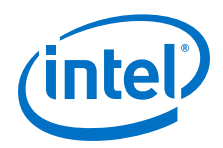

within the .aocx file. If the two 32-bit values match, it is safe to execute partial reconfiguration. If the 32-bit values do not match, the aocl program utility performs full-chip JTAG programming via Intel FPGA Download Cable.

## **3.8. Addition of Timing Constraints**

A Custom Platform must apply the correct timing constraints to the Intel Quartus Prime project. In the Intel Arria 10 FPGA Development Kit Reference Platform, the top.sdc file contains all timing constraints applicable before IP instantiation in Platform Designer. The top post.sdc file contains timing constraints applicable after Platform Designer.

The order of the application of time constraints is based on the order of appearance of the top.sdc and top\_post.sdc in the top.qsf file.

One noteworthy constraint in the a10\_ref Reference Platform is the multicycle constraint for the kernel reset in the top post.sdc file. Using global routing saves routing resources and provides more balanced skew. However, the delay across the global route might cause recovery timing issues that limit kernel clock speed. Therefore, it is necessary to include a multicycle path on the global reset signal.

#### **Related Information**

- [Intel Quartus Prime Timing Analyzer Cookbook](https://www.altera.com/content/dam/altera-www/global/en_US/pdfs/literature/manual/mnl_timequest_cookbook.pdf)
- [Timing Analysis Overview](https://www.intel.com/content/www/us/en/programmable/documentation/mwh1410385117325.html#mwh1410383515225)
- [Passing Timing Analyzer SDC Timing Constraints to the Intel Quartus Prime](https://www.intel.com/content/www/us/en/programmable/documentation/jbr1437426657605.html#mwh1409959963415) **[Software](https://www.intel.com/content/www/us/en/programmable/documentation/jbr1437426657605.html#mwh1409959963415)**

## **3.9. Connection of the Intel Arria 10 GX FPGA Development Kit Reference Platform to the Intel FPGA SDK for OpenCL**

A Custom Platform must include a board\_env.xml file to describe its general contents to the Intel FPGA SDK for OpenCL Offline Compiler. For each hardware design, your Custom Platform also requires a board\_spec.xml file for each hardware design that describes the hardware.

The following sections describe the implementation of these files for the Intel Arria 10 GX FPGA Development Kit Reference Platform.

## **3.9.1. Describe the Intel Arria 10 GX FPGA Development Kit Reference Platform to the Intel FPGA SDK for OpenCL**

The INTELFPGAOCLSDKROOT/board/a10\_ref/board\_env.xml file describes the Intel Arria 10 GX FPGA Development Kit Reference Platform to the Intel FPGA SDK for OpenCL. Details of each field in the board\_env.xml file are available in the *Creating the board\_env.xml File* section of the *Intel FPGA SDK for OpenCL Custom Platform Toolkit User Guide*.

In the a10 ref Reference Platform, Intel uses the bin folder for Windows dynamic link libraries (DLLs), the lib directory for delivering libraries, and the libexec directory for delivering the SDK utility executables. This directory structure allows the *PATH* environment variable to point to the location of the DLLs (that is, bin) in isolation of the SDK utility executables.

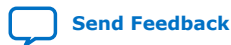

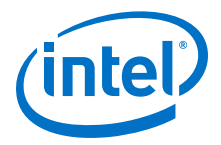

#### **Related Information**

[Creating the board\\_env.xml File](https://www.intel.com/content/www/us/en/programmable/documentation/ewa1402666946838.html#ewa1408565154386)

## <span id="page-54-0"></span>**3.9.2. Describe the Intel Arria 10 GX FPGA Development Kit Reference Platform Hardware to the Intel FPGA SDK for OpenCL**

The Intel Arria 10 GX FPGA Development Kit Reference Platform includes an INTELFPGAOCLSDKROOT/board/a10\_ref/hardware/a10gx/board\_spec.xml file that describes the hardware to the Intel FPGA SDK for OpenCL.

#### **Device**

The device section contains the name of the device model file available in the INTELFPGAOCLSDKROOT/share/models/dm directory of the SDK and in the board spec.xml file. The used resources element accounts for all logic outside of the kernel partition. The value of used\_resources for alms equals the difference between the total number of adaptive logic modules (ALMs) used in final placement and the total number of ALMs available to the kernel partition. You can derive this value from the Partition Statistic section of the Fitter report after a compilation. Consider the following ALM categories within an example Fitter report:

```
+---------------------------------------------------------------------------------
-+
; Fitter Partition 
Statistics ;
+----------------------+-----------------
+-----------------------------------------+
; Statistic ; l ; freeze_wrapper_inst|
kernel system inst ;
+----------------------+-----------------
+-----------------------------------------+
; ALMs needed [=A-B+C] ; 0 / 427200 (0%) ; 0 / 385220 
(0<sup>8</sup>) ;
```
The value of used\_resources equals the total number of ALMs in l minus the total number of ALMs in freeze wrapper inst | kernel\_system\_inst. In the example above, used  $resources = 427200 - 385220 = 41980$  ALMs.

You can derive used resources for rams and dsps in the same way using M20Ks and DSP blocks, respectively. The used\_resources value for ffs is four times the used resources value for alms because there are two primary and two secondary logic registers per ALM.

#### **Global Memory**

In the board\_spec.xml file, there is one global\_mem section for DDR memory. Assign the string DDR to the name attribute of the global\_mem element. The **board** instance in Platform Designer provides all of these interfaces. Therefore, the string board is specified in the name attribute of all the interface elements within global\_mem.

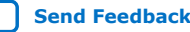

<span id="page-55-0"></span>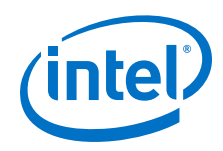

• DDR

Because DDR memory serves as the default memory for the board that the a10\_ref Reference Platform targets, its address attribute begins at zero. Its config addr is  $0x018$  to match the memorg conduit used to connect to the corresponding OpenCL Memory Bank Divider for DDR.

*Attention:* The width and burst sizes must match the parameters in the OpenCL Memory Bank Divider for DDR (memory\_bank\_divider).

#### **Interfaces**

The interfaces section describes kernel clocks, reset, CRA, and snoop interfaces. The OpenCL Memory Bank Divider for the default memory (in this case, memory bank divider) exports the snoop interface described in the interfaces section. The width of the snoop interface should match the width of the corresponding streaming interface.

## **3.10. Intel Arria 10 FPGA Programming Flow**

There are three ways to program the Intel Arria 10 FPGA for the Intel Arria 10 GX FPGA Development Kit Reference Platform: Flash, quartus pgm, and partial reconfiguration (PR).

In the order from the longest to the shortest configuration time, the three FPGA programming methods are as follows:

- To replace both the FPGA periphery and the core while maintaining the programmed state after power cycling, use Flash programming.
- To replace both the FPGA periphery and the core, use the Intel Quartus Prime Programmer command-line executable (quartus  $pgm$ ) to program the device via cables such as the Intel FPGA Download Cable (formerly USB-Blaster).
- To replace only the kernel portion of the device, use PR.

The default FPGA programming flow is to use PR over PCIe. The Partial Reconfiguration Controller IP instantiates PR over PCIe using the following IP parameter settings:

#### **Table 16. Parameter Settings for the Partial Reconfiguration Controller IP**

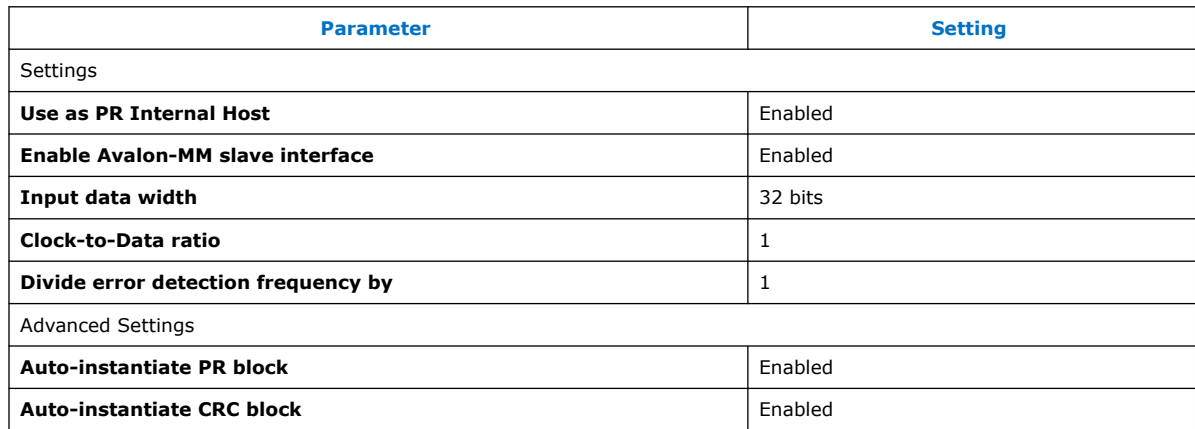

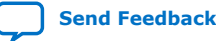

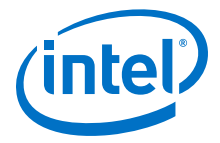

<span id="page-56-0"></span>The 50 MHz config clk clocks the Partial Reconfiguration Controller IP. The Avalon-MM interface connects to the host control bus on PCIe BAR4. Using PCIe Gen3x8 under these configuration settings, the duration of partial reconfiguration of the PR region is about 1.6 seconds.

You cannot use PR if there is a mismatch between the hash within the .aocx file and the hash in the static region of the current image on the FPGA. In this case, program the FPGA via Intel FPGA Download Cable by invoking quartus\_pgm instead. If the .aocx file is not PR compatible with the current image on the FPGA, the Intel Quartus Prime Programmer displays the following message:

```
aocl program acl0 boardtest.aocx
aocl program: Running program from <path_to_a10_ref>/linux64/libexec
Reprogramming device with handle 1
MMD INFO : [acla10_ref0] PR base and import compile IDs do not match
MMD INFO : [acla10_ref0] PR base ID currently configured is 0x7d056bf2
MMD INFO : [acla10_ref0] PR import compile expects ID to be 0x30242eb9
mmd program_device: Board reprogram failed
```
Only use quartus\_pgm via Intel FPGA Download Cable if you use a cable to connect the board and the host computer. Cabling is a point of potential failure, and it does not scale well to large deployments. If possible, reserve the quartus\_pgm programming approach for development and testing purposes only.

If PR fails, an attempt is automatically made to detect the Intel FPGA Download Cable and do a full JTAG programming.

## **3.10.1. Define the Contents of the fpga.bin File for the Intel Arria 10 GX FPGA Development Kit Reference Platform**

You may arbitrarily define the contents of the fpga.bin file in a Custom Platform because it passes from the Intel FPGA SDK for OpenCL to the Custom Platform as a black box. Intel defines the contents of the fpga.bin file in the Intel Arria 10 GX FPGA Development Kit Reference Platform as an Executable and Linkable Format (ELF) binary the organizes the various fields into sections.

#### **Table 17. Contents of the Intel Arria 10 GX FPGA Development Reference Platform's fpga.bin File**

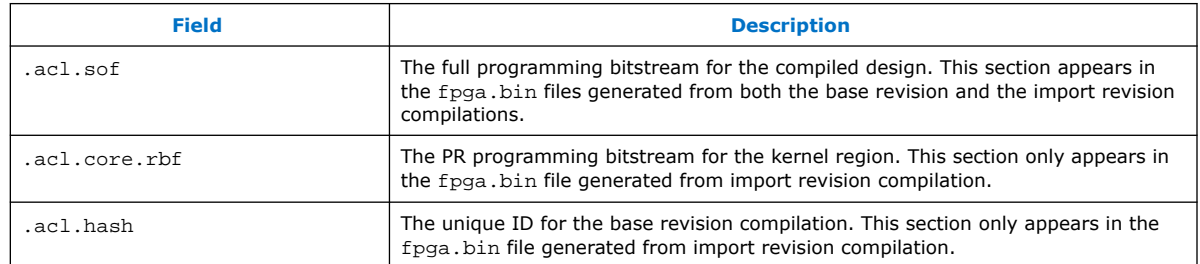

## **3.11. Host-to-Device MMD Software Implementation**

The Intel Arria 10 GX FPGA Development Kit Reference Platform's MMD layer is a thin software layer that is essential for communication between the host and the board. A full implementation of the MMD library is necessary for every Custom Platform for the proper functioning of the OpenCL host applications and board utilities. Details of the

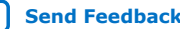

<span id="page-57-0"></span>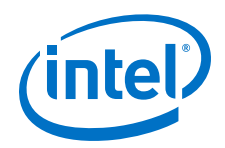

API functions, their arguments, and return values for MMD layer are specified in the <your\_custom\_platform>/source/include/aocl\_mmd.h file, where *<your\_custom\_platform>* points to the top-level directory of your Custom Platform.

The source codes of an MMD library that demonstrates good performance are available in the INTELFPGAOCLSDKROOT/board/a10\_ref/source/host/mmd directory. Refer to the *Host-to-Device MMD Software Implementation* section in the *Stratix V Network Reference Platform Porting Guide* for more information.

For more information on the MMD API functions, refer to the *MMD API Descriptions* section of the *Intel FPGA SDK for OpenCL Custom Platform Toolkit User Guide*.

#### **Related Information**

- [Host-to-Device MMD Software Implementation](https://www.intel.com/content/www/us/en/programmable/documentation/ewa1404851957878.html#ewa1405355910709)
- [MMD API Descriptions](https://www.intel.com/content/www/us/en/programmable/documentation/ewa1402666946838.html#ewa1402934770992)

## **3.12. Implementation of Intel FPGA SDK for OpenCL Utilities**

The Intel Arria 10 GX FPGA Development Kit Reference Platform includes a set of Intel FPGA SDK for OpenCL utilities for managing the FPGA board.

For more information on the implementation requirements of the AOCL utilities, refer to the *Providing Intel FPGA SDK for OpenCL Utilities Support* section of the *Intel FPGA SDK for OpenCL Custom Platform Toolkit User Guide*.

#### **Related Information**

[Providing Intel FPGA SDK for OpenCL Utilities Support](https://www.intel.com/content/www/us/en/programmable/documentation/ewa1402666946838.html#ewa1409837700738)

## **3.12.1. aocl install**

The install <path to customplatform> utility in the Intel Arria 10 GX FPGA Development Kit Reference Platform installs the kernel driver on the host computer. Users of the Intel FPGA SDK for OpenCL only need to install the driver once, after which the driver should be automatically loaded each time the machine reboots.

Attention: You must have write privileges to the SDK directory to install the kernel directory.

#### **Windows**

The install.bat script is located in the <your\_custom\_platform> \windows64\libexec directory, where *<your\_custom\_platform>* points to the toplevel directory of your Custom Platform. This install.bat script triggers the install executable from Jungo Connectivity Ltd. to install the WinDriver on the host machine.

#### **Linux**

The install script is located in the <your\_custom\_platform>/linux64/ libexec directory. This install script first compiles the kernel module in a temporary location and then performs the necessary setup to enable automatic driver loading after reboot.

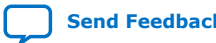

<span id="page-58-0"></span>*3. Intel Arria 10 GX FPGA Development Kit Reference Platform Design Architecture* **UG-OCL010 | 2019.02.11**

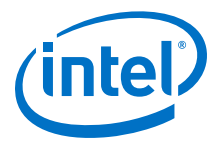

## **3.12.2. aocl uninstall**

The uninstall <path\_to\_customplatform> utility in the Intel Arria 10 GX FPGA Development Kit Reference Platform removes the current host computer drivers used for communicating with the board.

#### **Windows**

The uninstall.bat script is located in the <your\_custom\_platform> \windows64\libexec directory, where *<your\_custom\_platform>* points to the toplevel directory of your Custom Platform. This uninstall.bat script triggers the uninstall executable from Jungo Connectivity Ltd. to uninstall the WinDriver on the host machine.

#### **Linux**

The uninstall script is located in the  $\langle\gamma\rangle$  superposition platform>/linux64/ libexec directory. This uninstall script removes the driver module from the kernel.

## **3.12.3. aocl program**

The program utility in the Intel Arria 10 GX FPGA Development Kit Reference Platform programs the board with the specified .aocx file. Calling the aocl\_mmd\_reprogram() MMD API function implements the program utility.

#### **3.12.4. aocl flash**

The flash utility in the Intel Arria 10 GX FPGA Development Kit Reference Platform configures the power-on image for the FPGA using the specified .aocx file. Calling into the MMD library implements the flash utility.

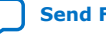

<span id="page-59-0"></span>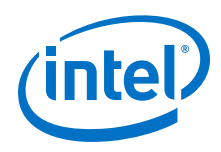

#### **Figure 5. JTAG Chain with Intel Arria 10 FPGA, MAX V CPLD, and CFI Flash Memory**

This figure illustrates the JTAG chain and the location of the common flash interface (CFI) relative to the MAX V CPLD on the Intel Arria 10 GX FPGA Development Kit.

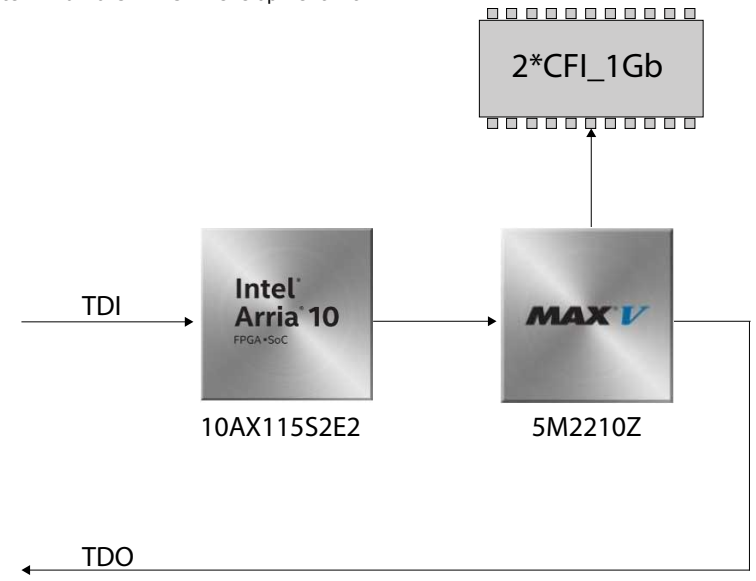

## **3.12.5. aocl diagnose**

The diagnose utility in the Intel Arria 10 GX FPGA Development Kit Reference Platform reports device information and identifies issues. The diagnose utility first verifies the installation of the kernel driver. Depending on whether an additional argument is specified in the command, the utility then performs different tasks.

Without an argument, the utility returns the overall information of all the devices installed in a host machine. If a specific device name is provided as an argument (that is, aocl diagnose  $\langle$ *device* name>), the diagnose utility runs a memory transfer test and then reports the host-device transfer performance.

You can run the diagnose utility for multiple devices (that is, aocl diagnose <device\_name1> <device\_name2> <device\_name3>). If you want to run the diagnose utility for all devices, use the all option (that is aocl diagnose all).

#### **3.12.5.1. Possible Errors After Running the diagnose Utility**

This section provides debugging steps to some of the errors you might encounter after implementing the diagnose utility.

#### **Memory Module Not Plugged-in or a Loose Connection on the Board**

If the memory module is not plugged in or if there is a loose connection on the board, you might see errors similar to the following example:

aocl diagnose: Running diagnose from aocl diagnose: failed 32 times. First error below: Vendor: Intel Corporation MMD INFO: [acla10\_ref0] uniphy(s) did not calibrate. Expected 0 but read 2 MMD INFO: If there are more failures than Uniphy controllers connected, MMD INFO: ensure the uniphy\_status core is correctly parameterized.

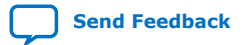

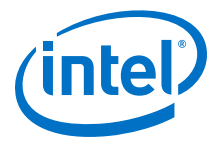

#### <span id="page-60-0"></span>**Solution**

Confirm that you have connected the memory board, power cable, and USB cable correctly as shown in [Configuring and installing the Intel Arria 10 GX FPGA](https://www.intel.com/content/www/us/en/programmable/documentation/tgy1490191698959.html#pbl1490212978961) [Development Kit board](https://www.intel.com/content/www/us/en/programmable/documentation/tgy1490191698959.html#pbl1490212978961). If you have confirmed your connections and continue to get this error, the memory board might not be seated correctly in the HiLo connector.

#### **Error While Loading Shared Libraries**

When you execute diagnose all utility, you might see errors as shown in the following example:

```
$ aocl diagnose all
hld/board/a10_ref/linux64/libexec/diagnose: error while loading shared 
libraries: 
libaltera_a10_ref_mmd.so: cannot open shared object file: No such file or 
directory
```
#### **Solution**

Ensure that you have set the PATH environment variable correctly.

export PATH=\$PATH:\$INTELFPGAOCLSDKROOT/bin:\$QUARTUS\_DIR/bin

## **3.12.6. aocl list-devices**

The list-devices utility lists all the devices installed in a host machine, grouped by board packages.

The list-devices utility is similar to the diagnose utility. It first verifies the installation of the kernel driver and then lists all the devices.

## **3.13. Intel Arria 10 FPGA Development Kit Reference Platform Scripts**

The Intel Arria 10 FPGA Development Kit Reference Platform includes a number of Tcl scripts in its hardware/<board\_name>/scripts directory.

#### **Table 18. Tcl Scripts within the INTELFPGAOCLSDKROOT/board/a10\_ref/hardware/ a10gx/scripts Directory**

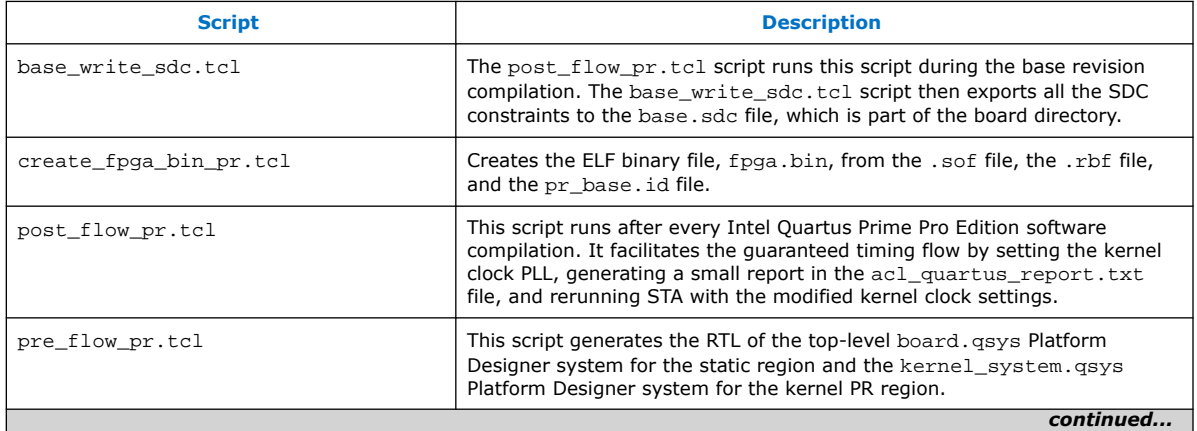

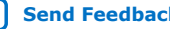

<span id="page-61-0"></span>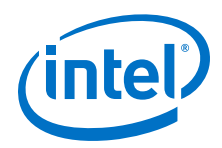

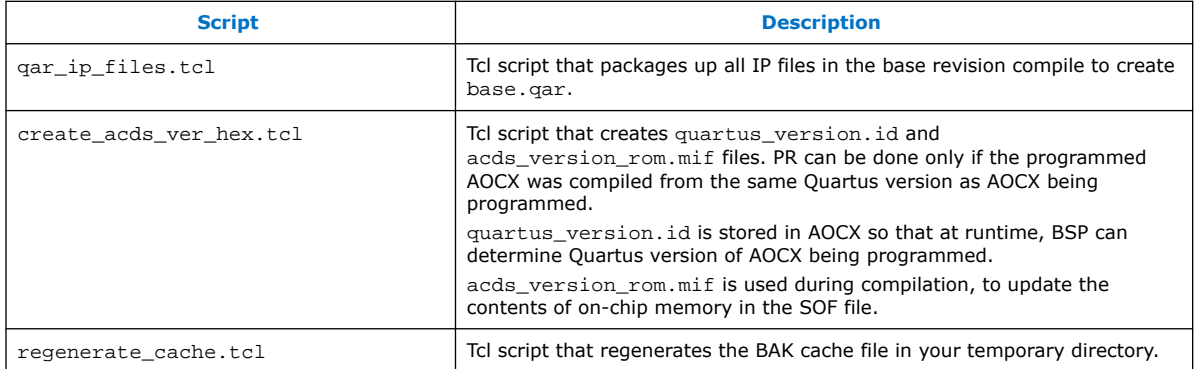

## **3.14. Considerations in Intel Arria 10 GX FPGA Development Kit Reference Platform Implementation**

The implementation of the Intel Arria 10 GX FPGA Development Kit Reference Platform includes some workarounds that address certain Intel Quartus Prime Pro Edition software known issues.

The quartus syn executable reads the SDC files. However, it does not support the Tcl command get\_current\_revision. Therefore, in the top\_post.sdc file, a check is in place to determine whether quartus\_syn has read the file before checking the current version.

In addition to these workarounds, take into account the following considerations:

- Intel Quartus Prime compilation is only ever performed after the Intel FPGA SDK for OpenCL Offline Compiler embeds an OpenCL kernel inside the system.
- Perform Intel Quartus Prime compilation after you install the Intel FPGA SDK for OpenCL and set the *INTELFPGAOCLSDKROOT* environment variable to point to the SDK installation.
- The name of the directory where the Intel Quartus Prime project resides must match the name field in the board\_spec.xml file within the Custom Platform. The name must be case sensitive.
- The *PATH* or *LD\_LIBRARY\_PATH* environment variable must point to the MMD library in the Custom Platform.

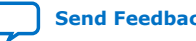

<span id="page-62-0"></span>**[Send Feedback](mailto:FPGAtechdocfeedback@intel.com?subject=Feedback%20on%20Intel%20FPGA%20SDK%20for%20OpenCL%20Intel%20Arria%2010%20GX%20FPGA%20Development%20Kit%20Reference%20Platform%20Porting%20Guide%20(UG-OCL010%202019.02.11)&body=We%20appreciate%20your%20feedback.%20In%20your%20comments,%20also%20specify%20the%20page%20number%20or%20paragraph.%20Thank%20you.)**

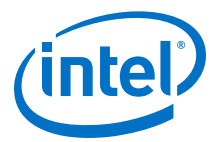

## **4. Document Revision History for the Intel Arria 10 GX FPGA Development Kit Reference Platform Porting Guide**

#### **Table 19. Document Revision History of the Intel Arria 10 GX FPGA Development Kit Reference Platform Porting Guide**

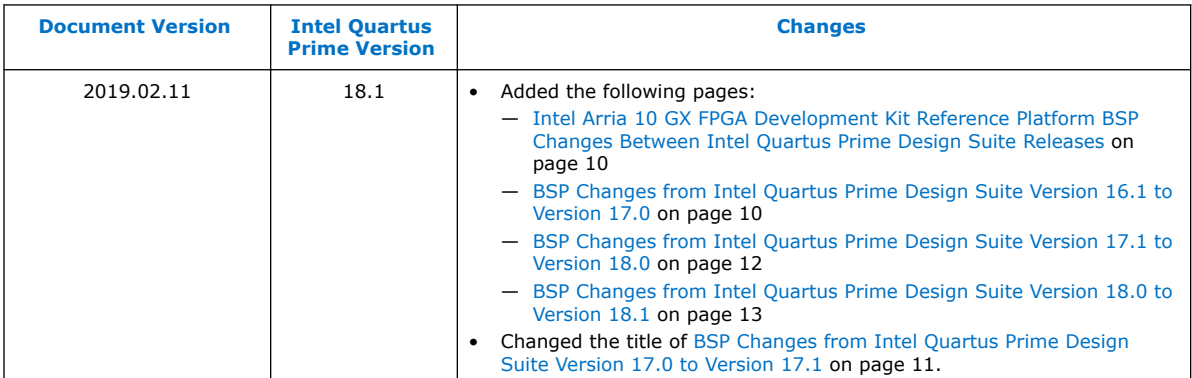

#### **Table 20. Document Revision History of the Intel Arria 10 GX FPGA Development Kit Reference Platform Porting Guide**

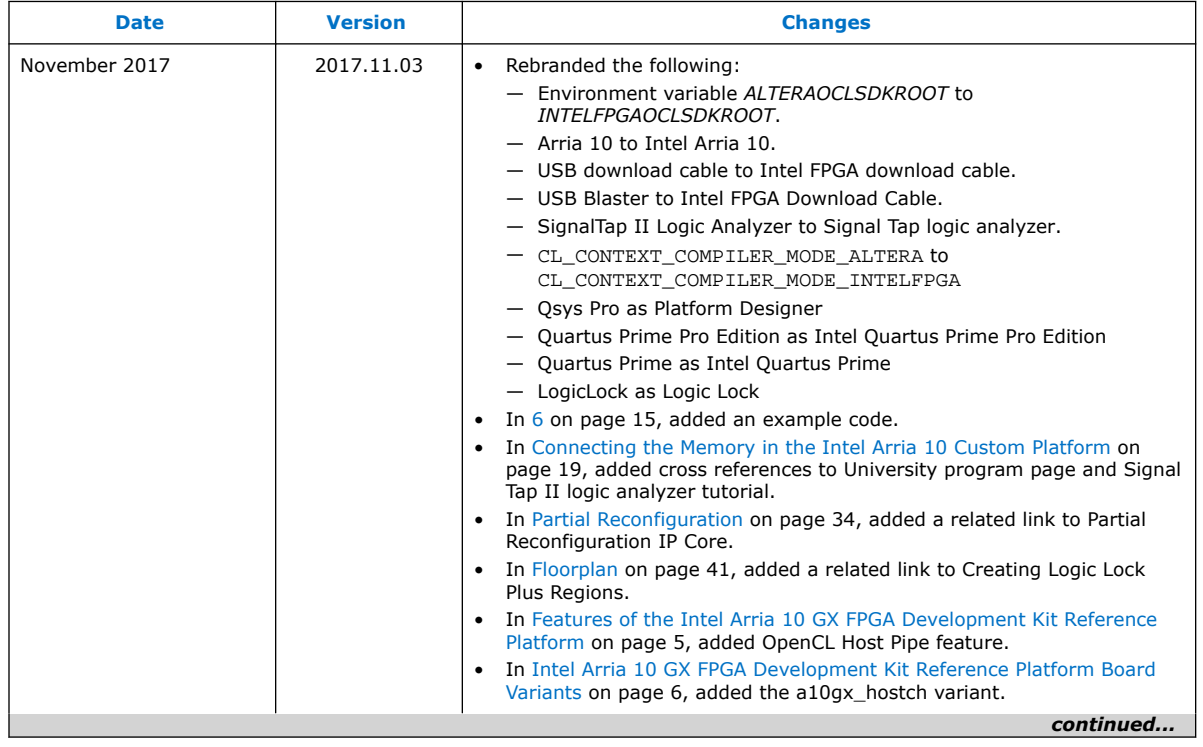

Intel Corporation. All rights reserved. Intel, the Intel logo, Altera, Arria, Cyclone, Enpirion, MAX, Nios, Quartus and Stratix words and logos are trademarks of Intel Corporation or its subsidiaries in the U.S. and/or other countries. Intel warrants performance of its FPGA and semiconductor products to current specifications in accordance with Intel's standard warranty, but reserves the right to make changes to any products and services at any time without notice. Intel assumes no responsibility or liability arising out of the application or use of any information, product, or service described herein except as expressly agreed to in writing by Intel. Intel customers are advised to obtain the latest version of device specifications before relying on any published information and before placing orders for products or services. \*Other names and brands may be claimed as the property of others.

**[ISO](https://www.intel.com/content/www/us/en/quality/intel-iso-registrations.html) [9001:2015](https://www.intel.com/content/www/us/en/quality/intel-iso-registrations.html) [Registered](https://www.intel.com/content/www/us/en/quality/intel-iso-registrations.html)**

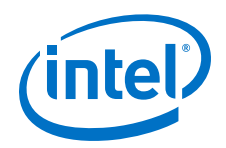

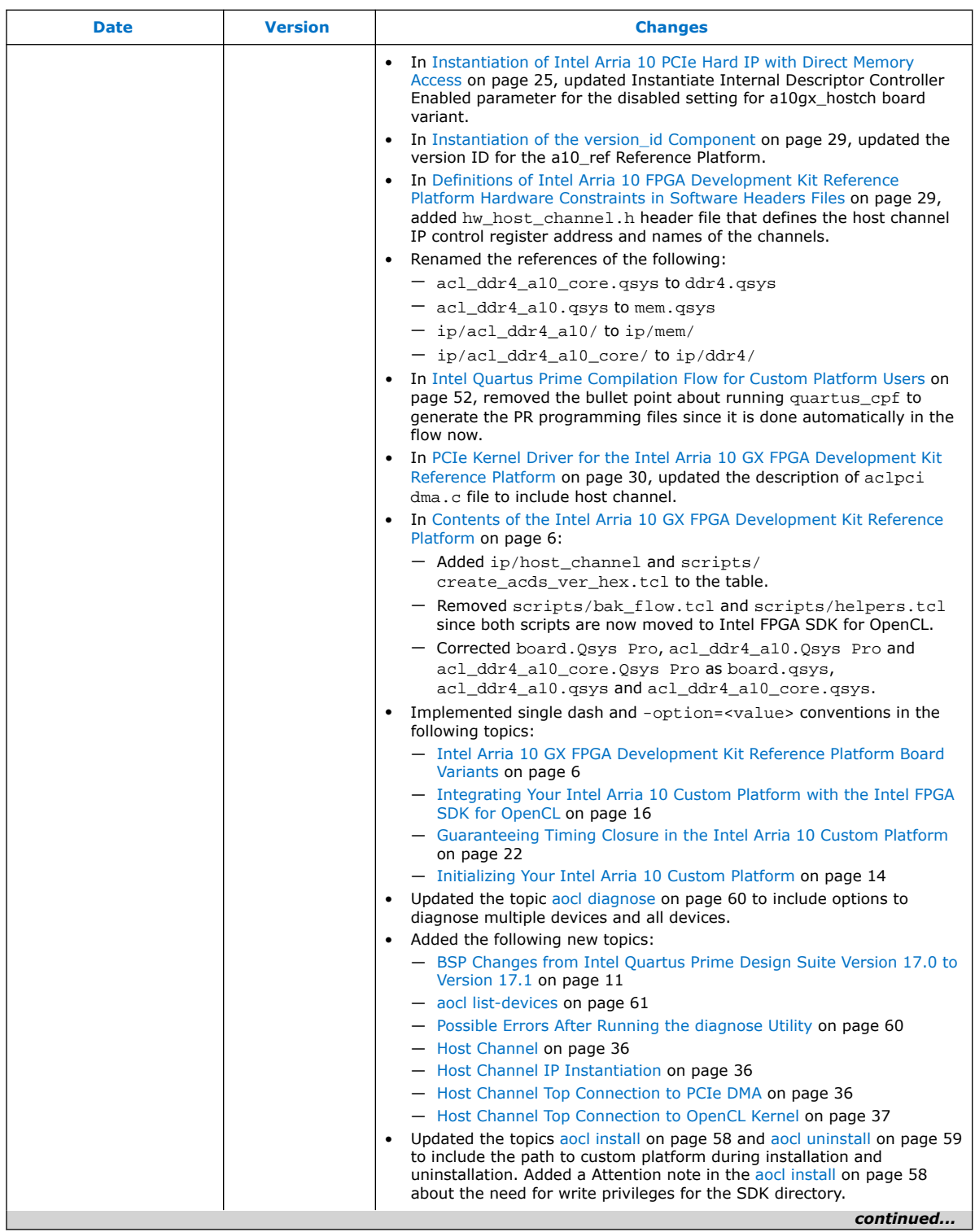

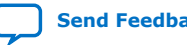

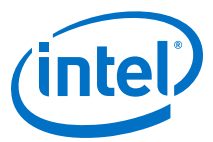

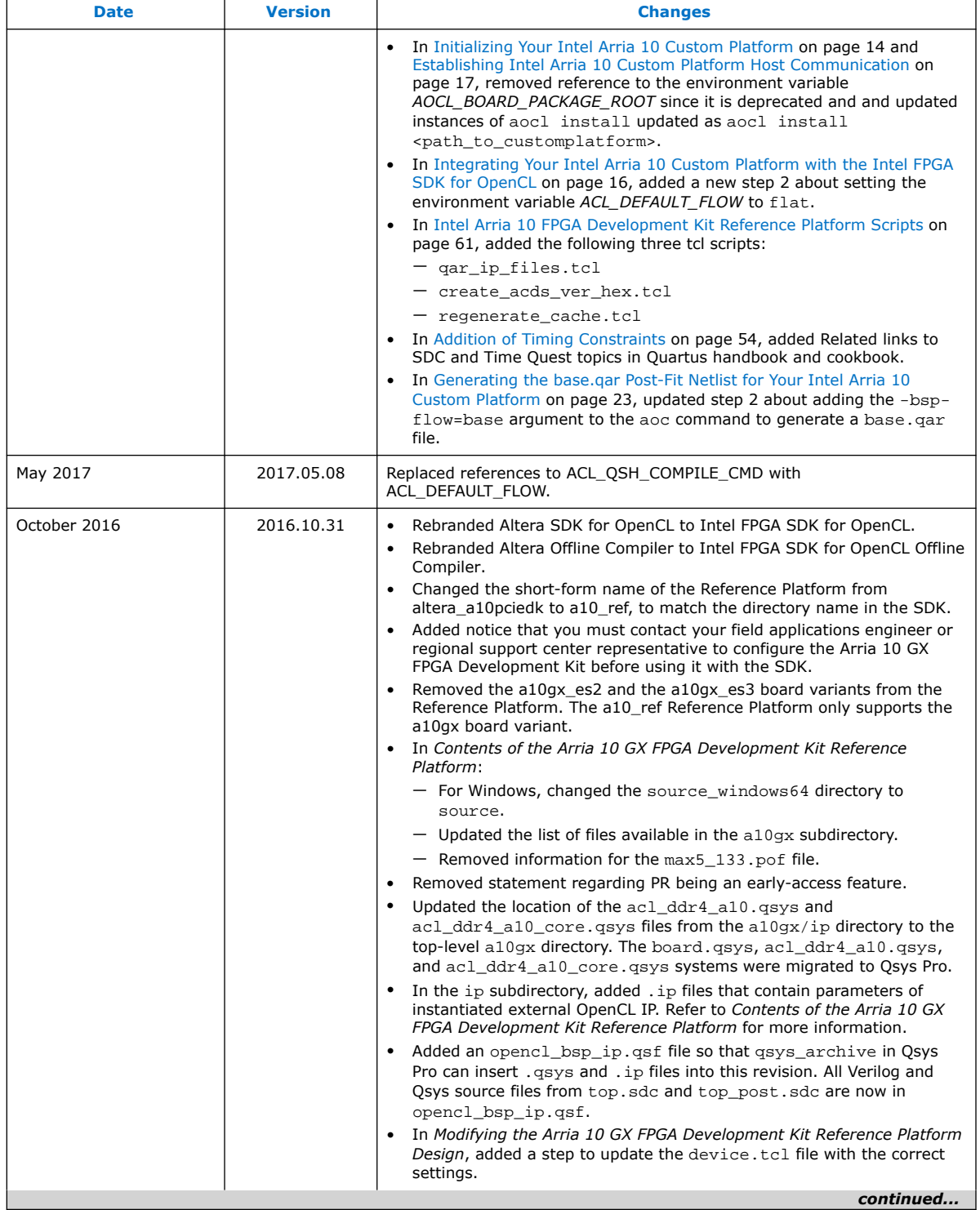

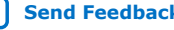

r

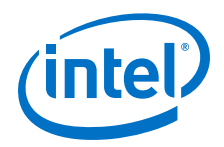

*4. Document Revision History for the Intel Arria 10 GX FPGA Development Kit Reference Platform Porting Guide*

#### **UG-OCL010 | 2019.02.11**

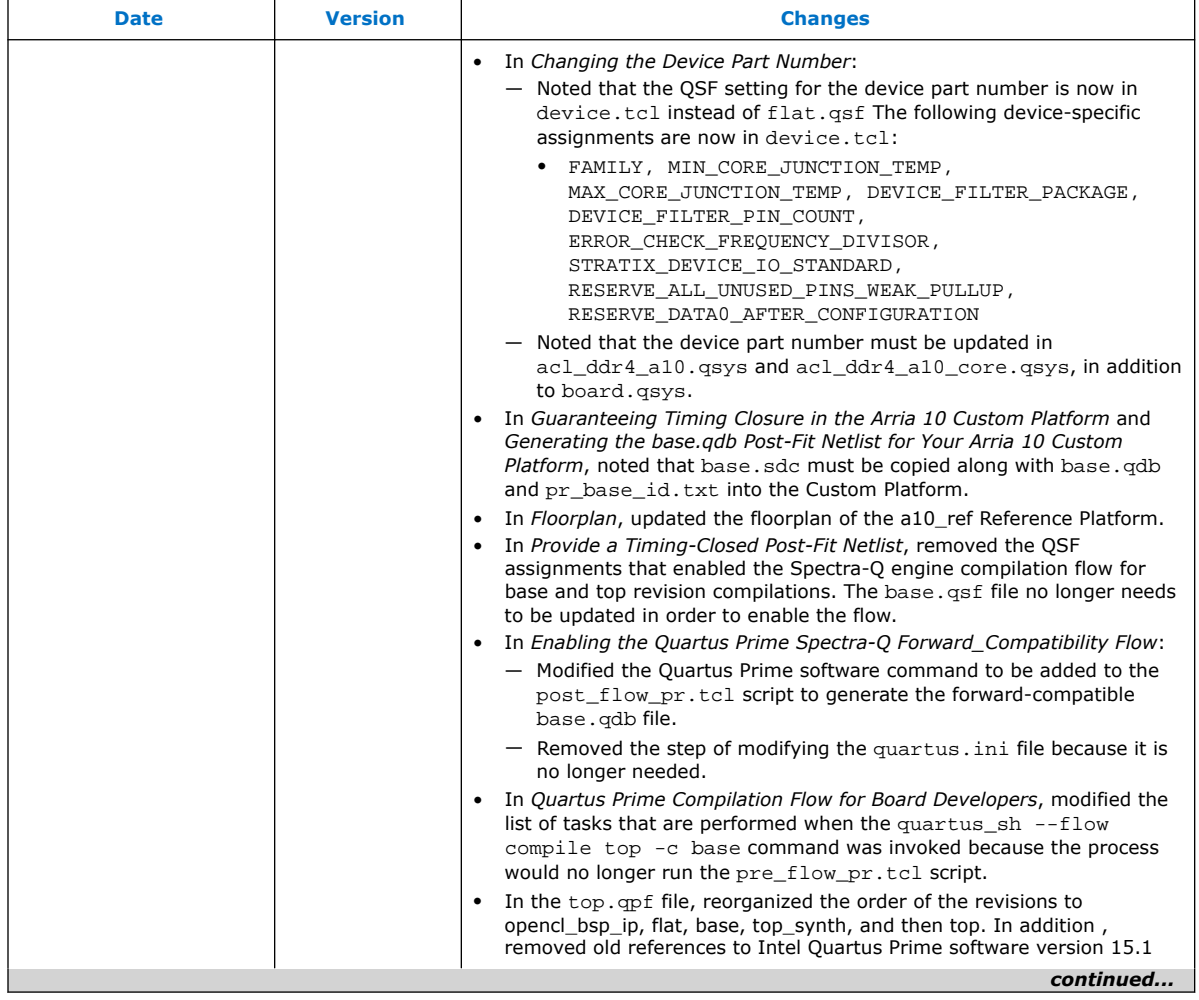

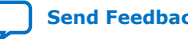

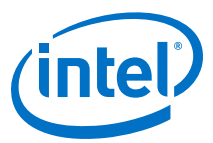

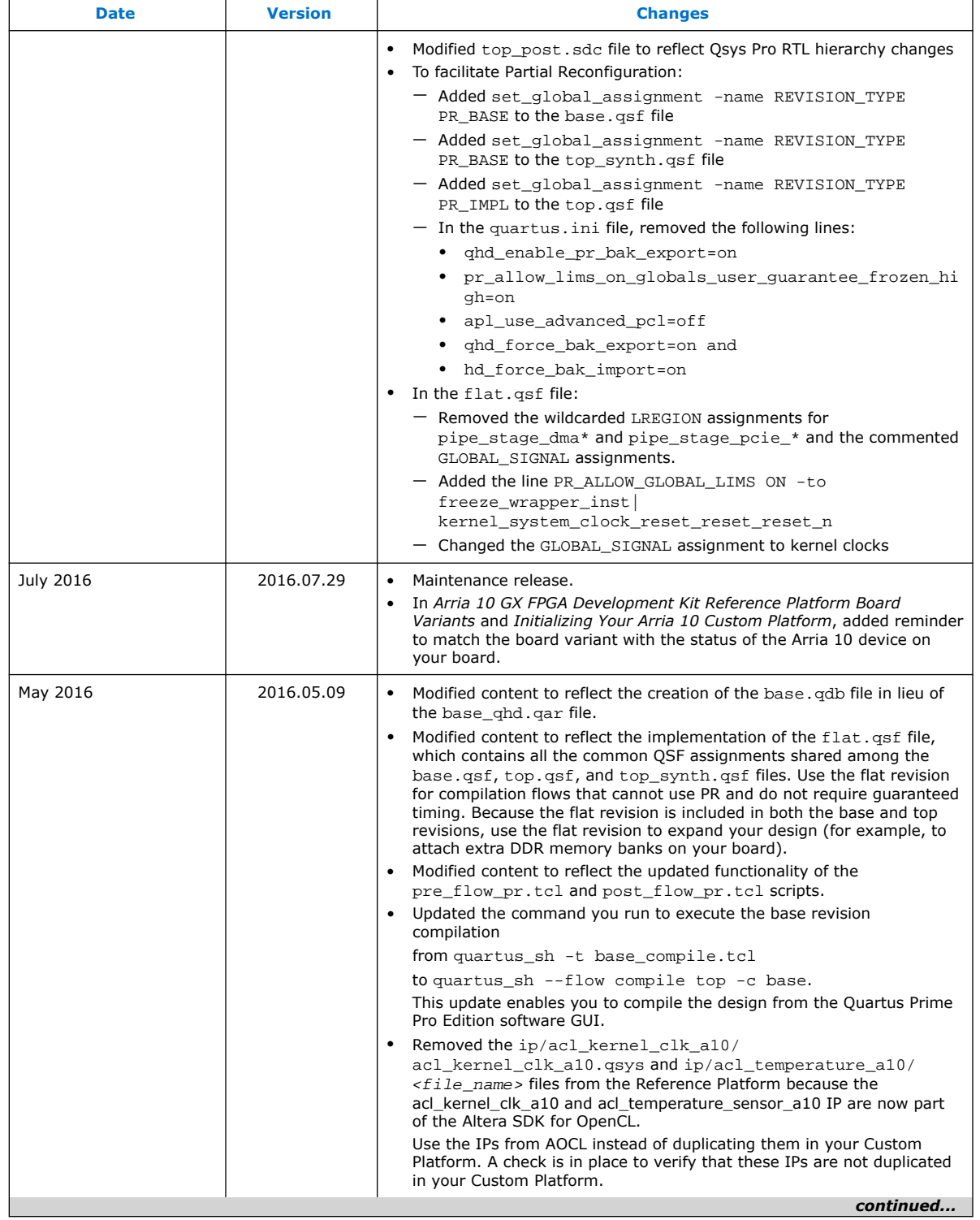

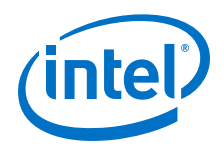

*4. Document Revision History for the Intel Arria 10 GX FPGA Development Kit Reference Platform Porting Guide* **UG-OCL010 | 2019.02.11**

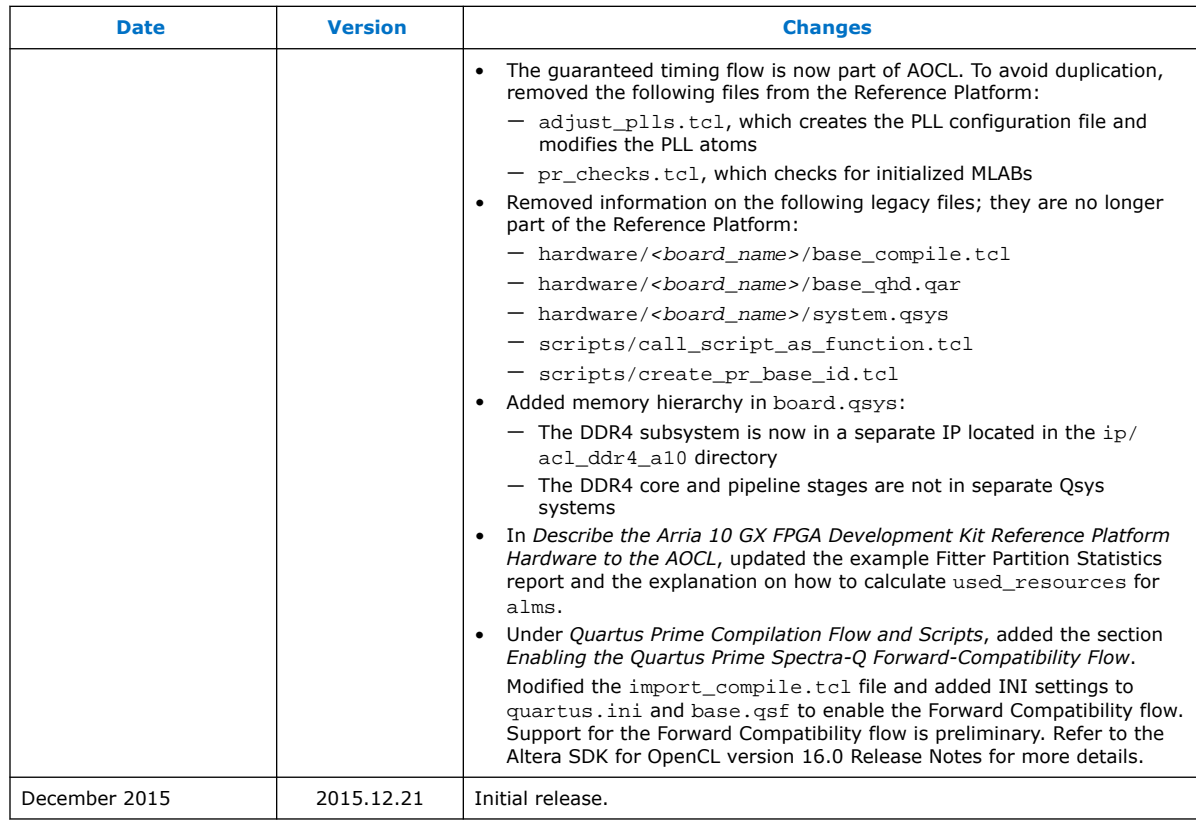

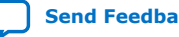